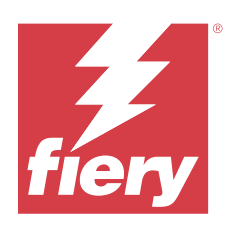

# Fiery XF 8.0

© 2023 Fiery, LLC. 此产品的《法律声明》适用于本出版物中的所有信息。

2023 年 11 月 22 日

目录

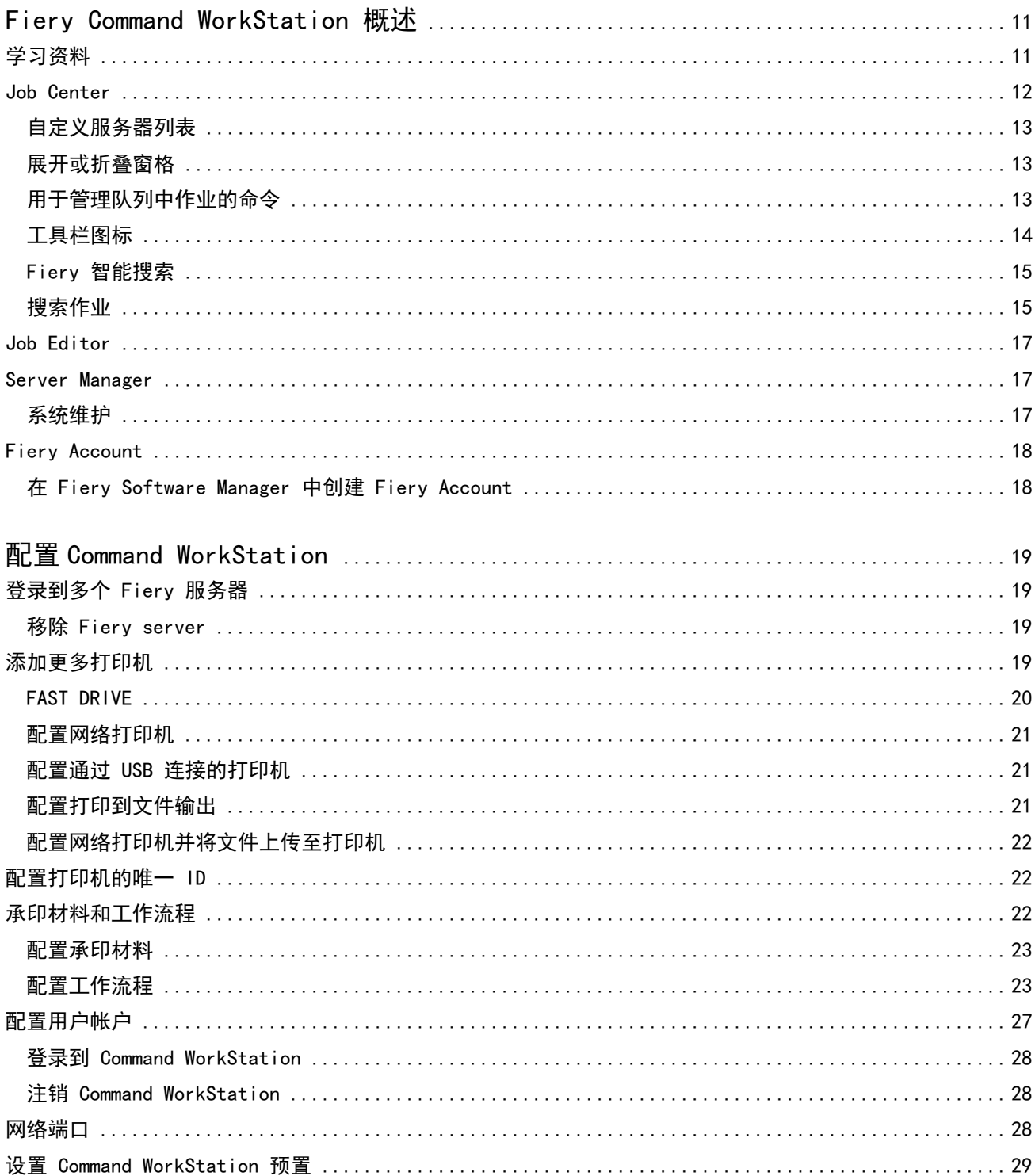

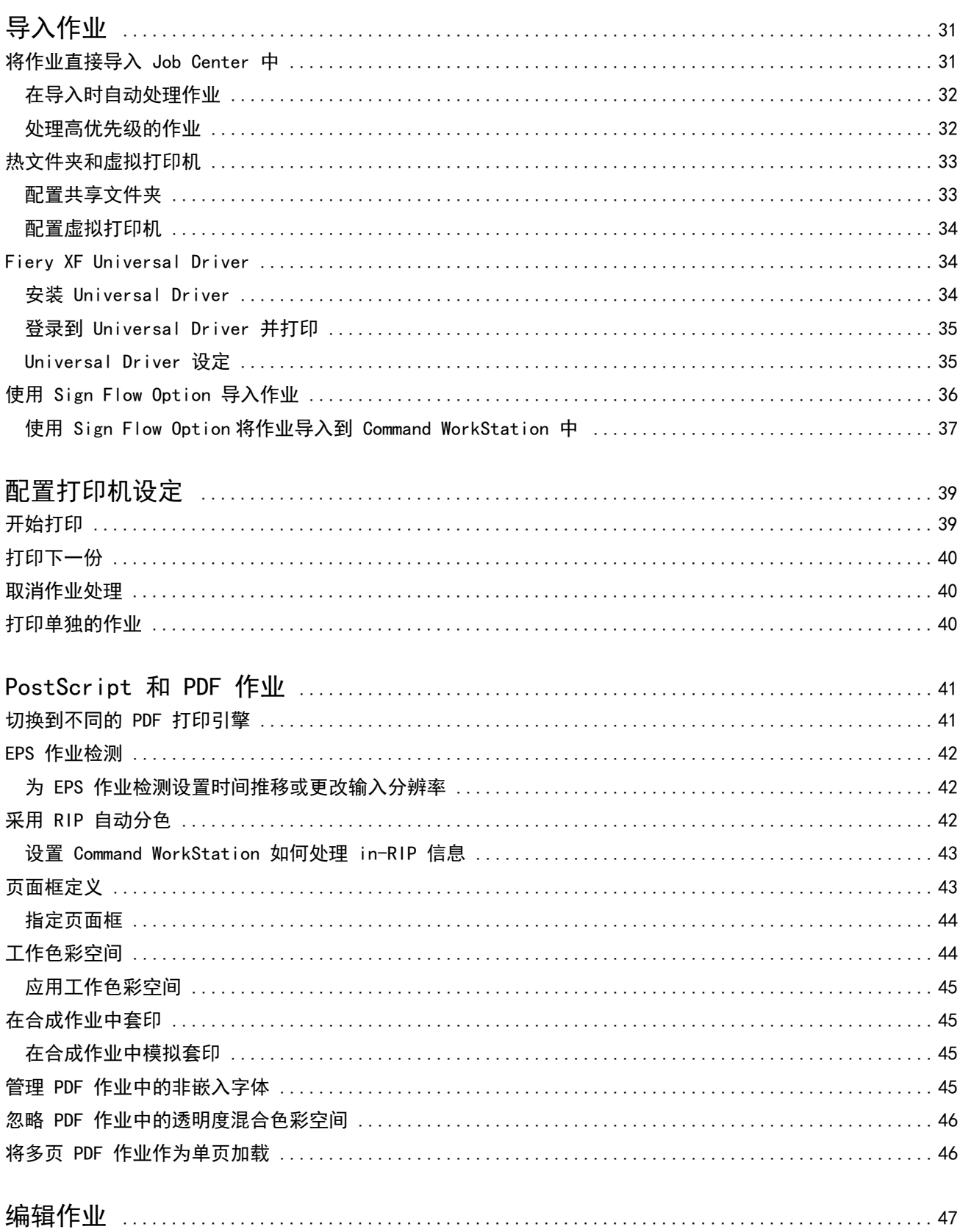

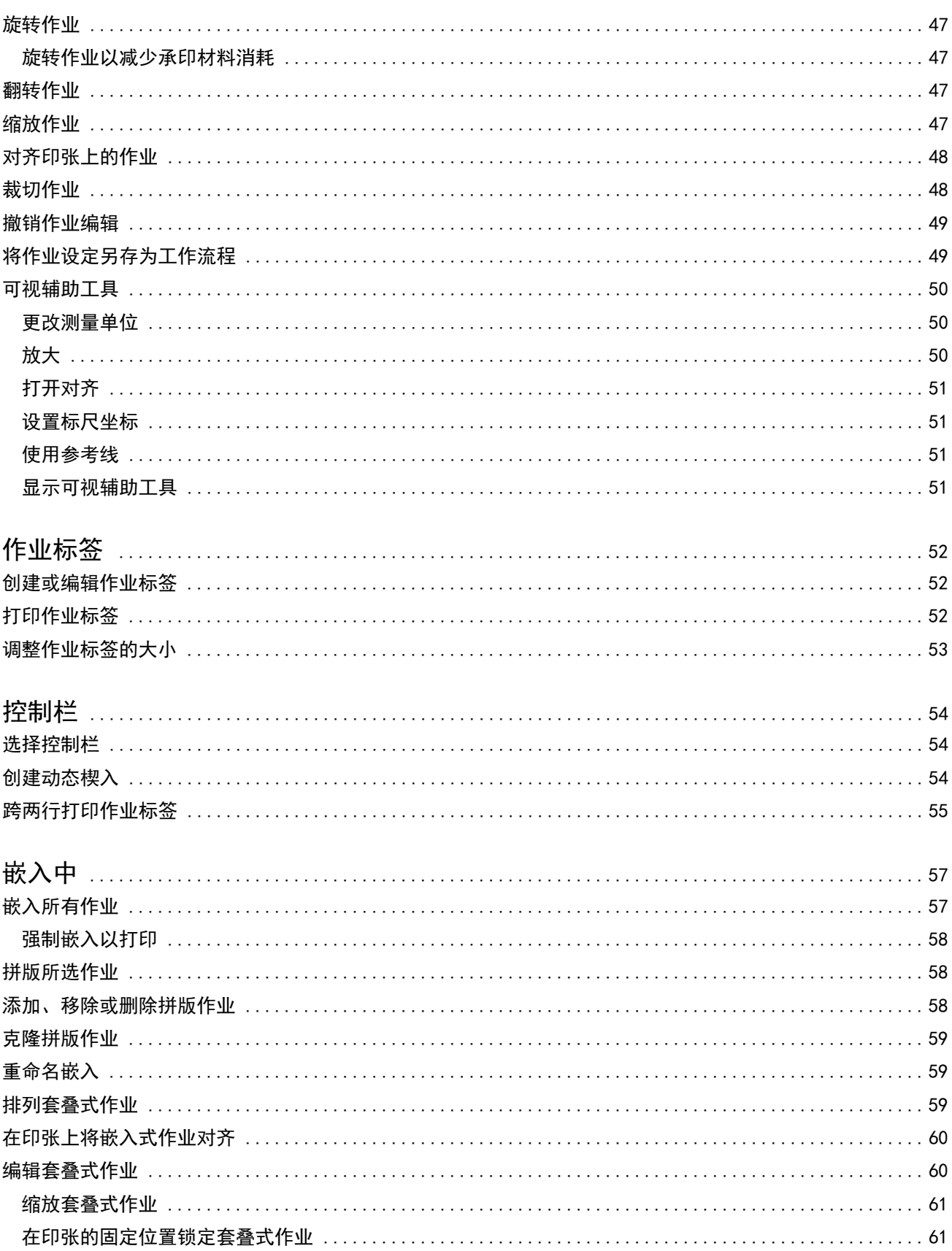

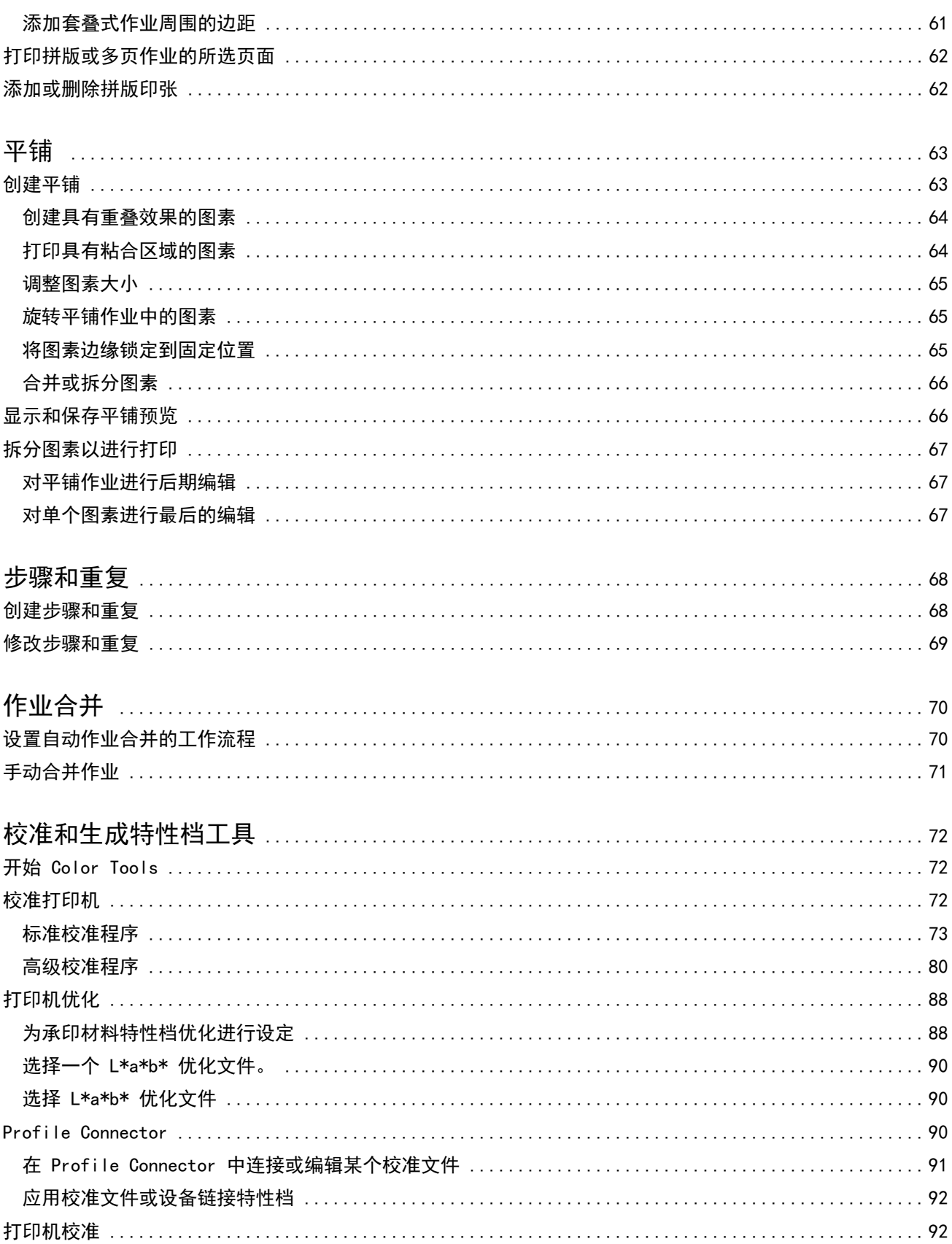

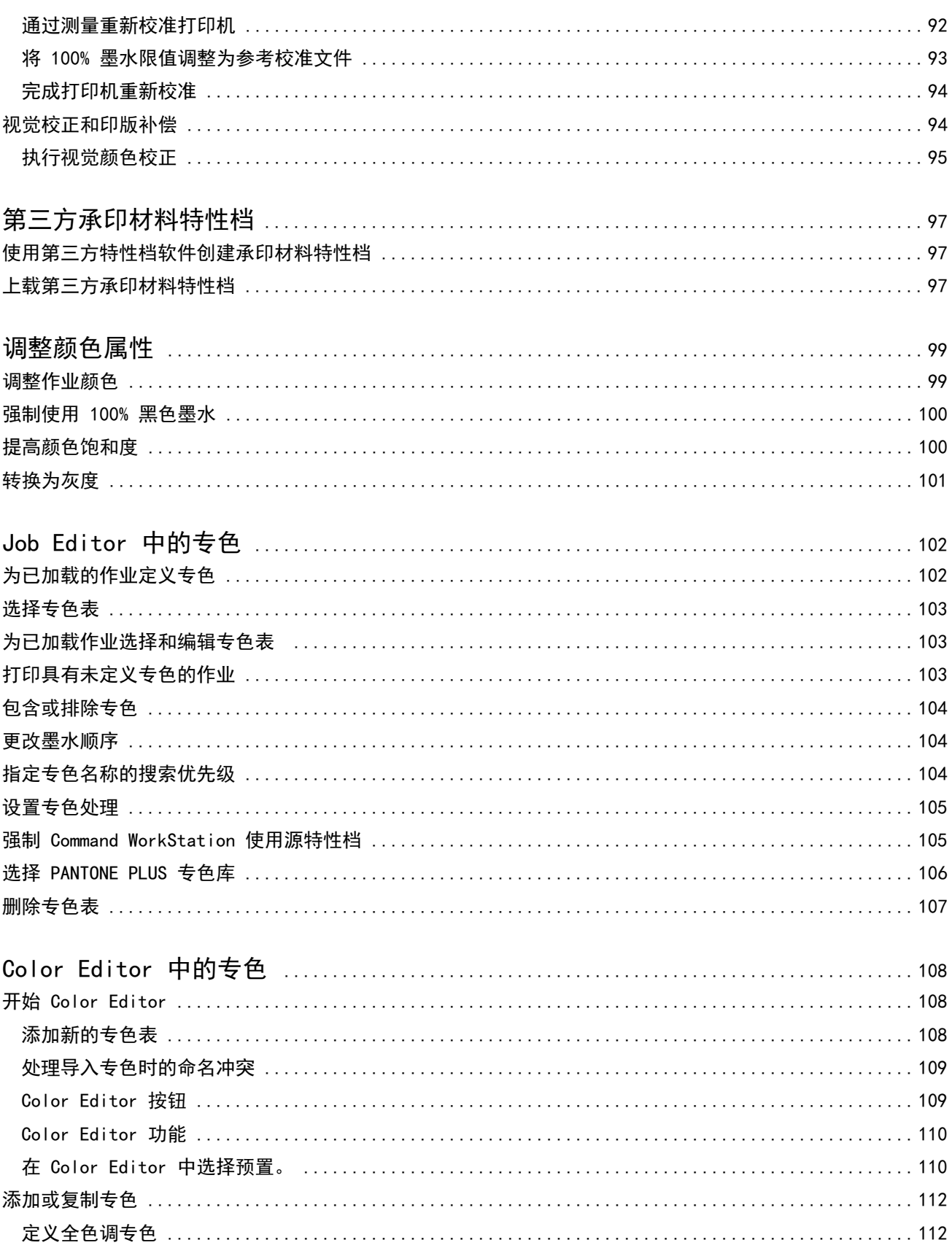

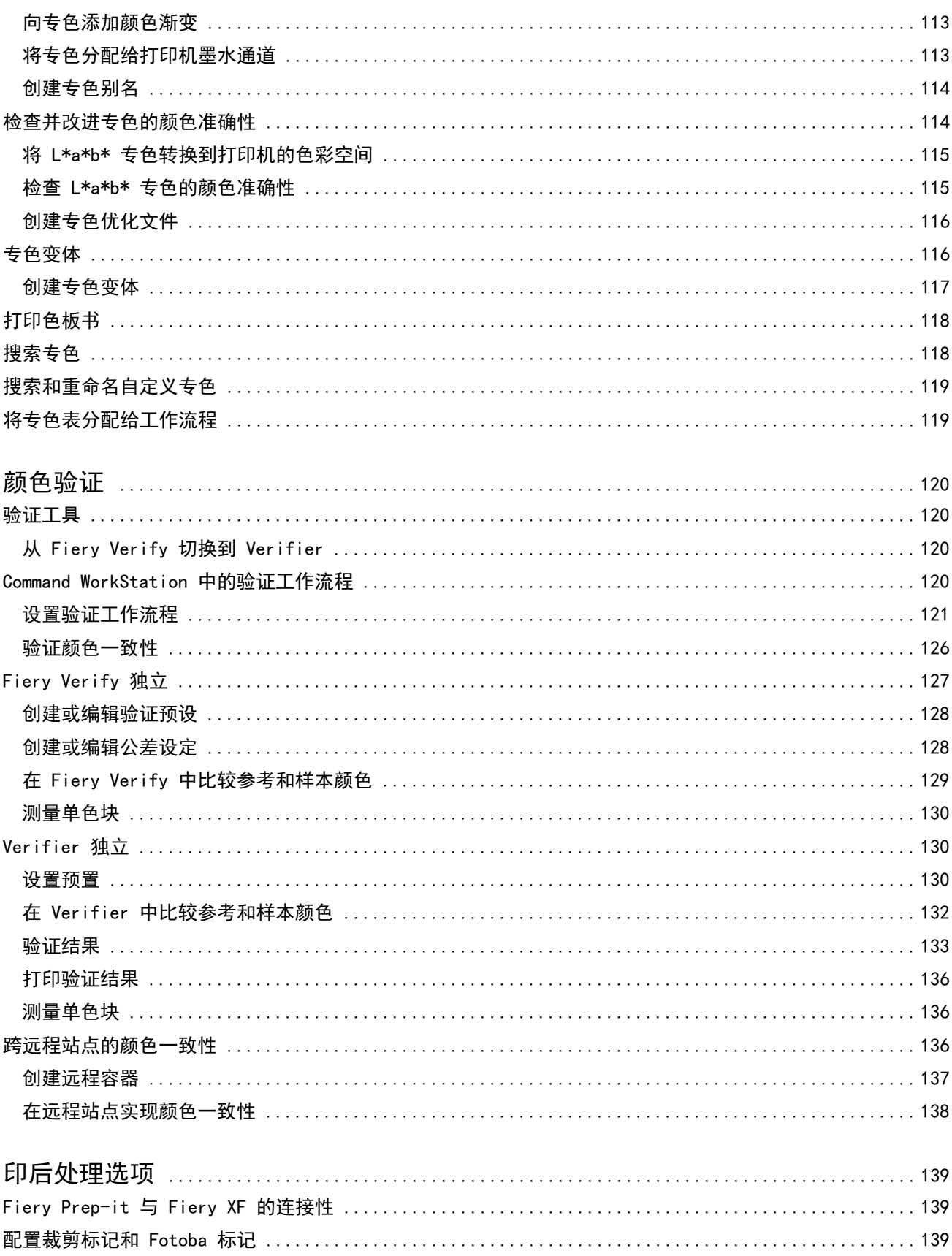

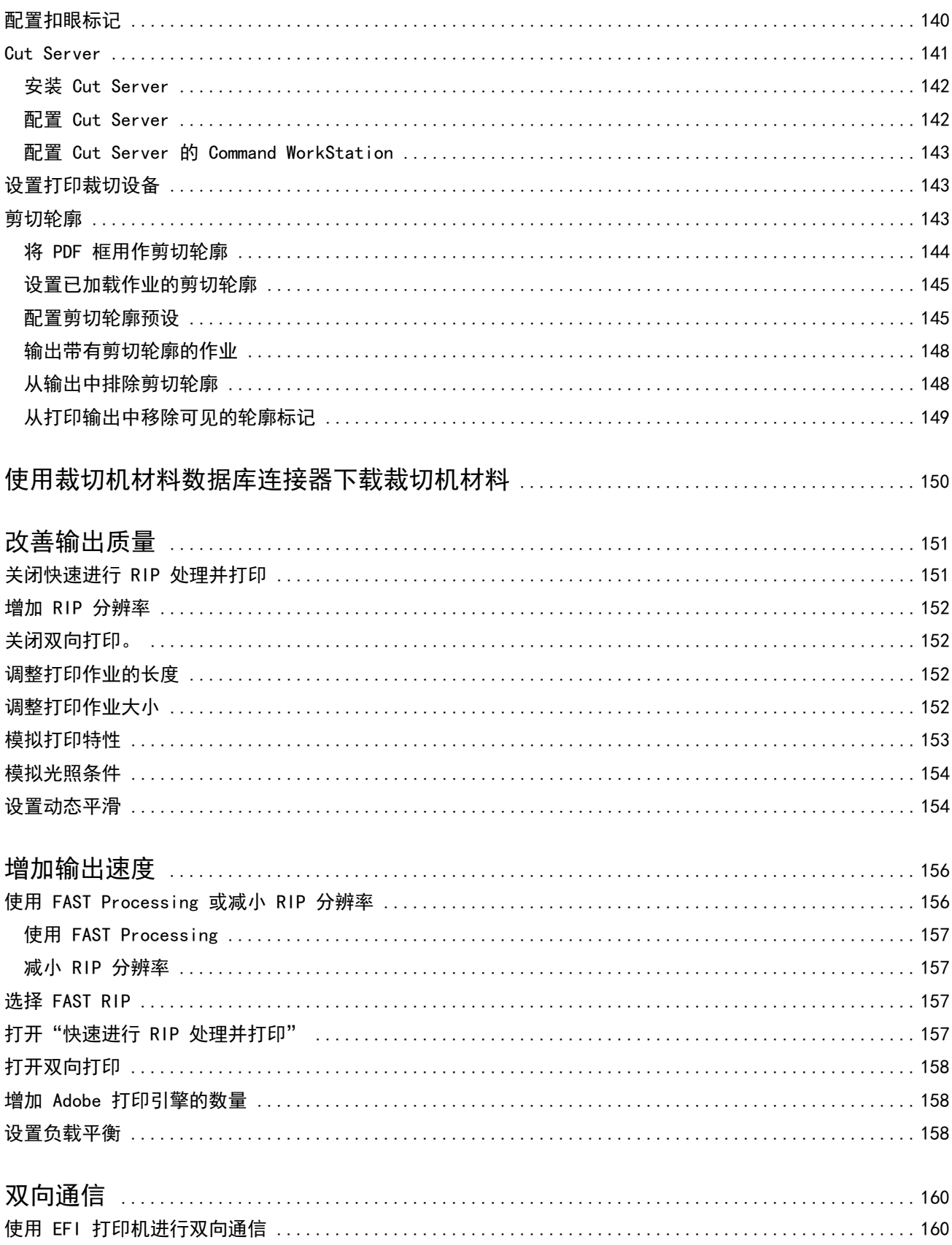

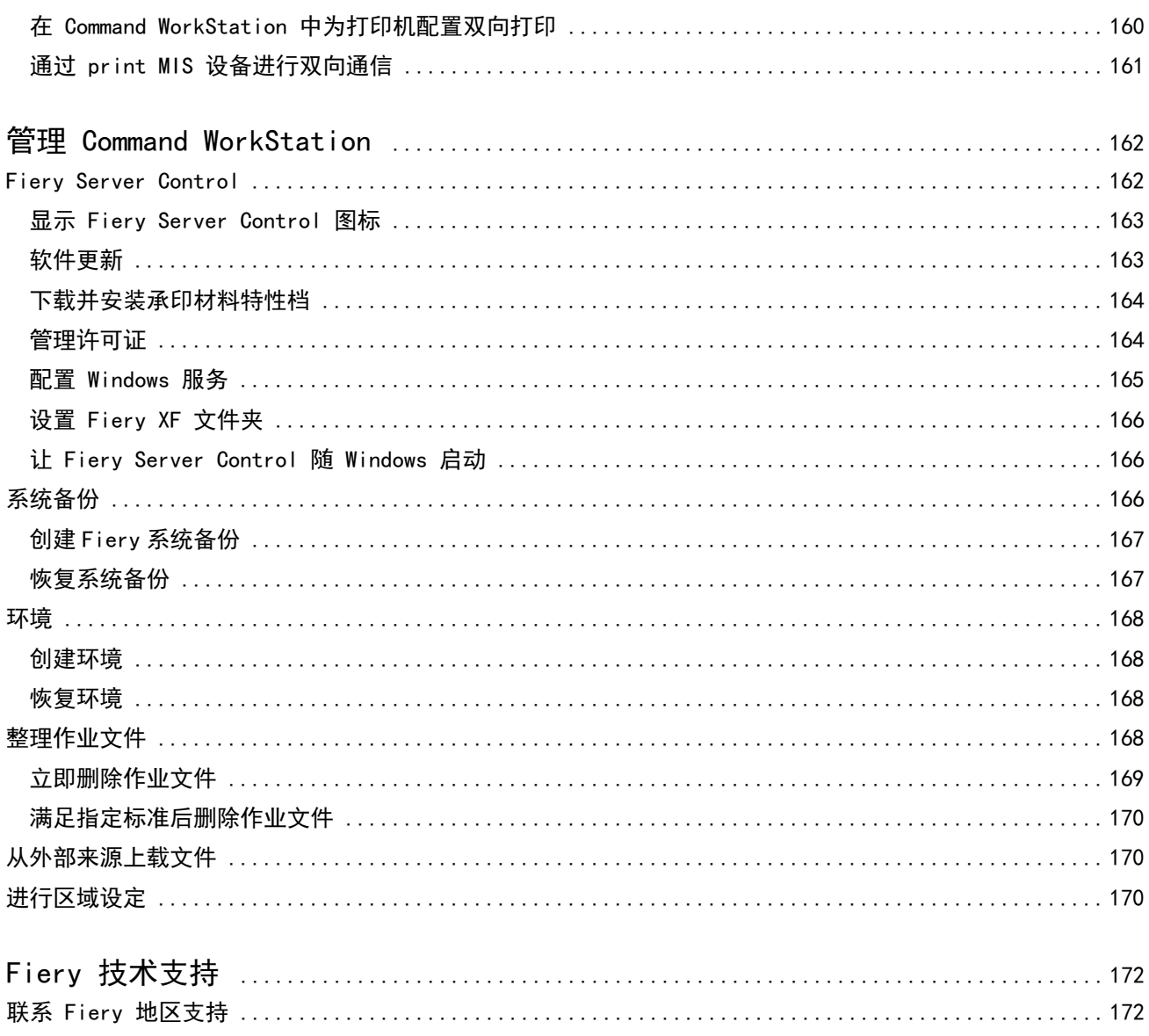

## <span id="page-10-0"></span>Fiery Command WorkStation 概述

Fiery Command WorkStation 是 Fiery servers 的打印作业管理用户界面。

用户界面专门根据您连接的 Fiery server 的类型进行定制。每种风格的 Command WorkStation 提供一组特定 的功能。本文档介绍了如果您已连接到 Fiery XF server, 如何使用 Command WorkStation。

通过 Command WorkStation, 您可以连接至多台 Fiery servers 并从单一位置管理作业。

您可以使用 Command WorkStation 执行生产和校样相关任务,如:

- **•** 缩放、旋转和翻转作业
- **•** 集合打印多个作业作为一个拼版
- **•** 将超大尺寸的作业打印为拼贴,拼贴在一起
- **•** 管理专色
- **•** 验证您的打印输出的颜色准确性

您需要 Fiery Account 以使用 Fiery Software Manager 下载 Command WorkStation 。有关详细信息,请参 阅 [Fiery Account](#page-17-0)(第 18 页)。

Command WorkStation 具备一些可选功能。此用户文档中记录了所有内容。但是,若您有相应许可,可选功能 仅显示在 Command WorkStation 中。

此外,Fiery 提供许多其他类型的文档,您可以下载以帮助您最大限度利用您的软件。

[在此处](https://learn.fiery.com/overview102-m1)马上观看视频。

## 学习资料

Fiery 提供多种不同类型视频和文档格式学习资料,帮助您最大限度利用软件。

**•** 视频

Fiery 提供大量指导和操作视频,为您提供成功操作系统需要的所有信息。课程从基础知识开始,一直深入 到专家主题。您可在该联机帮助中找到多个视频的直接链接。此外,要想查看所有可用视频的完整列表,请 访问 [learning.fiery.com](https://learning.fiery.com/)。您可运用搜索功能查找关于任何选定主题的视频。

**•** 文档

可从 [Fiery 网站](https://help.fiery.com/index/index.html)上下载以下类型的文档:

- **•** 用户文档(快速入门指南、用户手册、与特定软件功能相关的操作方法文献)
- **•** 技术文档(版本说明、系统要求、功能表等)
- <span id="page-11-0"></span>**•** 知识库(与颜色管理、软件选项、工作流程相关的常规操作方法文献)
- **•** 打印机驱动程序描述
- **•** Command WorkStation"帮助"菜单

在"帮助"菜单中,您可以找到 《Fiery Command WorkStation Help》 和支持的 Fiery XF server 的文 档。单击 <server name> 文档, 其中 <server name> 是查看针对您的 Fiery XF server 的文档的 Fiery XF server。

#### Job Center

Job Center 可在一个位置显示所有已连接的 Fiery 服务器和作业。它让您可以准备打印作业,显示作业预览 和作业设定摘要,还包括搜索工具。

注释: 如果您刚刚已连接到第一个 Fiery XF server, 您必须首先配置打印机。有关更多信息, 请参阅*快速入* 门指南。

Job Center 包括以下区域:

- **•** 侧边栏 显示以下屏幕的按钮导航(从顶部开始,在 Fiery 徽标下方):主页、Job Center(此窗口)以 及应用程序和资源。
	- **•** 主页 可以查看已连接 Fiery XF servers 的高级状态概览和上一周的打印生产统计数据快照。
	- **•** 作业中心 可以查看和管理发送到已连接 Fiery XF server 的作业。
	- **•** 应用程序和资源 单击即可访问所有已安装的 Fiery 应用程序,并显示 Fiery XF server 的其他应用 程序和资源。您还可以访问所选 Fiery XF server 支持的免费软件试用版和下载项。

注释:查看可用的应用程序和资源列表需要有互联网连接。

**•** 服务器 - 显示已连接的服务器、打印机和作业队列的列表。单击添加(+)按钮以连接到其他 Fiery XF servers。单击 Server > Server Manager 配置打印机、工作流程和承印材料,并添加用户。

要查看 Fiery XF server 的 IP 地址,请将指针移到其名称上。

- **•** 作业状态 概述当前正在处理或打印的作业。
- **•** 搜索、视图和筛选器:按作业列中显示的条件快速定位作业。高级搜索基于多个条件查找作业。您可以保存 自定义搜索筛选器,并更改窗口视图以显示作业的缩略图图像。
- **•** 作业列表 显示所选队列、自定义视图或筛选器的所有作业。右键单击列标题以自定义显示的作业信息。 右键单击作业以访问打印作业的命令,或进行管理,或查看油墨和承印材料用量的详细信息。双击作业以打 开 Job Editor 并进行作业设定。
- **•** 作业预览 显示所选作业的作业内容(缩略图)。预览仅显示输入内容,而且如果在 Job Editor 中进行 颜色管理或版面更改,该内容也不会更新。
- **•** 作业摘要 提供所选作业的详细信息。单击铅笔图标可编辑份数。
- **•** 承印材料配置: 显示所选承印材料的设定。您可以通过单击编辑将不同的承印材料应用到所选作业。此设 定非常有用—例如,如果您要在最后时刻切换到不同的输出分辨率。
- **•** Fiery 智能搜索 提供 Fiery Communities 和联机帮助中所有可用内容的直接链接。Fiery 智能搜索是帮 助您查找与 Command WorkStation 任何部分相关的信息的便捷工具。单击窗口左下角的放大镜以开始搜 索。

#### <span id="page-12-0"></span>自定义服务器列表

您可以自定义 Fiery XF server 条目的顺序。

- $1$  要重新排列服务器窗格中所列的 Fiery XF servers 的顺序, 请单击**自定义服务器列表**图标 ( 该图标位于服务器列表的顶部, + 按钮(添加服务器)的左侧。
- **2** 选择 Fiery XF server 的名称,然后单击上移或下移以移动 Fiery XF server 至所需位置。
- **3** 单击确定。
- **4** 对于所有 Fiery XF servers,在队列中选择要显示的元素。
	- **•** 默认队列(例如已打印、处理中、已完成)
	- **•** 墨水
	- **•** 送纸器
	- **•** 作业标记
	- **•** 存档管理器

注释: 必须为每个连接的 Fiery XF server 选择至少一个队列。如果隐藏"所有作业"队列, 以下功能将 无法使用:通过搜索所有 Fiery XF servers 定位作业并创建自定义视图。

#### 展开或折叠窗格

您可展开或折叠作业预览、作业摘要和服务器窗格您还可以折叠服务器窗格中的单个服务器。

- **•** 执行以下操作之一:
	- **•** 单击预览窗格标题栏上的箭头图标,可展开或折叠窗口。
	- **•** 单击服务器列表中服务器旁边的加号或减号。
	- **•** 要将整个服务器窗格折叠到左侧,请单击左下角栏中的箭头图标。
	- **•** 要将整个作业摘要窗格折叠到右侧,请单击右下角栏中的箭头图标。

#### 用于管理队列中作业的命令

您可使用命令,处理 Job Center 内显示的"暂停"、"处理中"或"已打印"队列中的作业。 右键单击队列中的作业或单击操作菜单可以显示以下命令。

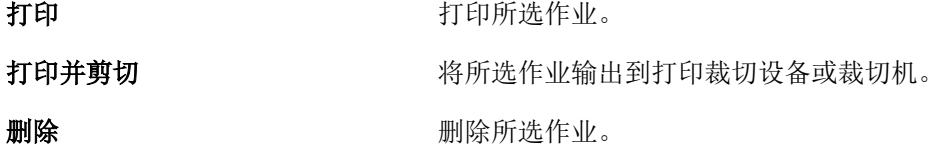

<span id="page-13-0"></span>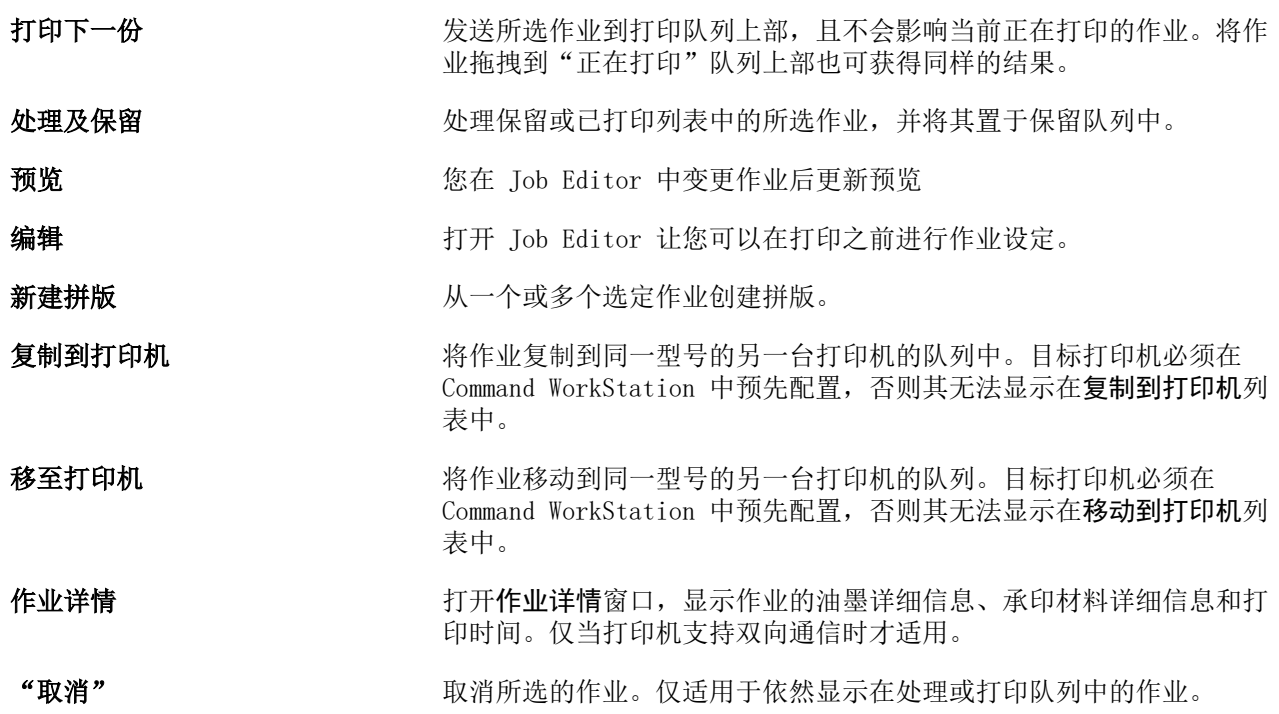

## 工具栏图标

Job Center 工具栏包含用于导入、打印和删除作业以及启动其他可用选项的图标。

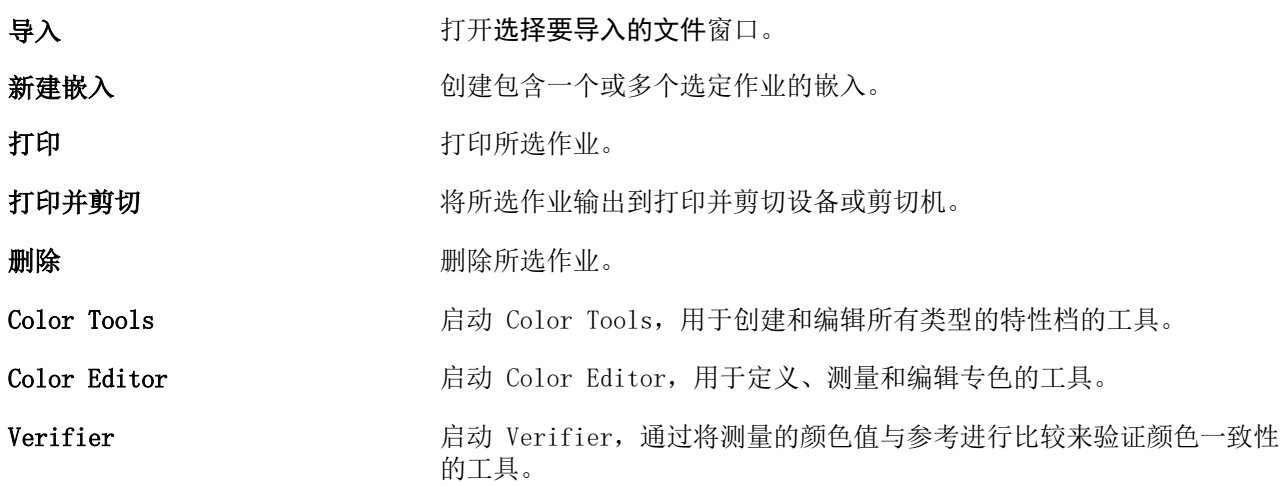

注释:某些工具仅在您具有相应的许可证时可用。

### <span id="page-14-0"></span>Fiery 智能搜索

Fiery 智能搜索可以搜索信息和培训资源以了解关于 Command WorkStation 的更多信息和 Fiery 功能。 使用 Fiery 智能搜索,您可以搜索 Fiery 知识库中的以下资源:

- **•** 帮助文档
- **•** Fiery 社区
- **•** 操作指南
- **•** Fiery 产品指南
- **1** 在作业中心,单击 Fiery 侧边栏左下方的 Fiery 智能搜索图标(放大镜)。 只要在作业中心顶部未打开其他窗口,则可以在侧边栏左下方使用 Fiery 智能搜索。
- **2** 在搜索 Fiery 信息区域中,键入搜索字词并按 Enter 键。 使用鼠标或滚动条可滚动列表。 搜索窗口一次显示 10 个结果。
- **3** 单击一个搜索结果。 信息将在您的默认 web 浏览器中打开。

#### 搜索作业

您可以使用文件名、用户或日期等参数在连接的 Fiery server 上搜索并找到作业。

"搜索"功能可让您在当前选择的 Fiery server 上快速查找作业。此功能是 Job Center 工具栏的一部分, 适用于当前视图中的作业。您可以搜索"所有作业"、"己保留"、"正在处理"、"正在打印"、"已打 印"或"已输出处理"队列中的作业。

您可以通过以下操作之一搜索作业:

- **•** 简单作业搜索 要搜索当前视图中的所有列(即便是因滚动条的原因而未在屏幕上未显示的列),请使用 搜索字段。例如,如果您键入"照片",则可以找到名称中含有"照片"的作业以及打印在照片承印材料上 的作业。
- **•** 高级作业搜索-要同时按多个条件(列)搜索,单击列标题上方过滤器旁边的箭头,然后指定搜索条件。

#### 简单作业搜索

您可以在任何视图中使用搜索字段查找作业。从一个视图切换到另一个视图时,之前的搜索条件会被清除。

- **1** 在"作业中心"工具栏图标下方的搜索字段中键入搜索条件。
- 2 按 Enter 键或单击放大镜图标("搜索"图标)查找符合指定搜索条件的作业。 搜索字不区分大小写。

特定值搜索会在当前视图的所有列上执行,即使因为滚动条列在屏幕上不可见。

执行搜索之后,您可以通过单击清空或切换到另一个视图以清除当前搜索条件。这样可允许您按不同的条件搜 索。

#### 搜索所有 Fiery servers

您可以通过在 Command WorkStation 中的所有已连接的 Fiery servers 上搜索定位作业 。 要在所有 Fiery servers 上进行搜索, Command WorkStation 必须连接到多个 Fiery server 。 从 Command WorkStation 作业中心中的简单搜索位置搜索所有已选择的 Fiery servers。 当您使用搜索全部 Fiery servers 功能时,您还可以查看特定用户提交到所有服务器的所有作业。

- **1** 在"作业中心"工具栏图标下方的搜索字段中键入搜索条件。
- **2** 单击搜索字段下的搜索所有 Fiery 服务器链接。

通过简单搜索功能选择作业时,可以使用这些条件:作业标题、作业状态、日期和时间、用户名、作业大小 和服务器名称。

- **3** 在搜索所有 Fiery 服务器窗口中,您可以通过在搜索字段中输入更详细的搜索信息来进一步优化搜索。
- **4** 双击搜索结果中的作业或选择作业并单击定位作业。

搜索全部 Fiery 服务器窗口关闭, 所选作业将在相关的 Fiery server 上突出显示。

或者,如果您在列表中选择作业,然后单击在 Fiery 服务器上显示搜索, 就会转到 Fiery server 上的搜 索结果。所有与简单搜索条件匹配的作业都显示在 "全部作业" 视图中。

执行搜索之后,您可以通过单击清空链接清除当前搜索条件。这样可允许您在所有已连接的 Fiery servers 上 按不同的条件搜索。

#### 高级作业搜索

您可以使用高级搜索功能同时按多个条件(列)在当前视图中进行搜索。

- **1** 在左侧服务器列表中选择一个视图。 要查看所选的 Fiery XF 所有队列中的所有作业, 请选择全部作业视图。
- **2** 单击列标题上方的过滤器旁边的箭头(例如,作业状态)。
- **3** 选择搜索条件并单击应用。

您可以在一列中进行多个选择。

可为某些列选择范围。

要还原到所选 Fiery server 的所有队列中的所有作业视图, 请选择全部作业视图。

- **4** 对于显示日期信息的列,您可以选择以下选项之一:
	- **•** 今天 搜索当前日期的作业。
	- **•** 准确日期 搜索特定日期的作业。 选择之前或之后以搜索在特定日期之前或之后打印的作业。
	- **•** 开始日期、结束日期 在连续的日期范围内搜索作业。
- 5 要按更多列搜索,单击更多过滤器旁边的箭头,然后选择要添加的列。

<span id="page-16-0"></span>**6** 执行搜索之后,您可以通过单击清空或切换到另一个视图以清除当前搜索条件。这样可允许您按不同的条件 搜索。

### Job Editor

在 Job Editor 中,您可以从工作流程中覆盖任何默认设定,包括颜色管理、缩放、裁切、打印设定、作业旋 转和作业重新排列。

您可以通过在 Job Center 中双击作业来打开 Job Editor。

- **•** 侧边栏:显示以下选项卡的按钮导航:文件、版面、印后处理、颜色、打印机、验证。每个选项卡都分成面 板,您可以展开这些面板以显示内容或折叠以隐藏内容。
- **•** 面板:显示作业设定。某些面板在面板标题栏中有一个复选框,您必须选择它以使这些设定可用。
- **•** 预览窗口:显示编辑作业的工作区域。
- **•** 工具栏:包含用于编辑所选作业、拼版、联晒或平铺的工具和设定。
- **滚动条: 让您可以一次滚动一页, 快速通过多页作业。**
- **•** 缩放:相对于预览窗口缩放作业预览。

[在此处马](https://learn.fiery.com/job101-m1)上观看视频。

#### Server Manager

Server Manager 用于执行系统维护、配置打印机和添加用户。

- **•** 侧边栏:显示以下屏幕的按钮导航:服务器、打印机、用户。
- 服务器: 提供系统维护设定。
- **•** 打印机:添加和配置打印机,创建工作流程和选择承印材料。在 Server Manager 中配置的工作流程设定将 保存为服务器工作流。您可以在导入作业时应用服务器工作流程。
- **•** 用户:添加用户并分配允许访问软件特定区域的权限。

[在此处马](https://learn.fiery.com/overview102-m2)上观看视频。

#### 系统维护

服务器选项卡包含与 Fiery 系统组织相关的设定。

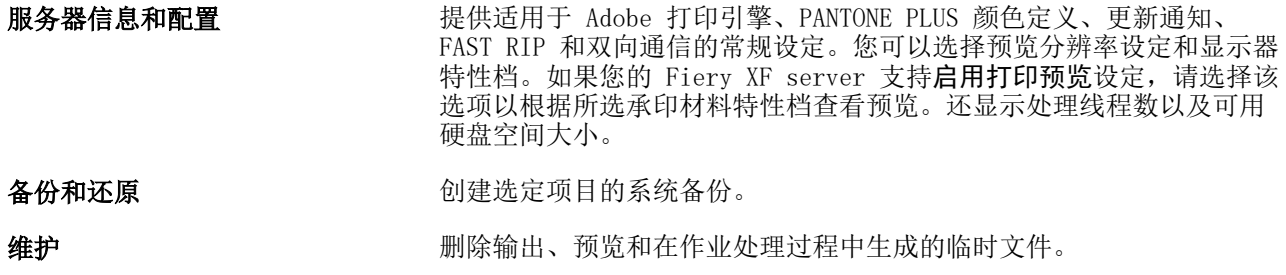

<span id="page-17-0"></span>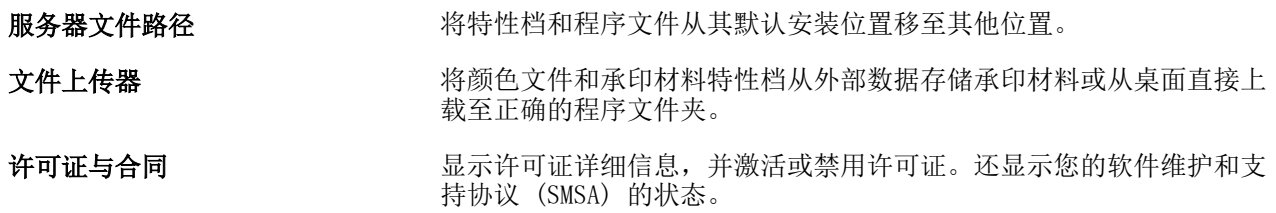

## Fiery Account

使用 Fiery Account, 您可以下载最新版本的 Command WorkStation。

## 在 Fiery Software Manager 中创建 Fiery Account

您需要使用 Fiery Software Manager 建立 Fiery Account,以下载 Command WorkStation 和其他 Fiery 应 用程序。

创建新 Fiery Account 需要有效的电子邮件地址。

- **1** 在 Fiery Software Manager 中,单击 Fiery Command WorkStation 软件包旁的升级。
- **2** 单击创建帐户。
- **3** 按照屏幕上的说明创建 Fiery Account 并验证电子邮件。

## <span id="page-18-0"></span>配置 Command WorkStation

您可以根据您的工作流程调整 Command WorkStation 系统,方法是连接到其他 Fiery servers,添加和自定义 工作流程和承印材料并配置用户帐户。

要下载 Command WorkStation,您需要 Fiery Account。有关详细信息,请参阅 [Fiery Account](#page-17-0) (第 18 页)。

有关在安装后立即登录和配置 Command WorkStation, 相关的更多信息, 请参阅*快速入门指南*。

## 登录到多个 Fiery 服务器

登录第一个 Fiery XF server 之后, 您可以通过连接到其他兼容的 Fiery 服务器, 在网络中的任何位置管理 作业。

您连接的所有 Fiery 服务器都将在 Job Center 中列出。您可以在它们之间轻松切换以管理作业和打印机。

注释: 如果到 Fiery XF server 的连接断开, Command WorkStation 尝试自动重新连接。使用自动重新连接功 能,打开 Command WorkStation 预置窗口, 在常规选项卡自动重新连接下, 并选择启用自动重新连接以自动使 用已保存密码重新连接到断开连接的服务器。

**1** 在 Job Center 中:服务器旁边,单击添加 (+) 按钮。

2 从列表中选择任意 Fiery server, 或键入服务器名称或 IP 地址。然后单击**添加**。

型号列表示您正在连接到 Fiery XF 喷墨服务器。剪切印张服务器和高速喷墨服务器显示为不同的型号。

或者,单击高级搜索以搜索特定 IP 地址范围内的、特定子网范围内的 Fiery XF 服务器,或搜索关键字。 尽可能限制 IP 地址的搜索范围,以避免不必要的网络流量。

**3** 选择您的用户名,然后输入密码。然后,单击登录。

#### 移除 Fiery server

您可以断开与 Fiery server 的连接。

**•** 在 Job Center 中:右键单击 Fiery server,然后单击移除 Fiery 服务器。

您可以随时重新连接。

## <span id="page-19-0"></span>添加更多打印机

您的许可证决定了软件中可供选择的打印机。

开始之前:为您想要添加的打印机添加承印材料特性档。

每台打印机必须具有其自己的唯一连接信息。例如,两台相同型号的打印机必须具有其自己的 IP 地址,或者 将打印文件保存到不同的导出文件夹。

**1** 在 Server Manager 中:在侧边栏中,单击打印机,然后单击添加 (+) 按钮。 此时新打印机对话框将打开。

- **2** 选择一个打印机制造商。
- **3** 选择一个打印机类型。

若可以,建议选择名称中包含 FAST DRIVE 的打印机。欲了解更多信息,请参阅 FAST DRIVE (第 20 页)。

**4** 键入您的打印机名称(可选)。

这是在软件中显示的名称。默认情况下,Command WorkStation 会显示打印机类型。您可以覆盖默认的名 称。

- **5** 添加描述(可选)。 例如,您可以输入打印机类型或者打印机中插入的承印材料类型。
- **6** 单击下一步。
- **7** 配置打印机连接。执行以下操作之一: 必须将打印机打开。否则将无法被检测到。
	- **•** [配置网络打印机](#page-20-0)(第 21 页)
	- **•** [配置通过 USB 连接的打印机](#page-20-0)(第 21 页)
	- **•** [配置打印到文件输出\(](#page-20-0)第 21 页)
	- **•** [配置网络打印机并将文件上传至打印机\(](#page-21-0)第 22 页)

**8** 单击完成。

[在此处马](http://fiery.efi.com/overview102-3)上观看视频。

#### FAST DRIVE

某些打印机型号支持 FAST DRIVE。FAST DRIVE 通过用 GPU(图形处理器)代替 CPU(中央处理器) 来加快作 业处理速度。它可在 Fiery proServer Premium 部分更高版本中使用,且需要特殊许可证。

Command WorkStation 提供 FAST DRIVE 和非 FAST DRIVE 打印机驱动程序。若可以,建议选择名称中包含 FAST DRIVE 的打印机。旧版本的打印机驱动程序可确保与早期版本的 Command WorkStation 创建的校准文件的 兼容性和色彩一致性。

仅 Fiery XF 6.5 或更高版本中创建的基本线性化文件支持 FAST DRIVE。在 Fiery XF 6.4 或更低版本中创建 的校准文件无法与 FAST DRIVE 打印机驱动程序一起使用。

在 Job Editor 中, 你可以在文件标签页的**源文件信息**面板中看到是否使用 FAST DRIVE 打印机驱动程序对作 业进行了加速。

#### <span id="page-20-0"></span>配置网络打印机

您可以通过 IP 地址连接到打印机。

- **1** 在连接类型下,选择通过 IP 网络打印,然后键入打印机的 IP 地址。
- **2** 选择打印机用于数据传输的 TCP/IP 协议类型。

大部分打印机支持 RAW 协议,可打印到端口 9100。LPR 协议通常保留用于 Unix 系统, 或具有多个界面的 打印机服务器。在大多数情况下,您可以将此框留空。如果无法确定,请参阅打印机手册,或咨询系统管理 员。

注释:EFI VUTEk 打印机通过 8013 端口进行通信。

#### 配置通过 USB 连接的打印机

您可以打印至通过 USB 连接到服务器计算机的本地打印机。

- **1** 在连接类型下,选择通过端口打印。
- **2** 在端口下,选择该端口。

#### 配置打印到文件输出

您可以定义命名格式并为 EFI 宽幅打印机选择保存打印文件的导出文件夹。

EFI VUTEk 打印机中的打印文件以 RTL 和 TIFF 格式保存到指定的导出文件夹。Bitmap、GIF 或 PNG 文件用 于在 VUTEk 用户界面上显示作业预览。您可以在任何常规的图形程序中打开 Bitmap、GIF 或 PNG 文件。

注释: 默认创建 GIF 文件。如果需要, 您可以在 Server Manager 的打印机特殊设定面板中关闭设定。

EFI Matan、EFI 超宽幅卷对卷打印机和 Reggiani 打印机中的打印文件作为单独的 TIFF 文件保存到指定导出 文件夹。如果选择驻留在网络上的导出文件夹,则必须键入该文件夹的访问权限。

- **1** 在连接类型下,选择文件输出。
- **2** 定义导出路径(可选)。

使用默认导出路径,或单击选择并浏览至其他文件夹。

**3** 选择打印文件的命名格式。

默认命名格式为\_job order\_job name\_job ID tile number page number Date。您可以定义一个自定义的 命名格式,其中也可包含自定义文本和以下任意变量:

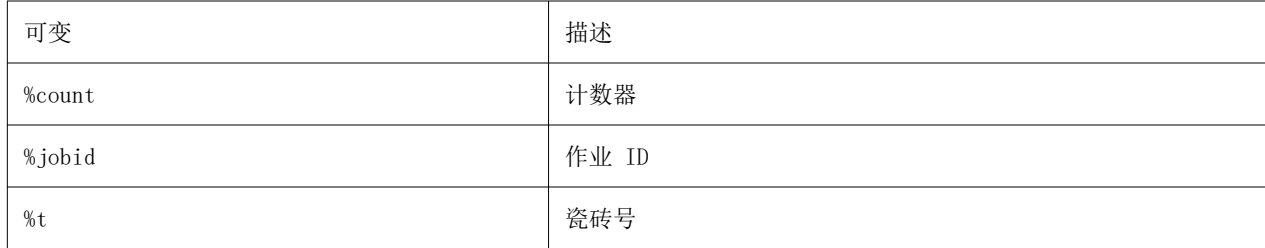

<span id="page-21-0"></span>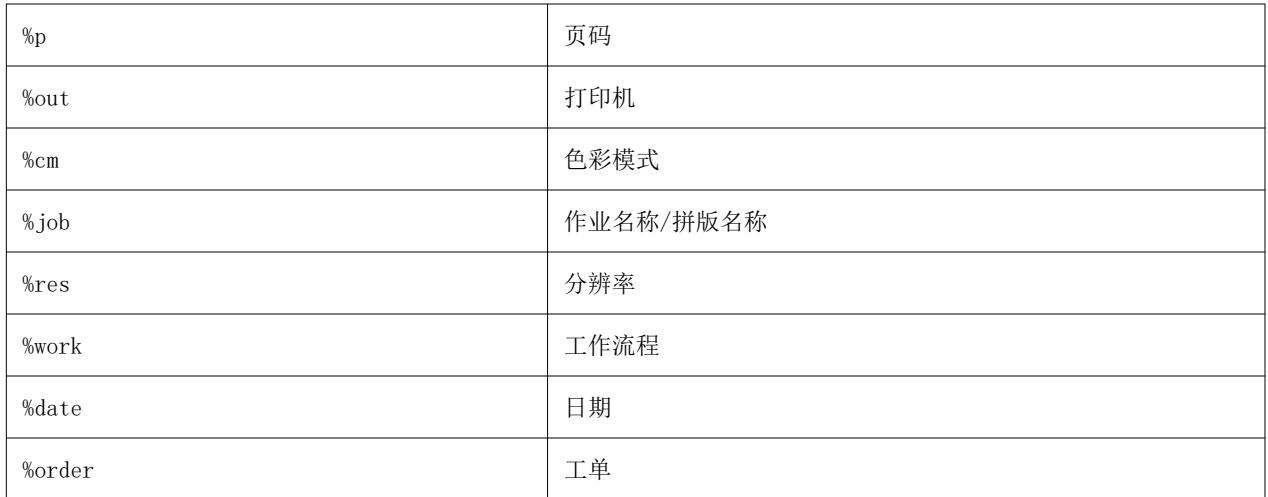

注释:添加分隔符可以使文件更易于阅读,例如在两个变量之间加入下划线或连字符。

#### 配置网络打印机并将文件上传至打印机

可以通过 IP 地址连接 EFI VUTEk XT 或 EFI VUTEk MCORR 打印机,并将打印数据上传到打印机上的文件夹。

- **1** 在连接类型下,选择通过 IP 网络打印,然后键入支持网络打印的打印机的 IP 地址。
- **2** 对于 JDF 导出路径字段,请在 VUTEk 打印机上指定共享文件夹 vutek/Integration。
- **3** 输入用户名和密码凭据以访问 VUTEk 打印机上的共享文件夹。

注释: 将用户名字段设为 xfjdfintegration, 将密码字段设为 Fiery. 1。

## 配置打印机的唯一 ID

您可以修改打印机的唯一标识符。

在打印机信息标签中的 Server Manager 中创建打印机时,每个打印机都显示一个唯一的 ID (特定于每个 Fiery XF server)。此 ID 表示用于使用 Fiery XF 设置 Fiery IQ 的标识符 。 可以使用创建的标识符或为设备输入您自己的唯一标识符,例如用于连接的序列号。

## 承印材料和工作流程

您可以通过为每个承印材料配置承印材料集,以及为每个作业流程配置工作流程来自动完成工作流程。

- 承印材料定义油墨类型、纸张(类型、来源、大小)以及任何打印机特定的设定(如自动剪切模式)或白墨 打印。
- **•** 工作流程定义基本颜色管理和作业设定。

#### <span id="page-22-0"></span>配置承印材料

您可以通过创建现有承印材料的副本(如通用承印材料)创建新承印材料。您还可以编辑和重命名承印材料。

- **1** 在 Server Manager 中:在侧边栏上,单击打印机,然后选择打印机。在打印机的树状视图中,选择承印材 料。
- **2** 执行以下操作之一:
	- 创建新承印材料: 单击纸张旁边的添加(+)按钮。然后,输入唯一的名称,并单击保存。
	- **•** 编辑现有承印材料:单击承印材料。
	- **•** 要将承印材料复制到同一类型的不同打印机,请执行以下操作:右键单击承印材料,单击复制到打印机, 然后单击打印机。

注释:您可以将承印材料复制到不同型号的打印机。但是,请确保选择兼容的承印材料配置。

- 复制承印材料以便在同一打印机上使用: 右键单击承印材料, 然后单击**副本**。
- **•** 重命名承印材料:右键单击承印材料,然后单击重命名。然后,输入唯一的名称,并单击保存。
- **3** 调整设定(可选)。
- **4** 右键单击承印材料,然后单击设定为默认值(可选)。 为导入的所有作业预选择默认承印材料。

了解有关配置承印材料的更多信息,请参阅*快速入门指南*。

#### 配置工作流程

您可以通过选择模板或者创建现有工作流程副本(例如通用工作流程)来创建新的工作流程。此外,您还可以 编辑和重命名工作流程。

Command WorkStation 提供以下默认模板:

- **•** 生产 提供不同生产环境中常用设定的访问权限,但隐藏专用于校样环境的设定。
- **•** 校样 提供不同校样环境中常用设定的访问权限,但隐藏专用于生产环境的设定。
- **•** 照片 提供不同照片环境中常用设定的访问权限。
- **•** 自定义 提供完整系列许可功能的访问权限。

Command WorkStation 将会预先选择适用于每个默认工作流程的源特性档、模拟(参考)特性档和渲染方法。 您可以通过选择工作流程特定的特性档和渲染方法来提高颜色再现效果(请参阅 [选择特性档和渲染方法](#page-23-0) (第 24 页))。

- **1** 在 Server Manager 中:在侧边栏上,单击打印机,然后选择打印机。在打印机的树状视图中,选择一个工 作流程。
- **2** 执行以下操作之一:
	- **•** 创建新的工作流程:单击工作流程旁边的添加 (+) 按钮。然后,选择最适合您需求的工作流程类型和模 板,再单击加载。
	- **•** 编辑现有工作流程:保存工作流程。
- <span id="page-23-0"></span>**•** 将工作流程复制到不同打印机:右键单击工作流程,单击复制到打印机,然后选择一台打印机。
- 将工作流程移至不同打印机: 右键单击工作流程,单击**移至打印机**,然后选择一台打印机。
- 复制工作流程: 右键单击工作流程, 然后单击复制。
- 重命名工作流程: 右键单击工作流程, 然后单击**重命名**。然后, 输入唯一的名称, 并单击**保存**。
- **3** 调整设定(可选)。

您可以自定义提供的任何工作流程模板设定。

**4** 右键单击工作流程,然后单击设为默认值(可选)。 您导入的所有作业均会预先选择默认工作流程。

您可以使用文件、版面、印后处理、颜色、打印机和验证选项卡上的设定自定义工作流程。

#### 选择特性档和渲染方法

Command WorkStation 使用来源特性档、模拟(参考)特性档和渲染方法控制颜色再现。通过选择特定于您的 工作流程的特性档和渲染方法,可以显著改进颜色再现。

- **1** 执行以下操作之一:
	- **•** 在 Server Manager 中:在侧边栏上,单击打印机,然后选择一台打印机。在打印机的树状视图中,选择 一个工作流程。在颜色选项卡上,展开颜色管理面板。在面板标头栏中,选择复选框以激活设定。
	- **•** 在 Job Editor 中:在颜色选项卡上,展开颜色管理面板。在面板标头栏中,选择复选框以激活设定。
- **2** 选择默认颜色管理预设(可选)。

Command WorkStation 为生产、照片、校样、商业图形和灰度输出提供色彩管理预设。它们包含适合标准工 作流程的预先选择的来源特性档、模拟特性档和渲染方法。

**3** 选择使用拼版的特性档(如果存在)(可选)

此设定应用于具有拼版的来源特性档的 JPEG、TIFF 和 PSD 作业。应用拼版的来源特性档可确保在作业处 理过程中将输入设备的颜色属性考虑在内。

**4** 选择使用动态渲染方法(可选)。

该设定分析作业的颜色并应用最适当的渲染方法(另请参阅 [动态渲染方法](#page-26-0)(第 27 页))。

- **5** 单击管理源特性档。
- **6** 在源特性档下,选择适当的 RGB、CMYK 和灰度特性档。

为每个色彩空间预先选择常用来源特性档。您还可以使用输入设备提供的来源特性档。要选择自定义来源特 性档,必须将其复制到 ProgramData\EFI\EFI XF\Server\Profiles\Reference 文件夹中。

Command WorkStation 不提供多色源概览文件,但您可实施自定义多色概览文件。

**7** 为每个来源特性档选择适当的渲染方法。

为每个色彩空间预先选择常用渲染方法。哪种渲染方法最适合取决于作业类型。

8 在模拟特性档下, 选择使用 PDF 输出方法 (如果存在) (可选)。

此设定适用于带有内置输出方法的 PDF/X 作业。它将选定工作色彩空间考虑在内。内置输出方法将覆盖此 面板中选择的模拟特性档。

**9** 在模拟特性档下,选择模拟(参考)特性档。

您可以选择随 Command WorkStation 一起提供的模拟概览文件,也可以加载印刷厂所提供的模拟概览文 件。

Fiery 提供额外的自定义特性档。您可以在 ProgramData\EFI\EFI XF\Server\Profiles\Reference \Reference Additional 文件夹的子文件夹中找到它们。要使用其中之一或自定义模拟特性档,必须将其复 制到 ProgramData\EFI\EFI XF\Server\Profiles\Reference 文件 夹 中。

**10** 为模拟(参考)特性档选择适当的渲染方法。

**11** 单击确定。

**12** 单击保存。

[在此处](https://learn.fiery.com/color202-m3)马上观看视频。

#### 来源特性档

来源特性档描述在图形程序中或由输入设备定义的颜色特性。来源特性档提供了一种可靠的方式,可预测 传统打印机在生产运行中的颜色效果。

RGB 来源特性档可确保以逼真颜色高质量输出。这些特性档通过在作业处理过程中保持较大的 RGB 色域来 达到此效果。

#### 多色来源特性档

Command WorkStation 可以为 5、6 或 7 种颜色实施自定义多色特性档。

Command WorkStation 分析每个传入的 PostScript 和 TIFF 作业的色彩空间,并根据检测到的颜色数应 用选定的 CMYK 或多色来源特性档。虽然 Command WorkStation 可以处理多色 PostScript 和 TIFF 作 业,但建议您尽可能使用 PostScript 格式。

Command WorkStation 以不同的方式处理 PostScript 和 TIFF 作业。

**•** PostScript 作业

如果作业和特性档是为相同墨水通道创建的,则可以应用多色来源特性档。如果作业包含来源特性档缺 少的墨水通道,则 Command WorkStation 会将这些颜色作为专色处理。

下表显示 Command WorkStation 如何将多色来源特性档应用于 PostScript 作业:

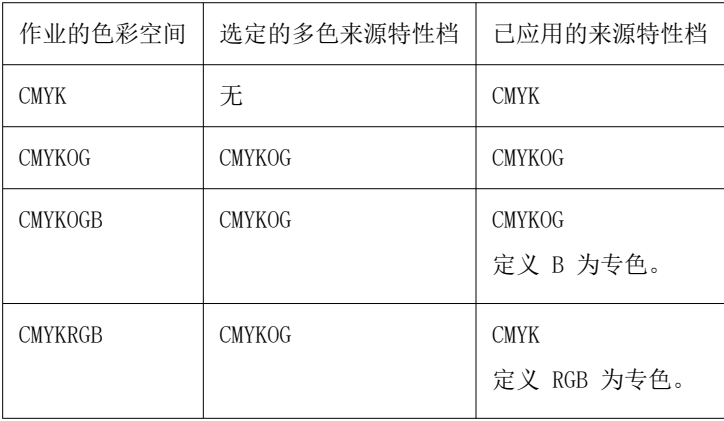

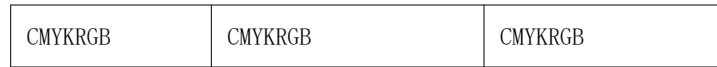

**•** TIFF 作业

Command WorkStation 从文件标题(如果有)读取颜色信息。在此情况下,Command WorkStation 将像 处理 PostScript 作业一样应用来源特性档。

如果 Command WorkStation 无法从文件标题读取颜色信息,则只有颜色通道数量是重要的,而颜色本 身不重要。要处理具有七个颜色通道的作业,您可以使用具有七个颜色的多色来源特性档。Command WorkStation 始终使用多色特性档的颜色处理作业。

您可以覆盖默认设定,并强制 Command WorkStation 应用 CMYK 或多色来源特性档。

#### 模拟(参考)特性档

模拟(参考)特性档描述您希望在喷墨打印机上模拟的打印机的颜色再现属性。

Command WorkStation 提供了一组通用模拟(参考)特性档,位于 C:\Program Files (x86)\Fiery \Components\Fiery XF\Reference Profiles 文件夹中。

#### 渲染方法

渲染方法描述如何调整色域外的颜色以适合目标色域。

源色彩空间的色域通常超出打印机的目标色彩空间,因此饱和的颜色可能会被截去(表现不准确)。这就 是为什么数码照片在数码相机或计算机显示器的 RGB 色彩空间中查看时可呈现生动饱满的颜色,而在使用 CMYK 打印机的较小色彩空间打印时相比起来会更呆板。

以下表格显示了哪种渲染方法最适合哪类作业:

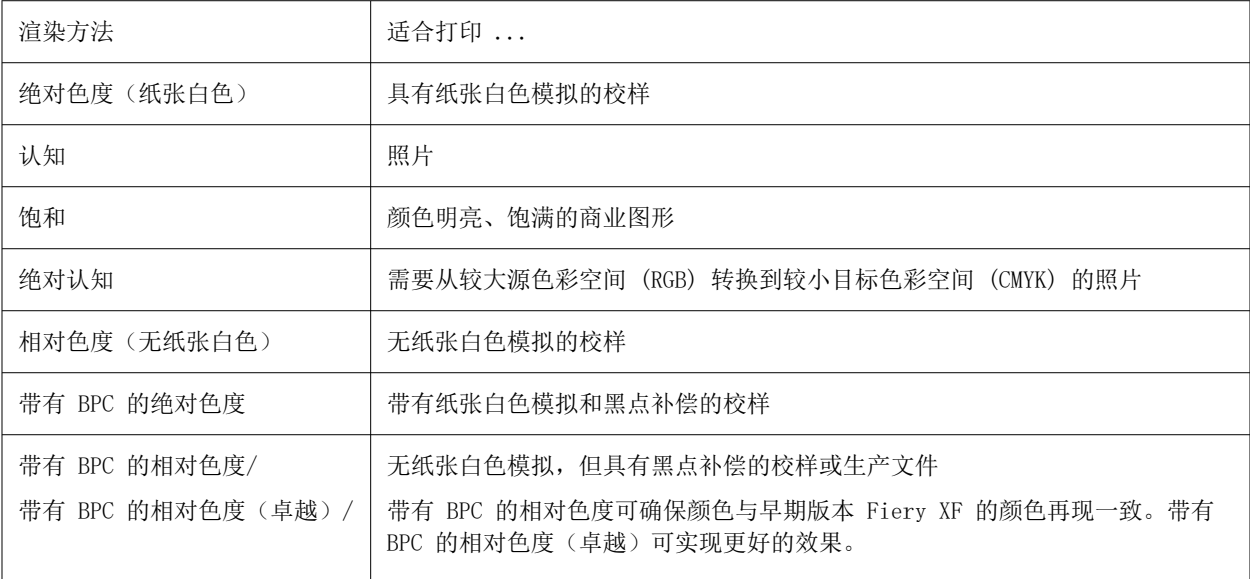

#### <span id="page-26-0"></span>动态渲染方法

Command WorkStation 分析作业的颜色并确定是否可以在选定的打印机上准确再现它们。 根据分析,Command WorkStation 应用最适合该作业的渲染方法。

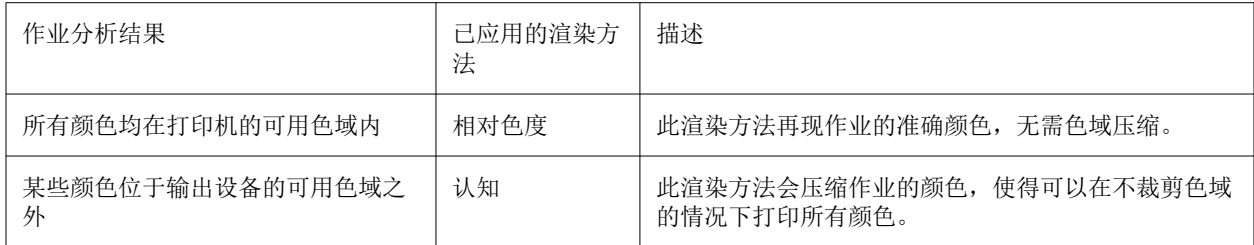

模拟特性档优先于来源特性档。如果选择模拟特性档,则 Command WorkStation 将为模拟特性档应用动态 渲染方法。否则,Command WorkStation 会应用相应来源特性档的渲染方法。

#### 将自定义工作流程另存为模板

您可以将工作流程另存为模板,并选择将其用于下一个作业。

- **1** 右键单击该工作流程,然后单击另存为模板。
- **2** 输入独特的名称。
- **3** 添加描述(可选)。
- **4** 单击保存。

## 配置用户帐户

用户帐户用于确定每个用户可访问哪些 Command WorkStation 功能。要创建或编辑用户帐户,您必须拥有管理 员权限。

安装的软件拥有一个默认的管理员和一个默认的操作员。

- **1** 在 Server Manager 中:在侧边栏中,单击用户。
- **2** 执行以下操作之一:
	- **•** 创建新用户:单击添加 (+) 按钮。
	- **•** 编辑现有用户:单击用户名。
- **3** 在信息面板上,输入用户名。然后,定义密码,并在相应的框中重新键入,以进行确定。
- **4** 选择用户角色:管理员或操作员。 管理员可以访问 Server Manager 以配置系统,他们还可以编辑和打印作业。操作员只能编辑和打印作业。

<span id="page-27-0"></span>**5** 单击打印机和工作流程设定并执行以下操作:

**a)** 选择一个或多个打印机。

每个用户必须至少可访问一台打印机。导入作业时,用户只能看到选定的打印机。可以通过选择打印机访 问授权访问所有打印机。

**b)** 对于每个选定的打印机,选择一个或多个工作流程。

工作流程用于定义应用到每个作业的 Command WorkStation 设定。每个打印机上的软件均有一个通用工 作流程。如果事先已安装自定义工作流程,则页可以选择这些流程。导入作业时,用户只能看到选定的工 作流程。

**c)** 单击确定。

- **6** 单击选项卡和窗格设定并执行以下操作:
	- **a)** 选择用户可看到软件部分(可选)。

默认情况下,新用户可以访问所有软件功能。如果只允许用户使用软件的某些部分,则可以通过清除相应 的复选框来隐藏选项卡和选项。

**b)** 单击确定。

单[击此处](http://fiery.efi.com/server103-2)立即观看视频。

#### 登录到 Command WorkStation

如果多个用户使用同一台计算机,您可以使用自己的登录凭据登录到 Command WorkStation。必须先注销以前 的用户,然后才能登录。

**1** 单击连接。

此时将打开登录对话框。

**2** 输入您的用户名和密码。然后,单击登录。

Command WorkStation 随即启动。用户界面显示用户账户中定义的那些软件(打印机和工作区)区域。

#### 注销 Command WorkStation

默认情况下, Command WorkStation 使用最后一个用户的登录凭据登录。如果多个用户使用同一台计算机, 您 可以从 Command WorkStation 注销以防止下一个用户访问您的打印机、工作区和作业。

**•** 在 Job Center 中:单击服务器>注销。 当前登录用户的名称带引号显示。

## <span id="page-28-0"></span>网络端口

检查网络可用性或安装防病毒软件时,请确保未拦截以下网络端口,因为 Command WorkStation 的特定功能需 要它们。

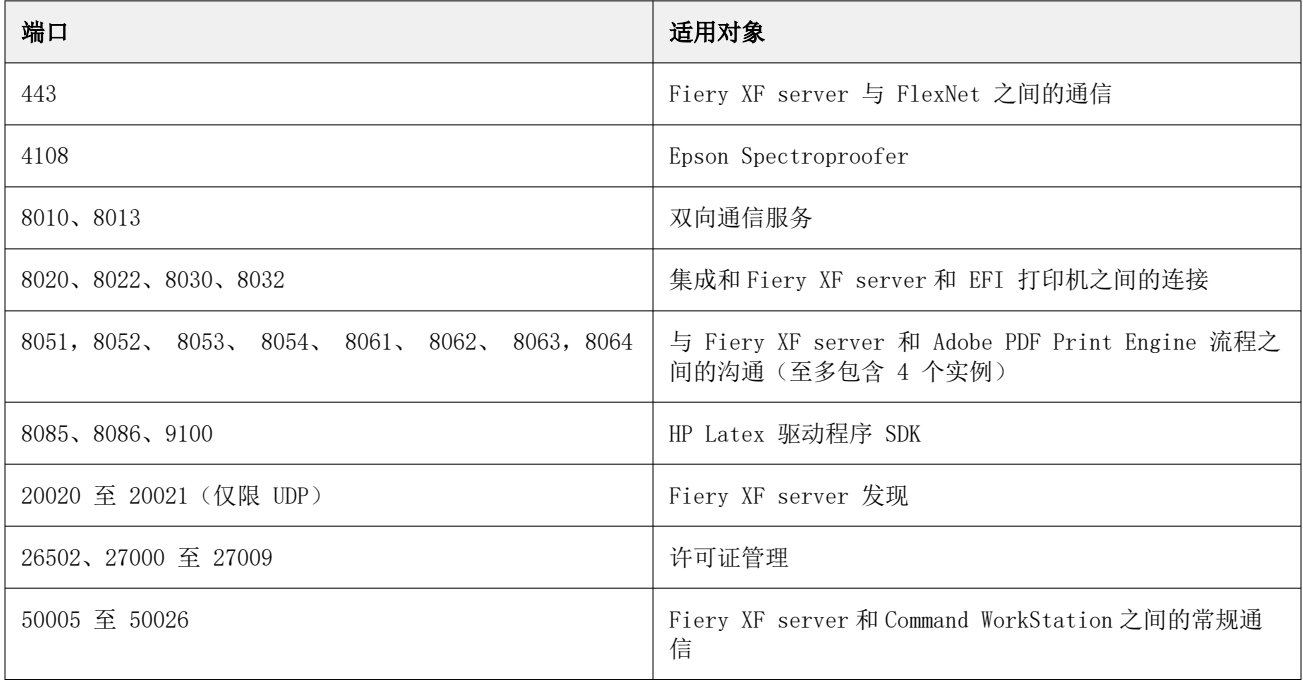

## 设置 Command WorkStation 预置

您可以为 Command WorkStation 设置全局预置 — 例如,将应用程序设定重置为原始默认值。

- **1** 要打开预置窗口:
	- **•** 在 Windows 计算机上,单击编辑 > 预置 。
	- **•** 在 Mac OS 计算机上,单击 Command WorkStation > 预置。
- **2** 在常规下,指定以下任意常规设定预置:
	- **•** 外观 在 Mac 计算机上,选择是否使用深色模式或浅色模式,或选择系统以使用本地操作系统设定。更 改将在您下次启动 Command WorkStation 时实施。
	- **•** 自动重新连接—选择启用自动重新连接以自动使用已保存密码重新连接到断开连接的服务器。
	- **•** 更新 单击立即检查,打开 Fiery Software Manager,以在线检查 Command WorkStation 软件和 Fiery 工作流程应用的更多最新版本。
	- **•** 重设设定 单击重设将应用程序设定还原至原始默认值。

注释: 已经添加的 Fiery XF servers 将与其密码一起保留在服务器列表中。

- **•** 清空数据 对于 Command WorkStation 已保存密码的所有用户和所有服务器,单击清空数据以清空保存 的密码。
- **•** 改进计划 通过发送匿名使用数据(不包含您的姓名、地址或任何其他个人识别信息),帮助 Fiery 改 善软件质量、可靠性和性能,请单击对应的复选框。
- **3** 在区域下,指定以下任意区域设定预置:
	- **•** 语言 选择要显示 Command WorkStation 的语言。默认情况下,如果支持语言,Command WorkStation 使用本机操作系统语言。如果不支持该语言, Command WorkStation 默认为英语。

注释: 如果安装在同一客户端上, 则更改 Command WorkStation 的语言也适用于热文件夹, 反之亦然。

- **•** 测量单位 指定用于显示属性(例如,页面大小和自定义大小)的测量单位。此设定不会影响预定义的 页面大小值。
- **4** 在工作区下,您可以与其他 Command WorkStation 客户端共享设定。
	- **•** 导入 单击导入以从其他计算机上导入 Command WorkStation 设定。
	- **•** 导出 单击导出以将 Command WorkStation 设定导出到 zip 文件,可用于设置其他 Command WorkStation 客户端。
- **5** 单击确定以保存和关闭预置窗口。

# <span id="page-30-0"></span>导入作业

Command WorkStation 支持许多不同的文件格式, 您可以通过多种方式导入这些格式。 Command WorkStation 支持以下文件格式:

- **•** PostScript、EPS
- **•** PDF
- **•** TIFF
- **•** JPEG、JPEG2000
- **•** RAW
- **•** DCS1/DCS2
- **•** RTL
- **•** RPF
- **•** PSD
- **•** PSB

所有其他格式的文件也许能够导入,但无法处理。 可以通过如下方式导入作业:

- **•** 直接在 Job Center 窗口中
- **•** 通过热文件夹
- **•** 通过配置虚拟打印机
- **•** 通过 Fiery XF Universal Driver

[在此处](http://fiery.efi.com/system104-1)马上观看视频。

## 将作业直接导入 Job Center 中

您可以导入单个作业,也可以选择多个作业并将其作为拼版导入。

- **1** 在 Job Center 中,单击工具栏上的导入。
- **2** 浏览找到作业,然后单击打开。 导入文件对话框打开。
- **3** 单击添加 (+) 按钮导入多个作业(可选)。 如果导入多个作业,则可以通过选择作业然后单击向上/向下箭头来对它们进行排序。
- <span id="page-31-0"></span>**4** 选择打印机。
- **5** 为指定的打印机选择任何可用的工作流程或承印材料。
	- **•** 工作流程 使用 通用(默认) 工作流程或其他选定工作流程的设定处理作业。
	- **•** 承印材料 使用 通用(默认) 承印材料或其他选定承印材料的设定处理作业。
- **6** 选择嵌入所有作业(可选)。

此设置将所有列出的作业导入为拼版。或者,您可以稍后在 Job Center 中从单独导入的作业中创建嵌入。

- **7** 选择一个导入方法。
	- 保留一允许您在打印前编辑保留的作业。导入的作业接收状态"已假脱机"。您需要对此作业采取措施, 例如手动选择打印:
	- 处理和保留一导入时处理作业,但不打印它们。导入的作业接收状态"己处理"。您可以手动开始打印。
	- 打印—自动导入、处理和打印作业。导入的作业接收状态已"打印"。如果需要编辑作业,则必须先取消 作业处理。

作业将导入到 Command WorkStation 中并在 Job Center 中列出。

#### 在导入时自动处理作业

默认情况下,作业将导入为"保留"作业,以便在打印前对其进行编辑。您可以将工作流程配置为在导入时自 动处理作业。

您需要对"假脱机"作业采取措施,例如遇到以下情形之一时,手动选择打印:

- **•** 如果在工作流程中未选择暂停所有传入作业复选框,而您拖放某个作业到了 Command WorkStation 的所有 作业队列中。
- **•** 如果您导入作业,在导入文件窗口中指定的设定将覆盖工作流程中的设定。例如,如果选择了处理及保留或 保留 。
- **1** 在 Server Manager 中:在侧边栏上,单击打印机,然后选择一台打印机。在打印机的树状视图中,选择一 个工作流程。
- **2** 在文件标签上,展开任务检测面板。
- **3** 清空暂停所有传入作业复选框。
- **4** 单击确定。

#### 处理高优先级的作业

您可以设置高优先级工作流程,以允许以高优先级处理导入的作业。默认情况下,Fiery XF server 按照手动 或通过热文件夹导入的顺序进行处理作业。

- **1** 在 Server Manager 中:在侧边栏上,单击打印机,然后选择一台打印机。
- **2** 在打印机的树状视图中,选择一个工作流程。
- <span id="page-32-0"></span>**3** 在文件标签上,展开任务检测面板。
- **4** 选择高优先级工作流程复选框。

注释:设置与一个打印机相连的多个高优先级工作流程没有意义。此设定只在 Server Manager 中可用。要打 印具有高优先级的单个作业,请参阅 [打印下一份](#page-39-0)(第 40 页)。

## 热文件夹和虚拟打印机

热文件夹和虚拟打印机允许多个用户打印到 Command WorkStation,即使它们没有在计算机上安装 Command WorkStation。

您可以通过热文件夹打印作业,如下所示:

- **•** 您可以手动将作业复制到热文件夹。
- **•** 可以将虚拟打印机配置为可以在 Fiery XF 图形程序的打印菜单中选择。通过虚拟打印机发送的作业将通过 热文件夹导入到 Command WorkStation 中。

通常,每个热文件夹都被配置为只由一个工作流程监视。Command WorkStation 从热文件夹导入作业并根据工 作流程设定处理它们。但是,您还可以通过应用负载平衡来配置由多个工作流程或打印机监视的热文件夹。在 这种情况下,热文件夹中的作业会自动转移到第一个闲置的工作流程或可用打印机中。

单[击此处](http://fiery.efi.com/system104-2)立即观看视频。

#### 配置共享文件夹

通过共享文件夹,不同用户可以集中将打印任务复制到这样一个可用的文件夹来进行打印。通过共享文件夹打 印需要网络访问权限。

共享文件夹可以放置在 Fiery XF server 所在的同一台计算机上, 或者通过网络来访问。在本地硬盘上, 建议 您将热文件夹作为根级别文件夹的子文件夹,例如,C:\folder\hotfolder。

请注意以下事项:

- **•** 为避免不必要的读写权限问题,请勿在桌面上创建任何共享文件夹。
- **•** 请勿选择已映射为内部链接的文件夹。
- **1** 在 Server Manager 中:在侧边栏上,单击打印机,然后选择一台打印机。在打印机的树状视图中,选择一 个工作流程。在文件标签上,展开任务检测面板。
- **2** 在名称下,单击选择并浏览到您想用作共享文件夹的文件夹。
- **3** 清空将所有传入任务置于等待状态(可选)。

默认设置下,导入的任务将作为"等待"任务,让您在打印前可以进行编辑。如果您想在导入时自动开始打 印,请清空此复选框。

**4** 单击确定。

<span id="page-33-0"></span>现在您必须执行以下操作:

- **•** 确保操作系统中共享的打印机已配置了共享文件夹。否则将无法在网络中检测到共享文件夹。
- **•** 如果共享文件夹和 Fiery XF server 被安装在不同的计算机上,请确保所有 Windows 计算机都配置了相同的 登录凭据,并且所有用户都具有管理员权限。或许您需要在两台计算机上都创建一个新用户。

欲了解更多信息,请查看操作系统的联机帮助,或者询问您的系统管理员。

#### 配置虚拟打印机

虚拟打印机让您可以通过图形程序的打印命令打印到 Command WorkStation 。 开始之前:

- **•** 确保已配置热文件夹。
- **•** 确保 Command WorkStation 已启动。否则,该打印机不会在图形程序的打印对话框中列出。

您在打印对话框中做出的设定,例如已打印份数,会覆盖 Command WorkStation 中的同等设定。

- **1** 在 Server Manager 中:在侧边栏上,单击打印机,然后选择打印机。在打印机的树状视图中,选择先前配 置热文件夹的工作流程。在文件选项卡上,展开作业检测窗格。
- **2** 选择创建虚拟打印机。
- **3** 输入打印机名称。

此名称显示在图形程序的打印对话框中。您可以使用默认打印机名称,也可输入自定义打印机名称。如果输 入自定义打印机名称,建议不要使用包含特殊字符的名称。

您现在必须执行以下操作:

- **•** 确保已在操作系统中将虚拟打印机配置为打印机共享。否则,将无法在网络中检测到虚拟打印机。
- **•** 如果 Fiery XF server 和图形程序安装在不同的计算机上,您必须将虚拟打印机添加为新的打印机。

有关更多信息,请参阅操作系统的联机帮助,或者询问您的系统管理员。

#### Fiery XF Universal Driver

Universal Driver 是 Fiery 开发的一种特殊的打印机驱动程序。与虚拟打印机相同, Universal Driver 使 您能够从任何图形程序中直接打印到 Command WorkStation。在图形程序中将 Universal Driver 选为打印机 时,它会打开。

您可以将 Universal Driver 安装到任意多台计算机上。

[在此处马](http://fiery.efi.com/system104-3)上观看视频。

#### 安装 Universal Driver

Fiery XF Universal Driver 作为在线更新提供。默认情况下不会安装 Universal Driver。

**1** 下载 Fiery XF Universal Driver 到安装了图形程序的计算机。

- <span id="page-34-0"></span>**2** 执行以下操作之一:
	- **•** Windows:双击 Fiery XF Universal Driver.exe。
	- **•** Mac:双击 Fiery Universal Driver.pkg 或 Fiery Universal Driver.tgz,然后双击安装 Fiery XF Universal Driver。

要安装 Fiery XF Universal Driver, 您必须拥有管理员权限。如果您需要进一步的帮助, 请咨询系统管理 员。

**3** 按照屏幕上的说明完成安装过程。

现在, 您必须将 Universal Driver 配置为操作系统中的打印机。欲了解更多信息, 请查看操作系统的联机帮 助,或者询问您的系统管理员。

**注释:** 如果将 Universal Driver 安装在与 Fiery XF server 同一台计算机上,它将自动配置并选定为默认打 印机。

#### 登录到 Universal Driver 并打印

在图形程序中将 Universal Driver 选作打印机时,它将会打开。您必须先登录到 Fiery XF server 才能进行 打印。

开始之前:

- **•** 确保 Universal Driver 已在操作系统中配置为打印机。
- **•** 确保已启动 Fiery server。否则,打印机驱动程序无法检测到它。
- **1** 在图形程序中:选择打印命令,将 Fiery XF Universal Driver 选作打印机,然后单击属性(或类似项, 具体取决于您的图形程序)。
- **2** 单击 Fiery XF Universal Driver 选项卡,然后单击更改设定。 此时将打开登录窗口。
- **3** 选择或键入服务器名称或 IP 地址。然后键入您的 Command WorkStation 用户名称和密码,然后单击确定。 此时将打开打印机驱动程序窗口。
- **4** 完成您所需的设定,然后单击确定。

#### Universal Driver 设定

在 Universal Driver 中,您可以应用自定义作业和承印材料设定。Universal Driver 中的设定覆盖 Command WorkStation 中的工作流程和承印材料设定。

Universal Driver 提供以下设定:

- **•** 打印机 选择一个不同的打印机。
- **•** 工作流程 选择一个可用的工作流程预设。
- **•** 承印材料 选择一个可用的承印材料预设。
- **•** 测量单位 选择测量单位。
- <span id="page-35-0"></span>**•** 更改服务器 - 登录到另一台 Fiery XF server。
- **•** 自定义工作流程 自定义选择工作流程预设的作业设定。选择使用本地设定即可应用。清除该复选框即可 重新应用预设中的默认设定。
- **•** 自定义承印材料 切换至不同的承印材料和自定义选定承印材料预设的打印机设定。选择使用本地设定即 可应用。清除该复选框即可重新应用预设中的默认设定。

## 使用 Sign Flow Option 导入作业

您可以导入作业并指定副本数量以及使用 Sign Flow Option 功能指定每个作业的打印顺序。

请记住以下几点:

- **•** 不支持拼版和联晒。
- **•** 允许打印时排序作业。Sign Flow Option 支持顺序打印 RTL 文件格式、单面 PDF 文件和多页 PDF 文件页 面,前提是工作流程设置为将多页 PDF 文件拆分为单个作业,并且这些作业类型与 Sign Flow Option .txt 文件一起导入 。
- **•** 仅支持 EFI VUTEK 打印机(如 HS125、h3/h5)和 VUTEK XT 或 EFI VUTEK MCORR 打印机。当打印机使用 IP 地址连接时,Sign Flow Option 允许将作业发送到 VUTEk 打印机的特定工作空间。有关配置网络打印 机的信息,请参阅 [配置网络打印机\(](#page-20-0)第 21 页) 和 [配置网络打印机并将文件上传至打印机](#page-21-0) (第 22 页)。

#### 创建 .txt 文件

- **1** 打开 Microsoft Excel (.xlsx) 工作表。
- **2** 采用以下两种格式之一提供第一行中的工作空间详细信息:
	- **•** JOB # <WORKSPACENAME>
	- **•** WorkSpaceName: <WORKSPACENAME>
- **3** 在单独列的后续行中提供以分号分隔的文件名和副本计数。

显示了第 2 步中显示的格式示例。

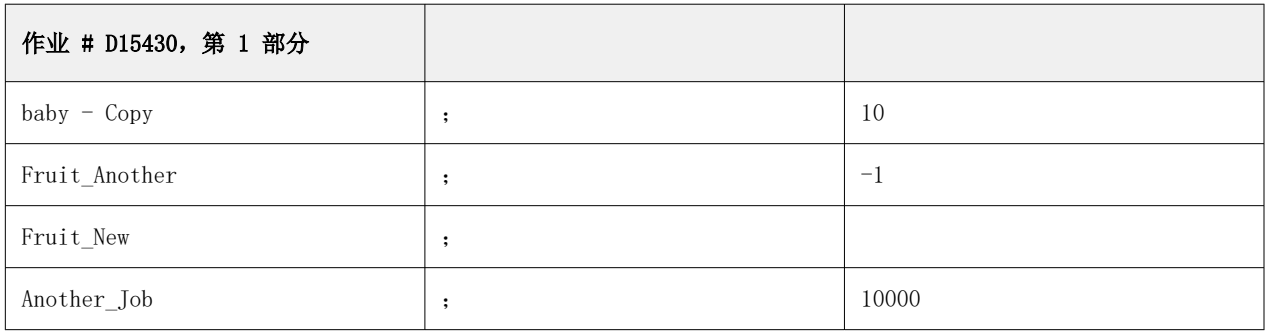
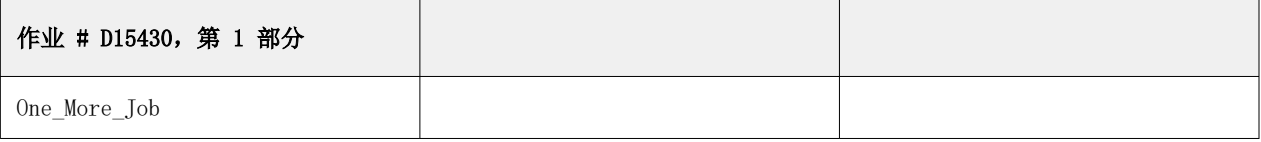

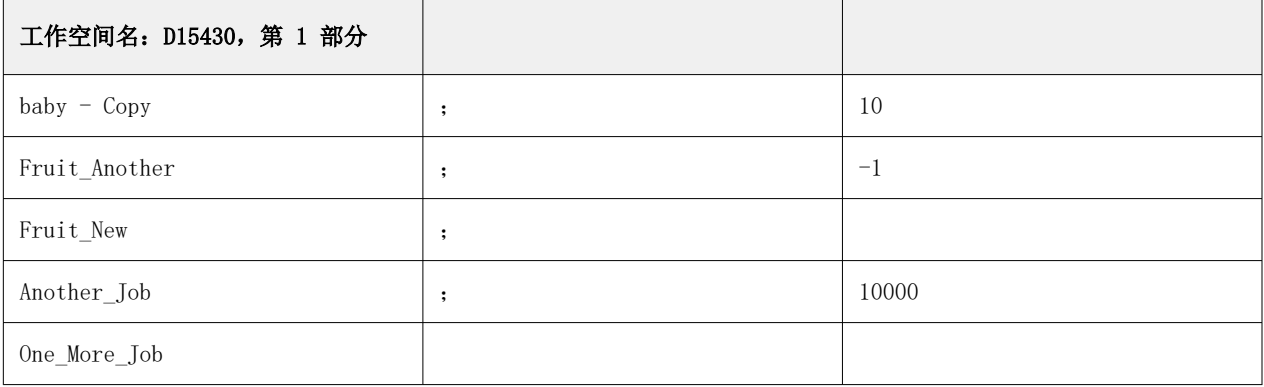

示例图像中要注意的项目:

- **•** 文件名称后的分号 (;) 表示应从 .txt 文件中使用副本计数。必须随作业提供 .txt 文件。
- **•** 只有在 .txt 文件中提供了副本计数时,才应该在文件名称后加上分号 (;),否则不要加上分号 (;)。

示例图像中显示的不同格式的说明:

- **•** 第 1 行、作业编号 (#) 或工作空间名称,通知应提交作业的工作空间名称(如果可用或在打印机上创 建)。
- **•** 第 2 行指出,文件名称是 baby Copy(没有扩展名),导入时,副本计数设置为 10。该作业导入 时,副本计数设置为 10。
- 第 3 行指出,文件名称是 Fruit\_Another (没有扩展名), 导入时,副本计数设置为 -1。所提供的副 本计数无效,因此,该作业导入时,副本计数设置为 1。
- 第 4 行指出,文件名称是 F**ruit\_New**(没有扩展名),随 .txt 文件中的副本计数导入,但是没有提供 值。因此,该作业导入时,副本计数设置为 1。
- 第 5 行指出, 文件名称是 Another\_Job (没有扩展名), 导入时, 副本计数设置为 10,000。所提供的 副本计数超过 9999,因此,该作业导入时,副本计数设置为 9999。
- **•** 第 6 行指出,文件名称是 One\_More\_Job(没有扩展名),导入时,.txt 文件无副本计数。在这种情况 下,导入该作业,并且在工作流程中设置副本计数。
- **4** 将 Microsoft Excel (.xlsx) 工作表另存为文本(制表符分隔)(\*.txt)。

### 使用 Sign Flow Option 将作业导入到 Command WorkStation 中

您可以使用通过 Sign Flow Option 连接到 Fiery XF server 的 Command WorkStation 打印作业 。

- **1** 启动 Command WorkStation 并连接到 Fiery XF server。
- **2** 在 Server Manager 中创建打印机,例如 VUTEk HS125 Pro 打印机 。
- **3** 将 .txt 文件导入 Command WorkStation 。

**4** 导入 .txt 文件中提及的所有作业。 这些作业按照 .txt 文件给出的顺序提交给 VUTEk 打印机。

注释:.txt 文件没有定义作业导入顺序、假脱机处理或处理。它将确保作业以指定顺序打印和提交。 副本的数量应反映在 .txt 文件中指定的 Command WorkStation 作业摘要、作业列和作业编辑器中。

- **5** 打印所有作业。
- **6** 检查各自的作业工单和 JDF 文件。应反映副本的数量,并且其值应与 .txt 文件中指定的值相同。作业副 本应与打印输出匹配。

# 配置打印机设定

您可以选择副本的数量及其打印顺序。您还可以定义作业处理的条件,以免作业过大而不适合于承印材料。

在 Job Center 的**作业摘要**区域,您可以编辑份数并进行承印材料设定。Server Manager 和 Job Editor 提供 其他用于对打印顺序排序的设定。

您也可以输出作业分色。有关详细信息,请参阅 [打印单独的作业](#page-39-0)(第 40 页)。

- **1** 执行以下一项操作:
	- **•** 在 Server Manager 中:在侧边栏上,单击打印机,然后选择一台打印机。在打印机的树状视图中,选择 一个工作流程。在打印机选项卡上,展开打印设定面板。
	- 在 Job Editor 中: 在打印机选项卡上, 展开打印设定面板。
- **2** 选择 1 到 9999 之间的份数。

一份意味着一个完整作业副本(单页、多页或拼版)。如果打印多份,则可以选择排序顺序。

#### 注释:

您可以在 Job Center 的作业摘要区域指定打印的份数。

- **3** 在页面下,选择打印作业的全部页面、仅偶数页或仅奇数页。
- **4** 选择排序副本(可选)。

打印三份三页文档的默认顺序为:1,1,1,2,2,2,3,3,3。打印已排序副本的顺序为:1,2,3,1, 2,3,1,2,3。

**5** 选择倒序(可选)。

倒序打印三份未排序三页作业的默认顺序为 3, 3, 3, 2, 2, 2, 1, 1, 1。打印已排序副本的顺序为: 3, 2, 1, 3, 2, 1, 3, 2, 1。

**6** 选择打印超出可打印区域的作业(可选)。

默认情况下, Command WorkStation 将按其原始尺寸打印作业, 如果作业过大而不能完全置于承印材料上, 则会取消作业处理。如果选中此复选框,则会打印尺寸过大的作业,但图像将在输出中被剪切掉。要进行打 印而不剪切掉图像,请缩小作业或或在打印机中选择更大尺寸的承印材料。

**7** 单击保存。

## 开始打印

对于作为"保留"作业导入的作业或者通过 hot folder、虚拟打印机或 Universal Driver 导入的作业, 必须 手动开始打印流程。

开始之前,请确保承印材料已加载到打印机中且已打开打印机。

- <span id="page-39-0"></span>**•** 执行以下操作之一:
	- **•** 在 Job Center 中:选择作业。然后在工具栏中单击打印。
	- **•** 在 Job Editor 中:单击文件 > 打印。

## 打印下一份

您可以发送作业到打印队列前列,且不会影响当前正在打印的作业。如果您已有多个打印作业在等待,这是一 种优先打印形式。

- **•** 执行以下操作之一:
	- **•** 在 Job Center 中:右键单击作业。单击打印下一份。
	- **•** 在 Job Editor 中:单击文件 > 打印下一份。

### 取消作业处理

您可以取消作业处理 - 例如,在打印之前需要编辑作业时。随后,您必须手动启动打印流程。

**•** 在 Job Center 中:右键单击作业,然后单击取消。

# 打印单独的作业

您可以将每种墨水颜色作为单独的作业进行打印。例如,包含 CMYK 墨水的作业将打印 4 页。每个分色会打印 那些仅包含特定墨水颜色的区域。

- **1** 在 Server Manager 中:在侧边栏上,单击打印机,然后选择一台打印机。在打印机的树状视图中,选择一 个工作流程。在打印机选项卡上,展开打印设定面板。 有关详细信息,请参阅 [Server Manager\(](#page-16-0)第 17 页)。
- **2** 单击高级设定。
- **3** 在分色下,选择一项:
	- **•** 合并分色 打印作业以传统全色输出。这是默认设定。
	- **•** 分色 强迫作业一次打印一种颜色。在透明承印材料上打印时,单个印张一张张叠加,打造传统校样。
	- **•** 灰显分色 每个墨水通道分色打印,但以灰度输出。
- **4** 单击确定。

# PostScript 和 PDF 作业

Command WorkStation 使用 Adobe PostScript Engine (也称为 Configurable PostScript Interpreter 或 CPSI)和 Adobe PDF Print Engine 处理 PostScript 和 PDF 作业。

CPSI 用于执行以下任务:

- **•** 它可以处理具有多达 127 个分隔符的 PostScript 级作业和 PDF 作业。在作业处理过程中,PDF 作业转换 为 PostScript 格式。
- **•** 它支持具有剪切轮廓的 PDF 作业。
- **•** 它不支持原色 ICC 概览文件和 PDF 对象中的 ICC 概览文件标记。

Adobe PDF Print Engine 执行以下操作:

- **•** 它可以处理具有多达 127 个分隔符的 PDF 作业。
- **•** 它支持具有剪切轮廓的 PDF 作业。Adobe PostScript 3 引擎用于提取剪切轮廓,但作业本身将通过 Adobe PDF 打印引擎解释。
- **•** 它支持原色 ICC 特性档和 PDF 对象中的 ICC 特性档标记。
- **•** 它处理合成作业的速度比 CPSI 更快。

您可以通过增加使用的 Adobe 打印引擎的数量来提高作业处理速度。 [在此处](http://fiery.efi.com/server202-2)马上观看视频。

# 切换到不同的 PDF 打印引擎

您可以切换到不同的 PDF 或图像 EPS/PDF 打印引擎。图像 EPS/PDF 打印引擎确定是使用内部 Fiery 模块还 是使用 CPSI 输出作业。

- **1** 执行以下操作之一:
	- **•** 在 Server Manager 中:在侧边栏上,单击打印机,然后选择一台打印机。在打印机的树状视图中,选择 一个工作流程。在文件选项卡上,展开 PS/EPS/PDF 面板。
	- **•** 在 Job Editor 中:在文件选项卡上,展开 PS/EPS/PDF 面板。
- **2** 在 PDF 打印引擎下,选择 Adobe PostScript 3 引擎或 Adobe PDF 打印引擎。
- **3** 在图像 EPS/PDF 打印引擎,选择一个项目。
	- 本机 输出单个 EPS 图像, 但不输出周围的 PDF 边框。如果此图像是一个 RGB 图像, 并且 Command WorkStation 应用选定的源描述文件,则处理速度更快,而输出质量更佳。此功能主要供用户直接从 Photoshop 上打印。
	- Adobe PostScript 3 引擎 输出作业及周围的 PDF 边框。如果作业包含多个 EPS 图像, 则 Command WorkStation 会自动应用此设定。
- **4** 单击保存。

### EPS 作业检测

特殊设定可用于确保正确输出 EPS 作业。

您可以更改以下:

**•** 您可以更改 Command WorkStation 等待接收所有作业分隔所需的时间。

默认情况下,当您加载一个已分色作业时,Command WorkStation 会在等待五秒钟之后再假定作业已完成。 但是,已分色的 EPS 作业可能需要更多时间才能将所有分色作为一个作业进行处理。相反,合成色作业需 要较少的时间。

**•** 默认输入分辨率

有时,Command WorkStation 很难正确提取和解释传入的 PS 和 PDF 文件的分辨率。舍入误差可能会导致 沿着图像右边界和下边界输出一条白色边线,这是因为丢失了像素。这种情况仅在联晒作业中才会出现,此 时,尽管未定义任何间距,在两个图像之间也可以看到一条白色细线。更改默认输入分辨率会更正此问题。

### 为 EPS 作业检测设置时间推移或更改输入分辨率

您可以指定 Command WorkStation 等待接收所有作业分隔的时间。您还可以更改默认输入分辨率以更正渲染错 误,该错误可能导致联晒图像之间出现白色细线。

- **1** 执行以下操作之一:
	- **•** 在 Server Manager 中:在侧边栏上,单击打印机,然后选择打印机。在打印机的树状视图中,选择一个 工作流程。在文件选项卡上,展开 PS/EPS/PDF 面板。
	- **•** 在 Job Editor 中:在文件选项卡上,展开 PS/EPS/PDF 面板。

**2** 执行以下操作之一:

- **•** 在作业完成的等待时间下,输入 Command WorkStation 等待接收每个作业分色的秒数。
- **•** 在默认分辨率下,输入 1 dpi 和 720 dpi 之间的输入分辨率值。
- **3** 单击保存。

## 采用 RIP 自动分色

采用 RIP 自动分色是已在外部 RIP 或图形程序中定义并另存为单独作业文件的专色。

采用 RIP 自动分色的 PostScript 文件通常都需要一个特殊的 PostScript 命令以确保 in-RIP 信息能被正确 地解释。PostScript 3 级打印机支持采用 RIP 自动分色,但 PostScript 2 级打印机不支持。

默认情况下,采用 RIP 自动分色的作业输出如下:

- **•** 为 PostScript 3 级打印机创建的 PostScript 作业将在支持采用 RIP 自动分色的打印机上分色输出。如 果打印机不支持采用 RIP 自动分色,作业将合成输出。
- **•** 为 PostScript 2 级打印机创建的 PostScript 作业始终合成输出,这是因为无法正确解释专色分色。

通过强制进行采用 RIP 自动分色,即使特殊的 PostScript 命令丢失,且无论用于创建该文件的 PostScript 打印机是什么型号,您都可确保图像程序里的 in-RIP 信息能被处理。

#### 设置 Command WorkStation 如何处理 in-RIP 信息

您可以将 in-RIP 信息输出为已分色文件,或转换为输出设备的色彩空间并作为合成作业打印。

- **1** 执行以下操作之一:
	- **•** 在 Server Manager 中:在侧边栏上,单击打印机,然后选择一台打印机。在打印机的树状视图中,选择 一个工作流程。在文件选项卡上,展开 PS/EPS/PDF 面板。
	- **•** 在 Job Editor 中:在文件选项卡上,展开 PS/EPS/PDF 面板。
- 2 在采用 RIP 自动分色下, 选择一个项目。

注释: 在使用 FAST RIP 的情况下, 对于选定的工作流程禁用了 In-RIP 分隔选择。这是因为 FAST RIP 无 法处理禁用的 In-RIP 分隔。

- **•** 启用—将采用 RIP 自动分色的 PDF 作业作为已分色文件打印(C、M、Y、K 加专色)。无 in-RIP 信息的 作业将合成打印 (CMYK)。
- **•** 停用—忽略 in-RIP 信息。PDF 作业将合成打印 (CMYK)。请注意,预分色的文件即使不包含 in-RIP 信 息也始终分色打印。
- **•** 强制—将 In-RIP 信息应用于 PostScript 3 级和 PostScript 2 级作业以及使用旧版本 Acrobat 创建 的 PDF。

注释: 在需要强制 In-RIP 分隔的情况下(例如, 具有专色的 EPS 文件), 您需要做以下工作:

- **•** 清除服务器信息和配置选项卡常规设定中的 FAST RIP 复选框,然后单击保存。
- **•** 在选定的工作流程中将 In-RIP 分隔设定设置为强制,然后单击保存。
- **•** 重新选择服务器信息和配置选项卡常规设定中的 FAST RIP 复选框,然后单击保存。

所选工作流程中的采用 RIP 自动分色设定将显示已启用。

**3** 单击保存。

## 页面框定义

Command WorkStation 按纸张框、出血框、裁边框、裁切框和内容框定义 PDF 页面大小对于 PostScript 作 业,Command WorkStation 可以检索和处理装订框信息。

PDF 最多可以有五个与页面大小相关的不同描述:

- **•** 纸张框—将采用 RIP 自动分色的 PDF 作业作为已分色文件(CMYK 和专色)打印。无 in-RIP 信息的作业 只能合成打印 (CMYK)。
- **•** 出血框—定义在生产环境中进行输出时必须剪切的页面内容区域。
- **•** 裁边框—定义完成页面在裁边后的预期尺寸。拼版应用程序使用此类型的框来排列页面顺序。
- **•** 裁切框—定义在显示或打印时必须剪切的页面内容区域。
- **•** 内容框—在页面上定义特别感兴趣的区域。

对于 PostScript 作业,由于一些图形程序的打印中可能会出现四舍五入的误差,因此,装订框信息并不总是 正确的。这样的误差会导致打印输出中图像失真。Command WorkStation 可以忽略此类作业的页面大小信息并 计算内部的页面大小。

### 指定页面框

您可以指定 Command WorkStation 从 PDF 作业中读取哪个页面大小信息。您还可以指示 Command WorkStation 覆盖 PostScript 作业的装订框信息,这种信息可能不准确。

- **1** 执行以下操作之一:
	- **•** 在 Server Manager 中:在侧边栏上,单击打印机,然后选择打印机。在打印机的树状视图中,选择一个 工作流程。在文件选项卡上,展开 PS/EPS/PDF 面板。
	- **•** 在 Job Editor 中:在文件选项卡上,展开 PS/EPS/PDF 面板。
- **2** 在大小定义下,单击项目:
	- **•** 针对 PDF 作业:选择适当的页面大小定义。
	- **•** 针对 PostScript 作业:选择计算页面大小。 该过程比从作业中提取装订框信息慢,但是结果更加精确。
- **3** 单击保存。

# 工作色彩空间

工作色彩空间决定了在 PDF 作业中使用哪个源特性档。

对于主要包含 RGB 图像的 PDF 作业来说,应用 RGB 色彩空间可确保您达到可能的最佳颜色质量。您必须在校 样工作流程中将 CMYK 用作工作色彩空间。

### 应用工作色彩空间

您可以通过应用适合于 PDF 作业图像内容的工作色彩空间来提高颜色质量。

- **1** 执行以下操作之一:
	- 在 Server Manager 中: 在侧边栏上, 单击**打印机**, 然后选择打印机。在打印机的树状视图中, 选择一个 工作流程。在文件选项卡上,展开 PS/EPS/PDF 面板。
	- 在 Job Editor 中: 在文件选项卡上, 展开 PS/EPS/PDF 面板。
- **2** 在工作色彩空间下,选择 CMYK 或 RGB。
- **3** 单击保存。

# 在合成作业中套印

有意将一层油墨打印在另一层的上方称为套印。套印有时用于避免陷印需求以及防止颜色间出现间隙。

印刷机每次打印一种油墨颜色—每个打印印版只由一种颜色组件组成。在青色、品红色、黄色、黑色以及任何 专色中创建已分色文件。

由于重叠颜色不能打印在另一种颜色的上方,因此不可能用合成作业打印重叠颜色。但是,Command WorkStation 可以模拟套印效果。

### 在合成作业中模拟套印

您可以在合成作业中模拟套印。Command WorkStation 无法在已分色的作业中模拟套印。

- **1** 执行以下操作之一:
	- **•** 在 Server Manager 中:在侧边栏上,单击打印机,然后选择打印机。在打印机的树状视图中,选择一个 工作流程。在文件选项卡上,展开 PS/EPS/PDF 面板。
	- **•** 在 Job Editor 中:在文件选项卡上,展开 PS/EPS/PDF 面板。
- **2** 选择在合成作业中模拟套印。
- **3** 单击保存。

# 管理 PDF 作业中的非嵌入字体

您可以强制 Command WorkStation 在检测到非嵌入字体时停止作业处理,以便您嵌入缺失的字体。

默认情况下,Command WorkStation 打印包含非嵌入字体的作业,但将缺失的字体替换为 Courier。非嵌入字 体在文件选项卡的警告/错误面板中列出。

- **1** 执行以下操作之一:
	- 在 Server Manager 中: 在侧边栏上, 单击**打印机**, 然后选择打印机。在打印机的树状视图中, 选择一个 工作流程。在文件选项卡上,展开 PS/EPS/PDF 面板。
	- **•** 在 Job Editor 中:在文件选项卡上,展开 PS/EPS/PDF 面板。
- **2** 选择如果缺失字体则停止作业处理。
- **3** 单击保存。

嵌入缺失字体后,必须在打印前重新加载作业。

### 忽略 PDF 作业中的透明度混合色彩空间

透明度混合色彩空间用于显示拼合插图。如果您的透明度作业在打印输出中显示出人工痕迹,这可能是由于图 形程序中所选的透明度混合色彩空间不当所致。您通常可以通过强制 Command WorkStation 忽略透明度混合色 彩空间来解决这个问题。

- **1** 执行以下操作之一:
	- **•** 在 Server Manager 中:在侧边栏上,单击打印机,然后选择一台打印机。在打印机的树状视图中,选择 一个工作流程。在文件选项卡上,展开 PS/EPS/PDF 面板。
	- **•** 在 Job Editor 中:在文件选项卡上,展开 PS/EPS/PDF 面板。
- **2** 选择忽略文件中的透明度混合色彩空间。
- **3** 单击保存。
- **4** 重新打印作业。

选中忽略文件中的透明度混合色彩空间时,Adobe PostScript Print Engine 会根据 Command WorkStation 中 选择的源特性档,使用自己的透明度混合色彩空间。

## 将多页 PDF 作业作为单页加载

您可以将多页 PDF 作业加载为单页,并为每个页面设定单独的作业设定。如果不将多页 PDF 作业加载为单 页,作业设定将统一应用于所有页面。

- **1** 执行以下操作之一:
	- **•** 在 Server Manager 中:在侧边栏上,单击打印机,然后选择打印机。在打印机的树状视图中,选择一个 工作流程。在文件选项卡上,展开 PS/EPS/PDF 面板。
	- **•** 在 Job Editor 中:在文件选项卡上,展开 PS/EPS/PDF 面板。
- **2** 选择将多页 PDF 文件分为单页作业。
- **3** 单击保存。

# 编辑作业

在 Job Editor 中,可以缩放、裁切、旋转、翻转和重新排列作业。您可以将作业编辑另存为新工作流程。 视觉辅助可在预览窗口中使用,以帮助您精确地定位作业。

注释:所有作业编辑(包括颜色管理设定、打印设定和专色定义)覆盖工作流程中的默认设定。

# 旋转作业

您可以按 90、180 或 270 度旋转作业。

- **1** 在工具栏上,选择转换作业工具。
- **2** 执行以下一项操作:
	- **•** 在工具栏的旋转和翻转下,选择一个旋转角度。
	- **•** 将指针停留在附近,但不直接放在页面上,直到指针变为带箭头的圆圈。然后,拖向要旋转的方向。作业 贴合最近的 90 度倍数角度旋转。

### 旋转作业以减少承印材料消耗

如果旋转作业可以降低承印材料耗损的话,Command WorkStation 可以自动旋转单个作业。

- **1** 在 Server Manager 中:在侧边栏上,单击打印机,然后选择一台打印机。在打印机的树状视图中,选择一 个工作流程。在布局标签中,展开布局选项面板。
- 2 在旋转作业中, 选择最少承印材料消耗。

## 翻转作业

您可以沿着水平或垂直方向翻转作业。

- **1** 在工具栏上,选择转换作业工具。
- **2** 在工具栏上的旋转和翻转下,单击横向翻转或纵向翻转。

## <span id="page-47-0"></span>缩放作业

您可以按百分比、输入新尺寸或拖动来缩放作业。您还可以缩放作业到承印材料宽度或高度。

不适合承印材料的作业用红色边框表示。要打印超大号的作业,必须将它们缩小,或将其平铺打印。

默认情况下,缩放的作业将保留其原始比例。您可以通过单击工具栏中的按比例缩放按钮来取消激活按比例缩 放。

- **1** 在工具栏上,选择转换作业工具。
- **2** 执行以下操作之一:
	- **•** 自由缩放:将指针重置在作业的角上。指针将变为双头箭头。将作业拖动到所需的大小。
	- **•** 通过输入尺寸缩放:在工具栏的缩放下,输入宽度和高度。
	- 按百分比缩放: 在工具栏的**缩放下,** 单击 % 按钮, 然后在宽度或高度框中输入一个百分比。
	- **•** 统一缩放套叠式作业:在侧边栏上,单击版面,然后打开拼版面板。然后,选择统一缩放,输入宽度和高 度,然后单击应用。
	- **•** 缩放到承印材料大小:右键单击该作业,单击缩放,单击适应,然后单击一个项目。可以将作业缩放到印 张宽度、印张高度(不可用于卷筒承印材料)或页面大小。缩放到纸张大小时,作业缩放到承印材料的可 打印宽度或高度,以先到者为准。

可以通过右键单击作业,然后单击重设页面,将作业返回到原稿大小。

## 对齐印张上的作业

您可以将作业与印张边缘对齐,也可以通过添加边距、输入 x/y 坐标或拖动来调整作业的位置。 默认情况下,作业位于印张的左上角,同时将打印机边距放入印张。

- **1** 在工具栏上,选择转换作业工具。
- **2** 执行以下操作之一:
	- **•** 在工具栏上的位置下,输入页面左上角的 x/y 坐标。 默认情况下, Job Editor 显示打印机不可打印左右边距的 x/y 坐标。您可以通过输入"0"的 x/y 值来 让 Job Editor 忽略打印机边距。
	- **•** 在工具栏上的对齐下,单击水平和垂直对齐类型。 底部对齐不适用于卷筒承印材料。
	- **•** 在工具栏上的边距下,输入顶部、底部、左或右边距宽度。 您可以通过单击相应按钮并仅定义上边距来将相同边距应用于全部四个边。

# 裁切作业

通过消除注意力分散的背景元素,可以增强图像的焦点。 如果作业具有裁切标记,Command WorkStation 则将它们重新应用到较小的新裁切区域。

- **1** 在工具栏上,选择裁切作业工具。
- 2 在预览中, 拖动指针以选择要裁切的部分。 您可以按 ESC 取消所选裁切不正区域。
- **3** 通过执行以下任意操作来微调选定的部分(可选):
	- **•** 重新定位裁切框:请按下 ALT 键,然后拖动裁切框中央的指针。
	- **•** 调整裁切框的大小:拖动裁切框的边缘。
	- **•** 调整裁切区域的大小:在工具栏中,在缩放框中输入新值。
	- **•** 调整作业边缘和裁切框边缘之间的边距宽度:在工具栏中,在边距(偏移)框中输入新值。
- **4** 按 ENTER 键。

你可以通过单击工具栏中的重设裁切按钮将裁切作业返回到其原始状态。

## 撤销作业编辑

您可以丢弃自上次保存工作以来所做的所有作业编辑。

- **•** 执行以下操作之一:
	- **•** 单击编辑>丢弃。
	- **•** 右键单击该作业,然后单击重设页面。

# 将作业设定另存为工作流程

如果您需要向多个作业应用同一组设定,则将当前作业设定保存为工作流程可以节省大量时间。

例如,如果您收到一个由多个作业组成的客户订单,所有作业需要相同的大量编辑,则可以将第一个作业的最 终设定另存为新的工作流程。然后,当您将后续作业导入到 Command WorkStation 时,可以通过选择该工作流 程快速而轻松地应用相同的设定。

**1** 在 Job Editor 中:单击保存。

### 注释:

创建工作流程时将放弃未保存的作业设定。

**2** 单击文件 > 另保存为工作流程。

**3** 输入工作流程名称,然后单击保存。

已保存的工作流程将自动与当前选定的承印材料关联。加载新作业时可以选择它。

## 可视辅助工具

Job Editor 中的可视辅助工具用于帮助在纸张上进行作业对齐。 可视辅助工具仅在预览窗口中显示。它们不会同作业一起打印。提供以下可视辅助工具:

- **•** 标尺 可沿预览窗口的顶边缘和左边缘显示标尺。
- **•** 参考线 打印不出来的线。您可以启用参考线对齐并将其锁定到当前位置。
- **•** 网格 显示不会打印出来的水平和垂直线。网格间距是固定的,但可以根据所选缩放系数自动调整。启用 对齐会致使周围的作业与网格对齐。
- **•** 标记 隐藏裁切标记或剪切标记。作业在纸张上的位置不会更改。
- **•** 页边框 在每个作业周围显示黑色边框。这可以帮助您在拼版时确定作业周围是否有白色区域与其他作业 重叠。
- **•** 重叠 显示与纸张边框重叠或与其他作业重叠的作业。重叠作业以红色边框显示。
- **•** 印张边距 显示打印机固件定义的不可打印边距。通过确保作业放在不可打印的边距以内,可以避免打印 输出中的意外裁剪。

### 更改测量单位

您可以暂时更改 Job Editor 中显示的测量单位。关闭窗口时,Job Editor 返回为 Command WorkStation 选 择的度量单位。

- **•** 执行以下操作之一:
	- **•** 单击编辑>度量单位,然后单击项目。
	- **•** 右键单击标尺的任意地方,然后单击项目。

## 放大

增加预览作业的大小可以帮助您更精确地进行更改。 每次放大时,预览大小增加 100%。

- **•** 执行以下操作之一:
	- 在工具栏上, 选择缩放作业工具, 然后单击您想要放大的预览区域。
	- **•** 单击预览 > 缩放。
	- **•** 在底部工具栏的编辑框中键入缩放系数,或移动滑块。这些缩放设定可以缩放相对预览窗口的作业预览。

### 打开对齐

您可以赋予某些可视辅助工具一种磁性,使得接近它们的作业都能与之对齐。您可以打开或者关闭网格或参考 线对齐。在拼版中,您还可使对象相互对齐。

**•** 单击查看 > 对齐,然后单击一个项目。

### 设置标尺坐标

默认情况下,标尺的 0, 0 坐标位于纸张的左上角。可以移动 0, 0 坐标 - 例如,将其移至某个作业的角落。 **•** 将指针从标尺区域的左上角移至所需位置。

双击标尺交叉区域可重置 0, 0 坐标。

### 使用参考线

参考线是不可打印的线,用于帮助您将作业置于纸张上的准确坐标处。您可将参考线锁定在其当前位置。

- **•** 执行以下任意操作:
	- **•** 要创建参考线:应从水平或垂直标尺拖动指针。
	- **•** 移动参考线:拖动参考线到新位置。
	- 移除参考线: 将水平参考线拖动到水平标尺, 将垂直参考线拖动到垂直标尺。

### 显示可视辅助工具

您可以在预览窗口中显示或隐藏可视辅助工具。

**•** 单击查看 > 可视辅助工具,然后单击一个项目。

# 作业标签

您可以使用作业标签来验证两个打印输出之间的颜色精确度,或记录作业特定的信息。

作业标签包含有关作业的可选信息,如文档名称、打印机名称和使用的特性档,还可以包括最多两条控制栏。 [在此处](https://learn.fiery.com/job102-m7)马上观看视频。

## 创建或编辑作业标签

作业标签可以包含一幅图像和最多六行作业特定信息。您可以选择要在作业标签中显示的信息。您还可以将默 认 Fiery 徽标替换为任何 JPEG 或 TIFF 图像。

- **1** 执行以下操作之一:
	- **•** 在 Server Manager 中:在侧边栏上,单击打印机,然后选择打印机。在打印机的树状视图中,选择一个 工作流程。在版面选项卡上,展开作业标签面板。在面板标头栏中,选择复选框以激活设定。
	- **•** 在 Job Editor 中:在版面选项卡上,展开作业标签面板。在面板标头栏中,选择复选框以激活设定。
- **2** 执行以下操作之一:
	- **•** 单一作业:选择页面。
	- 具有多页(嵌入、步骤和重复)的作业: 选择**集合**为整个作业创建一个作业标签, 或选择**页面**为每页创建 作业标签。包含多个页面的作业可以具有两种类型的作业标签。
- **3** 单击编辑(可选)。

作业标签编辑器让您可以查看或编辑默认作业标签设定(请参阅以下步骤)。

- **4** 单击上传,并浏览至图像文件。或者,如果您不想包括图像,则选择无。 图像大小最大值为 5 x 5 厘米(2.54 x 2.54 英寸)。如果图像超出这些尺寸,Command WorkStation 按 比例缩放以使宽度或高度缩小到 5 厘米。小于 5 x 5 厘米的图像将以原始大小显示。如果为作业选择了颜 色管理,它也将应用到作业标签图像。
- **5** 选择必要的复选框来指定第 1 行到第 6 行的内容。 第 6 行拥有用于自定义文本的空间。
- **6** 单击确定。

# 打印作业标签

您可以更改作业标签与作业或嵌套的下边缘之间的垂直距离。

- **1** 执行以下操作之一:
	- **•** 在 Server Manager 中:在侧边栏上,单击打印机,然后选择打印机。在打印机的树状视图中,选择一个 工作流程。在版面选项卡上,展开作业标签面板。在面板标头栏中,选择复选框以激活设定。
	- **•** 在 Job Editor 中:在版面选项卡上,展开作业标签面板。在面板标头栏中,选择复选框以激活设定。
- **2** 在页面或集合选项卡上,输入垂直距离。

## 调整作业标签的大小

您可以更改作业标签中显示的作业特定信息的尺寸和字号。

作业标签具有以下默认属性:

- **•** 宽度—页面宽度,减去控制栏的宽度(如果有)
- **•** 高度—最大 5 厘米(2.54 英寸)。如果作业特定信息可以以小于 5 厘米显示,则您可以减小高度,以防 止作特定信息与其下的控制栏之间出现不必要的空白区。
- **•** 字号—6 pt。可以选择 6 pt 到 72 pt 之间的任何字体大小。
- **1** 执行以下操作之一:
	- **•** 在 Server Manager 中:在侧边栏上,单击打印机,然后选择打印机。在打印机的树状视图中,选择一个 工作流程。在版面选项卡上,展开作业标签面板。在面板标头栏中,选择复选框以激活设定。
	- **•** 在 Job Editor 中:在版面选项卡上,展开作业标签面板。在面板标头栏中,选择复选框以激活设定。
- **2** 输入作业标签的最大宽度和高度。
- **3** 输入字体大小。

# 控制栏

控制栏包含多行色块。您可以根据参考(例如 Fogra MK 11)测量打印输出的颜色以验证 ISO 12647-7 的合规 性。

Command WorkStation 支持以下控制栏:

- **•** 与 Command WorkStation 一起安装的任何控制栏
- **•** 您自己的控制栏—自定义控制栏文件必须位于 ControlStrip 文件夹中。Command WorkStation 可以处理除 分隔文件外的所有支持的文件格式。文件没有大小限制。
- **•** 动态楔入—动态楔入由作业的最主要颜色组成。因此,每个动态楔入对相应作业都是独一无二的。

## 选择控制栏

您可以为每个作业打印控制栏。对于拼版,可以选择两个控制条,一个用于拼版,一个用于各个拼版页面。 如果您在控制栏中应用颜色管理,Command WorkStation 将色块压缩到所选参考特性档的色域中。如果您不应 用颜色管理,Command WorkStation 会使用打印机的全色域打印控制栏。

注释:某些配有内置测量设备的打印机只能每作业测量一个控制栏。

- **1** 执行以下一项操作:
	- **•** 在 Server Manager 中:在侧边栏上,单击打印机,然后选择一台打印机。在打印机的树状视图中,选择 一个工作流程。在验证选项卡上,展开控制栏面板。
	- 在 Job Editor 中,在**验证**选项卡上,展开**控制栏**面板。
- **2** 在控制栏 1 下,选择控制栏或承印材料楔入。 确保您选择与测量设备兼容的控制栏。
- **3** 执行以下一项操作:
	- **•** 选择使用颜色管理打印来检查承印材料特性档的准确性。
	- **•** 清除使用颜色管理打印以检查两个打印机彼此的颜色准确性。
- **4** 选择用在拼版印张而非作业印张上来打印拼版的控制栏(可选)。
- **5** 为控制栏 2 重复上述步骤(可选)。

[在此处马](http://fiery.efi.com/server204-1)上观看视频。

## 创建动态楔入

您可以打印由作业最主要颜色组成的控制栏。 从作业中提取的颜色可以在打印输出和控制栏面板上看到。

- **1** 执行以下操作之一:
	- **•** 在 Server Manager 中,在侧边栏上,单击验证,然后选择打印机。在打印机的树状视图中,选择一个工 作流程。在验证选项卡上,展开控制栏面板。
	- **•** 在 Job Editor 中,在验证选项卡上,展开控制栏面板。
- **2** 在控制栏 1 下,选择 DynamicWedge。 无法为拼版创建动态楔入。
- **3** 选择您将用来测量动态楔入的测量设备。

设备特定的设定可用于某些测量设备。例如,您可以选择测量条件(M0、M1 或 M2)。有关详细信息,请参 [阅测量设备设定](#page-74-0)(第 75 页)。

注释:使用 Color Profiler Suite v5.3.1 或更高版本时可使用测量模式设定。

**4** 为动态楔入选择最大色块数。

如果可以用较少的色块表示所有作业的主色,则 Command WorkStation 可以打印较少色块。

- **5** 选择您想要创建包含处理色 (CMYK)、专色还是两者混合的动态楔入。
- **6** 选择仅色域内的颜色(可选)。

此设定将色域外颜色映射到打印机色域的外边缘,以确保动态楔入仅包含打印机可以真实再现的颜色。如果 要确保打印输出与原始作业颜色一致,请不要选择此设定。

[在此处](http://fiery.efi.com/color209-4)马上观看视频。

# 跨两行打印作业标签

您可以强制 Command WorkStation 在单独的行上打印控制栏。如果作业较窄,则可能需要这样做。 对于以下情况,控制栏始终在单独的行上打印:

- **•** 拼版的作业
- 作业印张不够宽,无法在一行中打印作业标签

注释: 打开 Color Profiler Suite v5.3.1 和更高版本以及 Fiery Verify 时, 可以分别选择每个控制栏的测 量模式。使用 Verifier 时,此设定不可用,因为可以在 Verifier 中指定测量模式。

- **1** 执行以下操作之一:
	- **•** 在 Server Manager 中:在侧边栏上,单击打印机,然后选择一台打印机。在打印机的树状视图中,选择 一个工作流程。在版面选项卡上,展开作业标签面板。在面板标头栏中,选择复选框以激活设定。
	- **•** 在 Job Editor 中:在版面选项卡上,展开作业标签面板。在面板标头栏中,选择复选框以激活设定。

**2** 在页或集合选项卡上,选择不能超出页面大小。

# 嵌入中

嵌套功能将多个作业集中输出为单个作业。Command WorkStation 以节省空间的方式排列嵌套页面,以减少纸 张浪费。

您可以:

- **•** 配置 Command WorkStation ,以便所有作业都自动导入到嵌套中。Command WorkStation 将统一方向和缩 放设定应用于所有嵌套页面,并在满足定义条件时打印嵌套。
- **•** 您可以从已加载到 Job Center 中的选定作业创建嵌套。手动嵌入允许您对每个套叠式作业进行作业设定 (如缩放和裁切),也可以在打印前应用颜色调整。

如果对打印机进行了加大尺寸承印材料或卷材配置,可能难以管理嵌套。如果发生这种情况,请考虑为嵌套定 义自定义承印材料格式。有关更多信息,请参阅*快速入门指南*。

### 嵌入所有作业

您可以配置工作流程,以便在满足指定条件时自动创建嵌入。创建一个嵌入后,所有后续的作业将成为下一个 嵌入的一部分。

Command WorkStation 可创建嵌入:

**•** 加载足够的作业以填充印张或线条的一定百分比时。

#### 注释:

您可以定义一种小于插入打印机的承印材料格式的自定义承印材料格式。如果您在卷筒承印材料上打印,并 且想要在填充的印张达到某一百分比时创建嵌入,这将非常有用。有关更多信息,请参阅*快速入门指南*。

**•** 自从上一个作业加载之后,经过了指定的一段时间。

注释:工作流程设定将替代作业设定。例如,如果您为统一页面缩放配置了工作流程,则您无法将不同缩放系 数应用于独立套叠式作业。

- **1** 在 Server Manager 中:在侧边栏上,单击打印机,然后选择一台打印机。在打印机的树状视图中,选择一 个工作流程。在版面选项卡上,展开嵌入中窗格。在面板标头栏中,选择复选框以激活设定。
- **2** 为创建嵌入定义标准。

Command WorkStation 总是在经过指定的一段时间后创建和处理嵌入,即使无法填充最小百分比的印张或线 条。

**3** 在优化和方向下,定义作业在印张上的排列方式。

您可以安排套叠式作业,尽可能少占用印张的空间,或者排列它们,以便在打印之后可以尽可能少的用水平 或垂直切口剪切。

您可以通过允许旋转作业以更好地利用印张上的可用空间,进一步减少承印材料消耗量。或者,您可以将所 有作业嵌入成其原始方向或应用纵向或横向格式。

- **4** 在统一缩放下,选中复选框,然后输入宽度和高度,将所有页面缩放到相同大小(可选)。
- **5** 在间距下,输入页面之间的水平和垂直距离(可选)。 此设定也将作业标签考虑在内。
- **6** 在围绕作业的空间(图片装载)下,为每个边缘输入边框宽度(可选)。 此设定也将不可打印的边距考虑在内。

### 强制嵌入以打印

Command WorkStation 将嵌入作业置于正在等待嵌入的状态,直到指定的时间段已经过为止,或者直到可以填 充印张或行的最小百分比为止。您可以在达到指定条件之前强制打印此状态下的作业。

• 在 Tob Center 中: 右键单击处于正在等待嵌入状态的作业,然后单击强制嵌入。 此时将创建一个嵌入。

## 拼版所选作业

您可以从 Job Center 中已加载的作业创建拼版。

在创建拼版之前,可以通过在作业摘要区域中选择打印拷贝数量来拼版多个副本(克隆)。

- **1** 在 Job Center 中:选择一个或多个作业。在工具栏上,单击新建拼版。
- **2** 双击拼版以对拼版作业(可选)应用作业特定的设定。

在 Job Editor 中,可以使用工具栏按钮缩放、旋转、翻转或裁切拼版作业。您还可以将作业彼此对齐,定 义边距或通过输入坐标在印张上精确锁定作业的位置。

#### 注释:

Command WorkStation 无法处理包含导致错误消息的作业的拼版(例如,带未知专色的作业)您必须解决问 题,或者从拼版中移除作业。

[在此处](https://learn.fiery.com/job102-m5)马上观看视频。

## 添加、移除或删除拼版作业

创建拼版时,可以通过添加、移除或删除作业来修改内容。

- **•** 在 Job Center 中执行以下操作之一:
	- **•** 添加作业:右键单击拼版,单击在拼版中添加作业,然后浏览至作业。或者,将作业从作业列表拖到拼版 上。

在 Job Editor 中,您还可以单击编辑 > 在拼版中添加作业或右键单击拼版印张然后单击在拼版中添加 作业。

- **•** 移除作业:右键单击叠套式作业,然后单击从拼版中移除作业。 该作业将保留在作业列表中,但不再是拼版的一部分。
- **•** 删除作业:右键单击拼版作业,然后单击删除。

## 克隆拼版作业

您可以创建拼版作业的多个拷贝(克隆)。

您可以将个别作业设定应用于每个复制。但是,如果从拼版中移除作业原件,将同时删除复制。

### 注释:

如果只想创建一个克隆,可以使用复制和粘贴。

- **1** 在 Job Editor 中:右键单击作业,然后单击复制。 您可以显示所有拼版作业的列表,以帮助您更轻松地找到作业。在拼版中面板上,单击子作业。
- **2** 输入您要创建的克隆数量,然后单击复制。
- **3** 在拼版面板上,单击应用以在预览中排列克隆的作业。

[在此处](https://learn.fiery.com/job102-m6)马上观看视频。

## 重命名嵌入

创建新嵌入的默认名称为"嵌入"。您可以更改默认名称。

- 1 在 Job Center 中: 右键单击嵌入, 然后单击**重命名**。
- **2** 使用新名称覆盖默认名称,然后单击确定。

## 排列套叠式作业

默认情况下,作业以最节省空间的方式排列。通过覆盖默认设定,可以防止作业旋转,并安排作业在打印后进 行剪切。

- **1** 在 Job Editor 中:在版面选项卡上,展开嵌入中窗格。
- **2** 在优化和方向下,选择作业在印张上的排列方式。

您可以排列作业,以便在打印后使用尽可能少的水平剪切或垂直剪切来剪切作业。您还可以保留作业的原始 方向, 或将纵向或横向格式应用于全部。

**3** 您可以在间距下定义作业间的水平和垂直距离。 此设定也将作业标签考虑在内。

## 在印张上将嵌入式作业对齐

如果您的打印机产生大微微升墨水飞沫,则生成较低分辨率较宽色块的校准图表。您还可以将所选作业彼此相 互对齐。

- **1** 打开 Job Editor 上的嵌入作业。
- **2** 执行以下一项操作:
	- **•** 对齐印张上的所有作业:确保未选择作业。在工具栏上,单击水平和垂直对齐类型。然后,在嵌入面板 上,单击应用重新排列作业。

注释:底部对齐不适用于卷筒承印材料。

**•** 将所选作业彼此相互对齐:选择两个或更多作业。单击鼠标右键,指向对齐,然后单击水平和垂直对齐类 型。之后,将作业锁定在印张的当前位置上。

注释: 若您未将作业锁定在印张的当前位置上, 当您单击嵌入面板上的应用时, 对齐会无法取消。

### 编辑套叠式作业

如果嵌入包含许多不同的作业,您可以显示所有套叠式作业的列表,以便更容易地选择要编辑的作业。您可以 像任何单个作业一样编辑嵌入子集。 例如,可以对每个作业应用不同的缩放或旋转设定。此外,您还可以在设定坐标中锁定每个套叠式作业,并定 义作业特定的边距。您还可以基于作业进行颜色管理和剪切轮廓设定。

- **1** 在 Job Center 中:双击该嵌入。
- **2** 在 Job Editor 中:选择要编辑的作业。

如果嵌套包含多个套叠式作业,请单击子作业以显示完整的列表。

**3** 根据需要编辑作业。

**4** 单击应用。 套叠式作业将重新排列,并更新预览。

### 缩放套叠式作业

您可以单独缩放每个作业,也可以将所有作业缩放到相同的大小。 不能对导入到配置为统一缩放的工作流程的作业进行重新缩放。 若要缩放单独作业,请参[阅缩放作业](#page-47-0)(第 48 页)。

- **1** 在 Job Editor 中:在版面选项卡上,展开嵌入中窗格。
- **2** 选择统一缩放,然后输入所需的作业尺寸。
- **3** 单击应用。 套叠式作业将重新排列,并更新预览。

### 在印张的固定位置锁定套叠式作业

您可以将作业拖动到所需位置,也可以输入 x/y 坐标。如果手动定位作业,则必须锁定它们以确保 Command WorkStation 在更新预览时不重新排列它们。

视觉辅助可帮助您对齐作业。

- **1** 在 Job Editor 中:选择一个套叠式的作业,然后执行以下操作之一:
	- **•** 在工具栏中,输入作业左上角的 x/y 坐标。
	- **•** 将作业拖动到所需的位置。
- **2** 执行以下操作之一:
	- **•** 右键单击作业,然后单击已锁定。
	- **•** 选择作业。在工具栏上,单击挂锁按钮。
- **3** 单击应用。

套叠式作业将重新排列,并更新预览。未锁定页面将围绕已锁定页面重新排列。

### 添加套叠式作业周围的边距

可以使用边距来增加套叠式页面之间的间距。您可以在每个作业周围添加不同的边距宽度。

- **1** 在 Job Editor 中:选择一个或多个套叠式作业。
- **2** 在工具栏上的边距下,输入顶部、底部、左或右边距宽度。 您可以通过单击相应按钮并仅定义上边距来将相同边距应用于全部四个边。
- **3** 单击应用。 套叠式作业将重新排列,并更新预览。

# 打印拼版或多页作业的所选页面

您可以打印拼版、复制的或多页作业的所选页面。例如,在 100 页的作业中,您可以选择仅打印第 17、77 和 98 页, 或者如果您将一个 TIFF 文件复制了 10 次, 您可以选择只将其中一个复制品打印 10 份副本。

- **1** 在 Job Editor 中:在版面选项卡上,展开拼版中窗格。
- **2** 单击子作业。
- **3** 在已放置列中,选择要打印的页面或作业,然后单击确定。
- **4** 关闭子作业窗口。
- **5** 在拼版中面板上,单击应用以更新预览。

# 添加或删除拼版印张

您可以在使用印张承印材料创建的拼版中创建新印张或删除现有印张。

**•** 在 Job Editor 中,右键单击拼版印张然后单击添加印张以创建其他印张或单击删除印张以删除现有印张。

平铺

平铺是作为一系列较小作业(图素)打印的作业,您后续可以将其整合到一起,以生成建筑物外墙广告、巨型 横幅或其他多维印刷物。

您可以创建平铺,以:

- **•** 打印超过打印机最大打印尺寸的大型图像
- **•** 将图像的自定义尺寸区域作为单独的作业打印 例如,打印包含门尺寸图素的墙面覆盖物。

[在此处](https://learn.fiery.com/job102-m2)马上观看视频。

### 创建平铺

您可以定义图素数量或指定图素大小。您还可以在每个图素上打印特定图素信息。

大多数平铺是作业特定的。因此,您通常会在 Job Editor 中创建平铺。但是,您也可以在 Server Manager 中配置一个平铺工作流程并将其应用到所有导入的作业。

- **1** 执行以下一项操作:
	- **•** 在 Server Manager 中:在侧边栏上,单击打印机,然后选择一台打印机。在打印机的树状视图中,选择 一个工作流程。在版面选项卡上,展开平铺面板。在面板标头栏中,选择复选框以激活设定。
	- **•** 在 Job Editor 中:在布局选项卡上,展开平铺面板。在面板标头栏中,选择复选框以激活设定。
- **2** 选择一种平铺类型。

标准图素大小等于为打印机选择的纸张大小。或者,您可以通过键入图素尺寸或者定义页面上放置的垂直和 水平图素数量来设置自定义图素大小。

注释:您可以在后续重新设置单个图素的大小。

**3** 设置图素标签(可选)。

您可以额外边距中包含特定图素信息的图素,例如图素编号或自定义文本。图素编号可以帮助您按正确的顺 序将图素拼接在一起。预览时看不到图素标签。

**4** 单击保存。

自定义图素时可选用多种设定:

- **•** 您可以重新设置图素大小(请参阅 [调整图素大小](#page-64-0)(第 65 页))。
- **•** 您可以将图素边缘锁定到固定位置(请参阅 [将图素边缘锁定到固定位置](#page-64-0)(第 65 页))。
- **•** 您可以合并或拆分图素(请参阅 [合并或拆分图素\(](#page-65-0)第 66 页))。
- **•** 您可以旋转图素(请参阅 [旋转平铺作业中的图素](#page-64-0)(第 65 页) 和 [对单个图素进行最后的编辑](#page-66-0) (第 67 页))。

此外,还可以通过其他设定在打印之后将图素拼接在一起:

- **•** 沿相邻图素的两条边缘重复图像条即可打印出具有重叠效果的图素(请参阅 创建具有重叠效果的图素 (第 64 页))。
- **•** 您可以打印具有粘合区域的图素(请参阅 打印具有粘合区域的图素(第 64 页))。

### 创建具有重叠效果的图素

重叠边距沿相邻图素的两条边缘重复图像条。它有助于您更准确的将图素拼接在一起,同时还可以确保稍微未 对齐时拼接图像中不会出现白色间隙。

开始之前: 创建基本平铺。

- **1** 执行以下操作之一:
	- **•** 在 Server Manager 中:在平铺面板上,单击重叠/粘合。
	- **•** 在 Job Editor 中:在工具栏上,单击重叠/粘合。
- **2** 在重叠下,键入上、下、左或右边距宽度。

您可以通过单击相应按钮并仅定义上边距来将相同边距应用于全部四个边。

**3** 设置重叠标记(可选)。

重叠标记可提供额外的对齐辅助。定义重叠边距时将会自动激活重叠标记。您可以指定长度、厚度和颜色。 标准标记打印在重叠区域的末尾,虚线沿重叠区域长度打印。建议大重叠区域使用虚线,否则使用相隔太远 的标准标记将难以对齐。

如果不想打印重叠标记,则可通过将线条厚度和长度设为 0 来使其从打印输出中省略。

**4** 单击确定。

[在此处马](https://learn.fiery.com/job102-m3)上观看视频。

### 打印具有粘合区域的图素

粘合区域是一个提供粘合位置的非打印条。它在预览中不可见。默认情况下,粘合区域将添加到重叠边距上, 与图素标签重叠。

开始之前: 创建基本平铺。

- **1** 执行以下操作之一:
	- **•** 在 Server Manager 中:在平铺面板上,单击重叠/粘合。
	- **•** 在 Job Editor 中:在工具栏上,单击重叠/粘合。

<span id="page-64-0"></span>**2** 在粘合区域下,键入上、下、左或右边距。

您可以通过单击相应按钮并仅定义上边距来将相同边距应用于全部四个边。

**3** 清除仅将粘合区域应用到重叠部分(可选)。

通过清除该复选框,您可以将粘合区域应用到没有重叠边距的图素上。在这种情况下,粘合区域将会提供一 个附加的非打印边框。该边框有助于使印在精美承印材料上的图素边缘不受损坏。

**4** 单击确定。

[在此处](https://learn.fiery.com/job102-m3)马上观看视频。

#### 调整图素大小

您可以调整图素行、图素列或单个图素。调整图素大小可以避免作业中出现难看的图像,如在脸部中央切开。 此外,您还可以根据要放置图像的背景调整图素大小,如窗户周围。

开始之前: 创建基本图素。

更改行或列的大小将导致相邻行或列相应伸展或收缩。无法创建超出选定纸张大小的图素。

- **•** 在 Job Editor 中:执行以下操作之一:
	- **•** 调整行或列。单击图素边缘并在工具栏上键入 x/y 坐标。或者,将图素边缘拖至新位置。
	- 调整单个图素大小:按下〈Alt〉,然后单击平铺边缘。然后松开〈Alt〉,并在工具栏上键入 x/y 坐标。 或者,按住 <Alt>,并将图素边缘拖至新位置。

### 旋转平铺作业中的图素

您可以 180 度旋转选中的图素。

开始之前: 创建基本平铺。

使用带 UV 墨水的超宽幅打印机时,会出现颜色密度不一致的情况。在将图素拼接在一起时,将图素旋转 180 度可以产生不可见的接缝,有助于减小大面积单色区域的色差(如蓝天)。

要将图素旋转 90、 180 或 270 度,请参阅 [对单个图素进行最后的编辑\(](#page-66-0)第 67 页)。

**•** 在 Job Editor 中: 打开平铺作业,右击图素,然后单击将图素旋转 180 度。

右击旋转图素显示菜单项不要旋转,由此可在必要时撤销操作。

#### 将图素边缘锁定到固定位置

锁定图素边缘可以避免作业中出现难看的图像,如在脸部中央切开。 开始之前:创建基本图素。

- <span id="page-65-0"></span>**•** 在 Job Editor 中:执行以下操作之一:
	- **•** 单击平铺边缘。在工具栏上,单击挂锁按钮。
	- **•** 右键单击图素边缘,然后单击锁定图素边缘。

右键单击锁定的图素边缘将显示菜单项解锁图素边缘,您可以通过其撤销操作(需要时)。

### 合并或拆分图素

您可以合并选定图素,或者将选定图素拆分为多个较小的图素。 开始之前:创建基本图素。

- **•** 在 Job Editor 中执行以下操作之一:
	- **•** 合并图素:选择相邻的图素。然后单击鼠标右键,再单击合并图素。 请注意,无法合并其组合尺寸超过所选纸张大小的图素。
	- **•** 拆分图素:右键单击图素,然后单击拆分图素。然后,键入要创建的水平和垂直图素的数量。 允许的最小图素尺寸为 1x1 英寸(2.54 x 2.54 厘米)。

## 显示和保存平铺预览

您可以显示平铺或单个图素的 WYSIWYG 预览并将其保存为 PDF 文件。该预览将会显示图素编号,这有助于您 在打印后按正确的顺序将图素拼接在一起。

开始之前: 创建基本平铺。

平铺预览窗口分为两个选项卡。您可以同时预览所有图素,或者预览单个图素。

在平铺预览窗口中,您可以:

- **•** 滚动图素以每次预览一个图素
- **•** 滚动浏览多页作业
- **•** 放大或缩小预览页面

### 注释:

您无法在平铺预览窗口编辑图素。

- **1** 在 Job Editor 中:在工具栏上,单击平铺预览。
- **2** 执行以下操作之一:
	- **•** 选择保存选定图素。
	- **•** 选择保存所有图素。
- **3** 单击保存以创建 PDF。

[在此处马](https://learn.fiery.com/job102-m4)上观看视频。

# <span id="page-66-0"></span>拆分图素以进行打印

您必须将平铺作业从 Job Editor 传输到 Job Center 才能开始打印。您可打印所有图素或者选择单个图素进 行打印。只打印需要的图素不仅可以节省承印材料,还可以缩短处理时间。

- **1** 在 Job Editor 中:在布局选项卡上,展开平铺面板。在面板标头栏中,选择复选框以激活设定。
- **2** 创建平铺,然后单击保存。
- **3** 单击拆分。 平铺和每个图素均作为单独作业传输到 Job Center。打印之前,您可以视需要对平铺作业或单个图素进行 其他更改。
- **4** 在 Job Center 中:选择一个或多个图素。然后在工具栏中单击打印。 不能打印平铺作业。

### 对平铺作业进行后期编辑

您可以重新打开 Job Editor 中的平铺作业,进一步更改后再打印。 拆分打印作业时,将会添加新的打印作业(图素)集。出于标识考虑,新图素的名称中具有连续编号。

- **1** 在 Job Center 中:双击平铺作业。
- **2** 进行所需设定。
- **3** 单击保存,然后单击拆分。

### 对单个图素进行最后的编辑

您可以打开 Job Editor 中的单个图素,先进行更改,然后再打印。

您可以更改图素位置或对齐承印材料、 旋转图素,或应用颜色调整。保存所做编辑后,原始图素将被覆盖。

- **1** 在 Job Center 中:双击单个图素。
- **2** 进行所需设定。
- **3** 单击保存。 您可以通过单击文件 > 打印,直接从 Job Editor 打印图素。
- **4** 关闭 Job Editor。

# 步骤和重复

步骤和重复由原始作业及印张上排列的多个副本(克隆)组成,用于生成重复而有趣的设计。 您可以从单页面或多页面作业创建步骤和重复。如果作业有多个页面,每个页面构成一个步骤和重复页面。 Command WorkStation 将相同的设置适用于所有页面。因此,您可以在双面打印机上打印双面步骤和重复。 创建步骤和重复时,原始作业右上角将显示一个挂锁图标。它表示无法修改该作业。 您可以保存步骤和重复设定的预设。通过预设可以快速、轻松地将步骤和重复设计应用到其他作业。 [在此处](https://learn.fiery.com/job102-m1)马上观看视频。

### 创建步骤和重复

您可以创建多个作业副本(克隆),并使用翻转、偏移和旋转设定来生成有趣的图案。以外,您还可以设计具 有偏移/下降效果的无缝拼接美图,例如纺织和墙纸行业就需要这样的效果。

开始之前: 创建步骤和重复之前,先完成所有作业设定和颜色调整。步骤和重复创建完毕之后,如果不删除所 有副本,则无法修改原始作业。

- **1** 执行以下操作之一:
	- **•** 在 Server Manager 中:在侧边栏上,单击打印机,然后选择打印机。在打印机的树状视图中,选择一个 工作流程。在版本选项卡上,展开步骤和重复面板。在面板标头栏中,选择复选框以激活设定。
	- **•** 在 Job Editor 中:在版本选项卡上,展开步骤和重复面板。在面板标头栏中,选择复选框以激活设定。
- **2** 执行以下操作之一:
	- **•** 选择份数,然后键入所需的份数。原始作业包含在总数内。 选择填充最后一行(可选)以确保完成最后一行。这可能意味着打印的份数超过定义的份数。
	- **•** 选择填充承印材料以在承印材料上打印尽可能多的份数。
	- **•** 选择图案以无缝重复打印设计。图案包括所需数量的水平和垂直副本,或者您可以填满整个承印材料或用 户定义的承印区域。

选择偏移/下降(可选)以定义水平或垂直偏移量。您可以键入任何百分比或将下降量选作图像宽度或高 度的一部分 - 1/1 相当于无偏移,1/2 相当于偏移 50%,1/4 相当于偏移 25%。您还可以定义任意方向 上的自定义偏移量。

- **3** 在作业周围空间(图片设置)下,键入边框宽度以模拟图片设置(可选)(仅限 Server Manager)。 此设定将打印机的非打印边距考虑在内。
- **4** 在翻转/旋转下,将交替行或列翻转或旋转 180° 度(可选)。
- **5** 在作业之间的间隙下,键入副本之间的水平和垂直距离(可选)。
- **6** 执行以下操作之一:
	- **•** 在 Server Manager 中:单击保存。
	- **•** 在 Job Editor 中:单击应用。

单击[此处](http://fiery.efi.com/server101-4)立即观看视频。

## 修改步骤和重复

要修改步骤和重复,您必须首先删除所有副本(克隆)。 将当前设定保存为预设,以免后续必须再次设置步骤和重复。

- **1** 在 Job Editor 中:在版本选项卡上,展开步骤和重复面板。在面板标头栏中,清除复选框以禁用设定。
- **2** 在原始图像上进行所需的更改。
- **3** 在面板标头栏中,取消选择复选框以激活设定。
- **4** 单击应用以更新步骤和重复。

# 作业合并

使用作业合并功能将一个作业叠印于另一个之上。一个主作业为多个内容作业提供背景图像。 主作业和内容作业的页面大小、背景颜色和文件扩展名必须满足以下要求:

- **•** 主作业和内容作业页面大小相差不能超过 0.1 英寸 (2.54 mm)。
- **•** 内容作业的背景颜色必须是 100% 透明。
- **•** 主作业和内容作业的文件扩展名必须相同。

### 注释:

- 如果内容作业为多页文档,则 Command WorkStation 会在所有文档页面上应用主作业。
- **•** 如果内容作业具有版面设定(旋转、缩放等)或裁切标记,则 Command WorkStation 将它们转移到合并的 作业。颜色管理设定是不可转移的。

[在此处](https://learn.fiery.com/job201-m4)马上观看视频。

# 设置自动作业合并的工作流程

您可以将工作流程配置为在一个主作业上自动叠印多个内容作业。

在 Windows 中,必须满足以下要求:

- **•** 您必须将主作业和内容作业一起加载。
- **•** 文件名称必须包含对主作业和内容作业常见的关键字。

下表给出了一些作业名称示例:

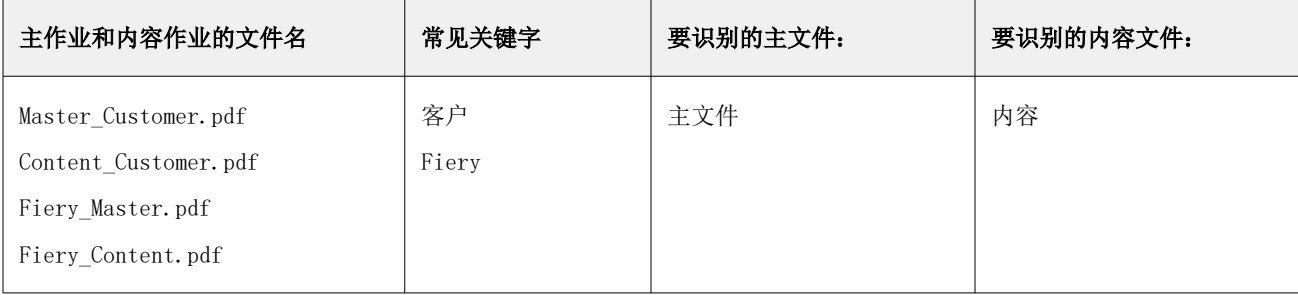

| 主作业和内容作业的文件名                                                    | 常见关键字              | 要识别的主文件: | 要识别的内容文件:  |
|-----------------------------------------------------------------|--------------------|----------|------------|
| 2020 Fiery.pdf<br>2020 Exhibition.pdf<br>Fiery January 2020.pdf | 2020<br>2020 年 1 月 | Fiery    | Exhibition |
| Exhibition January 2020.pdf                                     |                    |          |            |

**<sup>1</sup>** 在 Server Manager 中:在侧边栏上,单击打印机,然后选择一台打印机。在打印机的树状视图中,选择一 个工作流程。在文件选项卡上,展开作业合并窗格。在面板标头栏中,选择复选框以激活设定。

**2** 输入主(背景)作业和内容作业的文件名。

**3** 单击保存。

在 Job Center 中,将合并作业,并从作业列表中删除主作业。

## 手动合并作业

您可以将一个主作业应用于多个内容作业。主作业和内容作业不必遵循特定的命名约定。

**1** 在 Job Center 中:双击主(背景)作业。

**2** 在 Job Editor 中:在文件选项卡上,展开作业合并窗格。在面板标头栏中,选择复选框以激活设定。

**3** 选择主作业,并保存更改。

- **4** 在 Job Center 中:双击要在主作业上叠印的作业。
- **5** 在 Job Editor 中:在文件选项卡上,展开作业合并窗格。在面板标头栏中,选择复选框以激活设定。

**6** 选择内容作业。

**7** 从下拉列表框中,选择您想用作背景的主作业,并保存更改。

作业将在 Job Center 中合并。主作业保留在作业列表中。

# 校准和生成特性档工具

您可以使用 Color Tools 来创建校准文件,优化现有承印材料特性档或与第三方承印材料特性档集成。

Fiery Color Profiling Suite 提供了用于创建和编辑承印材料特性档、参考特性档和设备链接特性档以及创 建 G7 校准的其他选项。您可以从 Color Tools 启动 Color Profiler Suite。您需要 Color Profiler Suite 的 Color Profiler Option。

# 开始 Color Tools

您可以使用 Color Tools 来创建校准文件,优化现有承印材料特性档或与第三方承印材料特性档集成。

许多工具要求您打印输出和测量颜色板,以确保您拥有可用测量设备(分光光度计)。支持许多不同制造商的 测量设备,包括拼版的测量设备。

默认情况下,图表会导入 Job Center 作为"暂停"作业,这表示您必须手动启动打印过程。要在导入时自动打 印色板,请清除作业检测面板上的工作流程设定保留所有传入作业。

- **•** 执行以下操作之一:
	- **•** 在 Job Center 中: 在工具栏中,单击 Color Tools 打开 Color Tools 开始屏幕。单击一个按钮启动 需要的工具。
	- 在 Server Manager 中, 在**打印机**选项卡上, 选择打印机的承印材料特性档。在**承印材料**选项卡上, 展开 承印材料配置窗格,然后单击新建校准和特性档或重新校准启动适当的工具。

每个工具都有上下文相关的帮助系统,可指导您完成必要的步骤。单击每个窗口左下角的帮助按钮。

# 校准打印机

Command WorkStation 中使用的所有承印材料特性档均有校准文件与其相连。为特定打印机创建校准文件。

然而,没有两台打印机是相同的,即使是大批量生产的同一型号的打印机也会稍微有所不同。毫无疑问,您的 打印机将具有与创建承印材料特性档所在打印机不同的颜色属性。

您可以按如下方式改进打印机的颜色再现:

- **•** 为特定打印机创建新的校准文件和承印材料特性档。此方法最准确,而且能实现更好的整体颜色效果。
- **•** 通过重新定义墨水限值修改现有校准文件。此方法不精确,但可确保打印机的颜色再现与最初用于创建承印 材料特性档的参考打印机的颜色再现相匹配。

[在此处](https://learn.fiery.com/color201-m2)马上观看视频。
## 标准校准程序

Command WorkStation 会针对打印机型号自动选择适当的校准程序。标准校准程序包含六步。 标准打印机校准包含以下步骤:

- **•** 选择打印机、承印材料、墨水和输出设定
- **•** 限制每个通道的墨水
- **•** 根据每个通道减少的墨水限值创建校准。
- **•** 减少总墨水限值
- **•** 通过比较纯色的 L\*a\*b\* 数据来执行质量检查。
- **•** 完成校准

在[此处马](http://fiery.efi.com/color203-1)上观看视频。

#### 定义校准文件的基础

校准打印机的第一步是进行打印机、承印材料、墨水和输出设定。您可以校准许多不同的墨水通道。

在开始之前,将测量设备连接到计算机。

无法校准"透明"墨水通道,但可以通过在后面的步骤中设置墨水限值来控制透明墨水量。

#### 注释:

Fiery 提供了一个单独的文档来说明如何创建和实施 G7 校准文件。有关更多信息,请访问 [Fiery 知识库。](https://help.fiery.com/fieryxf/KnowledgeBase/index.html)

### 注释:

您可以通过选择 文件 > 保存校准来保存校准过程中的任何步骤。校准文件将保存到"工作"文件夹。您可以 稍后从此文件夹加载校准文件,以便继续进行校准。打印机校准工具打开,进入上次编辑的步骤。

您还可以加载已完成的校准文件。在这种情况下,打印机校准工具将在摘要窗口打开,以便您查看创建校准文 件时的打印条件。

**1** 选择打印机、打印机类型和墨水类型。

默认情况下,Color Tools 会为支持白墨的打印机创建常规白色校准。当您在 Server Manager 中选择打印 机的白墨设定时,其将自动应用。常规白色校准通常不需要校准白色通道。要使用常规白色校准创建校准, 请选择名称中不包含白墨的打印机类型。但是,如果您在打印白色渐变时发现网点扩大过多,可以选择名称 中包含"白色"的打印机创建自定义白色校准。

无法校准所有打印机的白色通道。这种情况下,可以通过应用视觉校正文件来提高输出质量

某些打印机型号支持多种墨水类型。请确保您选择了正确的墨水类型。

**2** 选择您的测量设备。

设备特定的设定可用于某些测量设备。

如果您的打印机具有拼版式测量设备,当您想使用 Color Tools 创建校准文件并自动创建承印材料特性档 时,请选中相应的复选框。

- **3** 选择校准方法 (仅标准校准)。
	- **•** 校样—根据偏移色域(涂层纸)自动计算墨水限值。
	- **•** 照片或生产—通过在全色调区域中较早和大量添加淡墨,自动计算最大可能色域的最大饱和度值。
- **4** 输入校准文件的名称(可选)。

默认名称是根据打印机型号、分辨率、日期和时间生成的。您可以通过清除通过设定生成名称复选框来键入 自定义名称。

- **5** 在承印材料设定下,执行下列操作:
	- **a)** 选择与打印机中的承印材料最匹配的承印材料类型。
	- **b)** 在自定义名称中选择承印材料名称或类型。该名称您稍后要在 Server Manager 中选择。
	- **c)** 键入实际值以将承印材料源调整为目标(可选)。

Command WorkStation 通过调整打印输出的输出大小,帮助您解决水平条带。如果您之前已经打印并测量 了随软件提供的 Lineal 01.ps 文件, 则可以将结果合并到校准文件中。

- **6** 在输出设定下,执行以下操作:
	- **a)** 分辨率—选择目标分辨率。较高的分辨率会提高输出质量,但会影响处理和打印性能。

如果要合并加网文件,请确保在此处选择相同的分辨率。

- **b)** 打印模式—打印模式定义输出的质量。打印模式是打印机特定的,也取决于选定的分辨率。
- c) 打印方向—打印头在两个方向上同时打印,因此双向打印比单向打印速度更快。但是, 单向打印可实现更 精确的结果。并非所有打印机都支持双向打印。
- **d)** 半色调—对于连续色调打印机,默认会选择打印机制造商的半色调方法。

对于非连续色调打印机,选择错误扩散法 (SE1) 获得最高质量,或者选择随机半色调 (SE2) 获得更快的 处理速度或可变网点大小。

- **e)** 色彩模式—确保打印机的墨水数量和墨水颜色正确。
- **f)** 点大小—部分打印机支持两种点尺寸:固定表示每个点的大小为一个小墨滴。灰度表示小墨滴具有可变大 小。
- **g)** 加网—如果以前使用 Fiery XF 的早期版本创建了加网文件,则可以将其合并到校准文件中。加网文件必 须位于 C:\ProgramData\EFI\EFI XF\Server 的 "加网"文件夹中。选择加网作为半色调方法,然后选择 加网文件。
- **7** 选择为不带颜色管理的中性灰色包括"灰平衡"步骤(可选)(仅高级校准)。

此设定会平衡 C、M 和 Y 曲线, 以便在创建承印材料特性档之前也会产生中性灰色。

**8** 选择为色域比较包括"质量控制"步骤(可选)(仅高级校准)。

此设定将为纯色创建 L\*a\*b\* 数据,允许您评估校准文件的色域并将其与参考特性档(如 GRACoL 或 ISOcoated\_v2)进行比较,或者在创建承印材料特性档之前将其与自定义特性档进行比较。

**9** 单击高级(可选)(仅标准校准)。

在高级窗口中,您可以定义纯色淡墨的百分比。

**10** 单击下一步。

现在观看视频:

关于高级校准,请单击[此处](http://fiery.efi.com/color204-1)。

对于 CT 打印机驱动程序校准,请单击[此处](http://fiery.efi.com/color203-2)。

对于 HT 打印机驱动程序校准,请单击[此处](http://fiery.efi.com/color203-9)。

对于 RGB 打印机驱动程序校准,请单击[此处](http://fiery.efi.com/color203-10)。

有关更多信息,请访问 <https://help.fiery.com/fieryxf/> 参阅《高级校准和特性档指南》。

#### 测量设备设定

设备特定的设定可用于某些测量设备。选择正确的设定可确保实现可靠的颜色测量。

在 Command WorkStation 中,需要将测量设备用于以下用途:

- **•** 在 Color Tools 中 定义墨水限值
- **•** 在 Verifier 中 测量颜色一致性
- **•** 在 Color Editor 中 测量打印的专色

测量条件定义入射光的 UV 内容。某些测量设备支持 ISO.13655 定义的 M0、M1 和 M2 测量条件。在欧 洲,非 UV 颜色值通常用于校样目的。

- **•** M0 入射光的 UV 内容未定义。支持 single-pass 测量和没有荧光增白剂的任何承印材料。
- **•** M1 入射光的 UV 内容定义为 D50。支持 dual-pass 测量和任何承印材料。对于 ISO 验证,请使用 M1 测量条件。
- **•** M2 忽略 UV 内容。M2 要求入射光的光谱功率分布在 420 nm 到 700 nm 波长范围内,低于 400 nm 的波长没有大量的辐射功率。支持两次测量和任何承印材料。

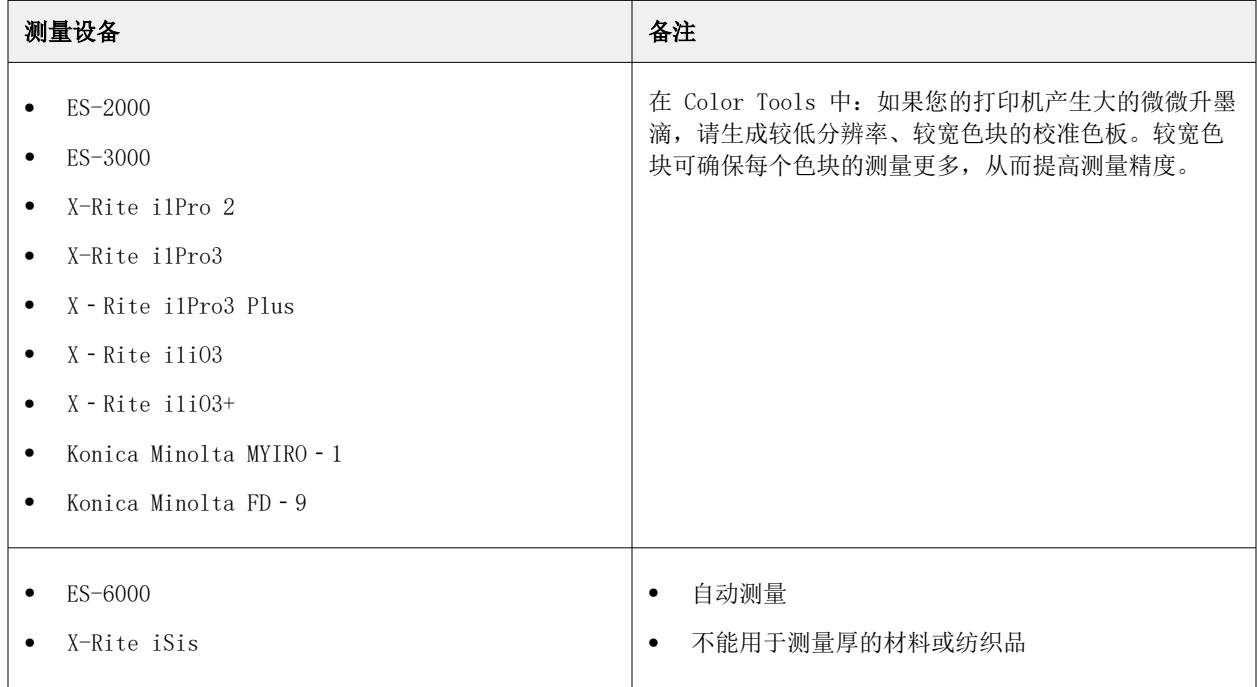

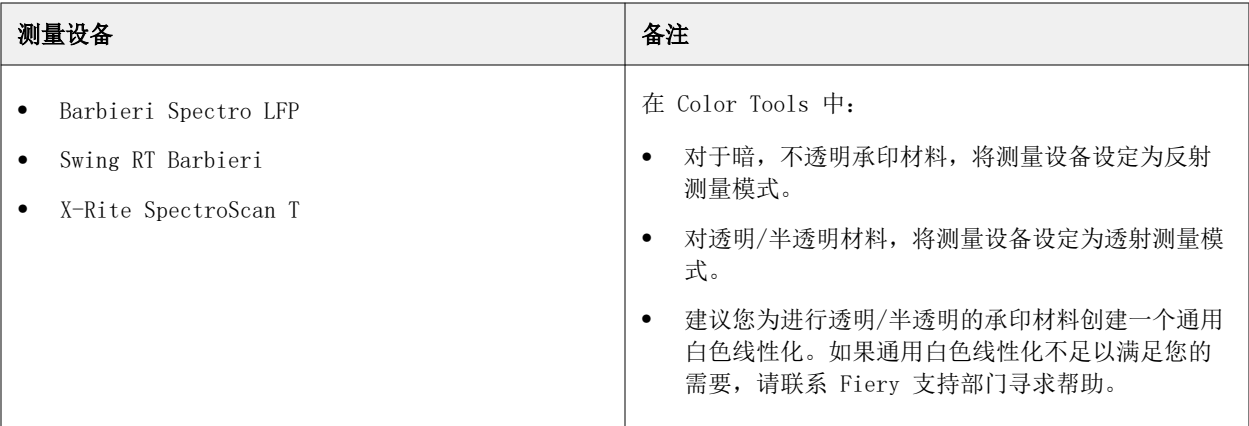

#### 添加/减少淡墨

在高级设定中,您可以通过将淡墨添加到 100% 纯色来增加色域并创建更加统一的输出。您可以从 100% 纯色减少淡墨以解决墨水过多问题。

您的打印机必须支持淡墨。

如果您使用的特殊打印承印材料不能很好地吸收墨水(如新闻用纸),则减少淡墨的量可能会有所帮助。 但是,通常不需要更改默认值。

- **1** 选择一个单选按钮,然后键入一个百分比值。 建议您对所有淡墨使用相同的百分比值。
- **2** 单击确定。

#### 减少每个通道的墨水限值

在此步骤中,您设置的墨水限制为打印机达到最大颜色密度处。墨水量不仅影响校准的色域大小,还影响墨水 使用量。

在许多情况下,大约可以达到最大颜色密度的 50%, 如图所示。限制每个通道的墨水为校准提供了更好的基 础。

- **1** 单击打印。
- **2** 等待墨水干燥。然后,按照屏幕上的说明测量色板。
- **3** 单击显示色块(可选)。

将指针移到色块上,可以杳看其 L\*a\*b\* 值。每个色块沿着对角线分割。左上角区域显示预期颜色,右下角 区域显示测量的颜色。

您可以针对需要测量打印色板的校准过程的所有步骤查看色块。

**4** 单击高级(可选)。

在高级窗口中,您可以选择一个模拟(参考)特性档,并调整墨水限值。

**5** 单击下一步。

[在此处马](http://fiery.efi.com/color203-3)上观看视频。

#### 选择参考特性档

在高级设定中,选择参考特性档,确保建议的墨水限值在最佳范围内。

- **1** 选择参考特性档(可选)。 选择参考特性档会限制可用色域,因为 L\*a\*b\* 目标值将从特性档中提取。通过此类校准文件创建的承 印材料特性档与参考特性档更为匹配。 如果不选择参考特性档,则会应用相应的行业标准。
- **2** 确保显示的墨水限值在最佳范围内。 最佳范围由蓝色区域表示。根据需要移动滑块。
- **3** 单击确定。

#### 创建校准文件

在此步骤中,您将创建一个基于每个通道计算墨水限值的校准文件。

- **1** 单击打印。
- **2** 等待墨水干燥。然后,按照屏幕上的说明测量色板。
- **3** 单击高级(可选)。

在高级窗口中,您可以检查标准墨起点、色调值增大和点增益值。

**4** 单击下一步。

[在此处](http://fiery.efi.com/color203-4)马上观看视频。

#### 检查标准墨的起点并选择一个 TVI 设定

在高级设定中,您可以调整淡墨对标准墨的关系,然后选择色调值增大 (TVI)。 通常,默认值即可实现良好结果,因为 Color Tools 会应用特殊算法。仅在绝对必要时才更改默认值。

**1** 检查标准墨的起点。

标准墨的最佳起点取决于承印材料、墨水和分辨率。

对于新闻用纸,请将淡墨的百分比降至最低,以防止将过多墨水应用于承印材料。然而请注意,打印机 在突出显示区域打印大量网点时,使用的淡墨太少会使打印输出的颗粒感很强。

在照片或校样承印材料上打印时,应该应用较高比例的淡墨,以实现平滑的印刷效果。

**2** 检查 TVI。

TVI 表示色调值(输入数据)和打印页面上相应色调值之间的差异。

在欧洲,TVI 被定义为沿渐变曲线 40% 的输入。在美国和太平洋地区,TVI 定义为 50%。

**3** 单击确定。

## 减少总墨水限值 (TIL)

在此步骤中,您可以减少墨水使用量,这也有助于防止起皱和出血。

#### 注释:

如果您知道具体要使用哪一个 TIL 分辨率,则无需打印和测量此步骤中的色板。在此窗口底部的数字 TIL 分 辨率编辑框中输入所需的百分比。

**1** 单击打印。

使用应用的初始 TIL 打印色板。初始 TIL 值与每个通道中定义的墨水限值的总和相等。这是最大允许值。 通常,承印材料越光滑, TIL 越大。

- **2** 等待墨水干燥。然后,按照屏幕上的说明测量色板。
- **3** 以可视方式评估打印的色板,并检查是否存在起皱或出血。然后选择下列操作之一:
	- **•** 按照测量自动进行 TIL 定义应用由 Color Tools 计算的 TIL。如果对打印输出中的墨水量满意,请选择 此设定。
	- **•** 视觉 TIL 分辨率—选择具有最佳 TIL 的列的编号。自动 TIL 不会始终是最佳选择,因为测量设备无法 考虑起皱或出血。

[在此处](http://fiery.efi.com/color203-5)马上观看视频。

#### 执行质量检查

在此步骤中,您可以通过为纯色创建 L\*a\*b\* 数据来捕获校准的颜色基础。您可以使用此数据根据标准参考来 评估校准色域,然后再创建校准文件。

这是创建校准文件之前的最后一步。如果您对质量检查结果不满意,可以返回并重复校准过程中的任何之前步 骤。

- **1** 单击打印。
- **2** 请执行以下操作:
	- **a)** 检查灰平衡:理想情况下,黑色色条应该与 CMY 色条相同。但是请注意,通过混合 CMY 墨水无法得到真 正的黑色。
	- **b)** 检查 TIL:各个色块的边缘必须明确,墨水必须均匀分布在承印材料上,不显示出血迹象,并且承印材料 不得出现起皱迹象。
	- **c)** 检查标准墨色彩过渡:检查基色色条并确保色彩平滑过渡到标准墨。在打印肤色时,平滑过渡非常重要。 如果标准墨添加得太快,会产生密集效果。
- **3** 按照屏幕上的说明测量色板。
- **4** 单击下一步。

[在此处](http://fiery.efi.com/color203-6)马上观看视频。

## <span id="page-78-0"></span>完成打印机校准

在此步骤中,您可以创建校准设定的报告。如果您有 Color Profiler Option,可以先检查校准的色域是否与 基准匹配, 然后再继续创建承印材料特性档。

**1** 键入新的承印材料名称(可选)。

通过定义新的承印材料名称,可以确保每个校准文件仅与一个承印材料相关联。

**2** 单击在特性档检查器中比较(可选)。

如果您有 Color Profiler Suite 的许可证,可以将校准文件的色域与 ISOcoated\_v2\_eci.icc、 GRACoL2006\_Coated1v2.icc 或任何自定义特性档进行比较。

Color Profiler Suite 显示色域 3D 视图。通过从所有角度查看 3D 模型,您可以查看哪个颜色值不适合 参考色域。

- **3** 在终止或继续生成特性档下,选择以下选项之一:
	- **•** 在 Color Profiler Suite 中创建 ICC 特性档。
	- **•** 在无 ICC 特性档的情况下保存校准 (EPL)
- **4** 单击创建报告(可选)。 HTML 报告提供了一种存档或打印校准详细信息的简单方法。该报告包含校准设定、墨水限值和色域的详细 信息。
- **5** 单击完成。

现在单击[此处观](http://fiery.efi.com/color204-6)看检查校准文件的视频,并在[此处保](http://fiery.efi.com/color203-8)存校准文件。

您可以将校准文件用于以下用途:

- **•** 您可以将其连接到现有承印材料特性档。
- **•** 您可以使用它来打印没有颜色管理的作业。例如,如果您要使用第三方软件创建承印材料特性档,则需要在 没有颜色管理的情况下打印色板。
- **•** 如果您有 Color Profiler Suite 的许可证,可以继续创建承印材料特性档。另外还提供了用于省墨功能的 其他许可证,其中一个用于 EFI 打印机,另一个用于非 EFI 打印机,可让您将省墨功能组合到您在 Color Profiler Suite 中创建的特性档中。省墨功能可确保在不损坏颜色质量的前提下尽可能少用墨水。

创建承印材料特性档后,您必须在 Command WorkStation 中选择该特性档。有关详细信息,请参阅实现自 定义承印材料特性档(第 79 页)。

#### 实现自定义承印材料特性档

如果您为特定打印环境创建了自定义承印材料特性档,将其应用于作业之前,必须在 Command WorkStation 中 将其选中。

开始之前:确保自定义特性档及其关联的校准文件位于 C:\ProgramData\EFI\EFI Media Profiles\My Profiles。有关创建校准文件和承印材料特性档的更多信息,请参阅 [校准打印机](#page-71-0)(第 72 页)。

- **1** 执行以下操作之一:
	- 在 Server Manager 中: 在侧边栏上, 单击**打印机**, 然后选择打印机。在打印机的树状视图中, 选择承印 材料,在承印材料选项卡上,展开承印材料配置面板。
	- 在 Job Editor 中: 在打印机选项卡上, 展开承印材料配置面板。
	- 在 Job Center 中: 在承印材料配置下, 单击编辑。
- **2** 选择墨水类型、承印材料名称和其他承印材料设定。 如果您的承印材料特性档包含省墨功能,请选择省墨特性档类型。
- **3** 在结果校准下,选择校准文件。

Command WorkStation 仅显示与选定承印材料设定组合兼容的校准文件和 ICC 特性档。

注释: 即使您没有相应的许可证, 也可以选择省墨承印材料特性档。但是, 当您尝试和处理作业时, 会显示 错误消息。

**4** 单击保存。

## 高级校准程序

Command WorkStation 会针对打印机型号自动选择适当的校准程序。高级校准程序包含 4 步, 以及更精确校准 的两个可选步骤。

高级打印机校准包含以下步骤:

- **•** 选择打印机、承印材料、墨水和输出设定
- **•** 限制每个通道的墨水
- **•** 减少总墨水限值和校准
- **•** 优化灰平衡(可选)
- **•** 通过比较纯色的 L\*a\*b\* 数据来执行质量检查(可选)
- **•** 完成校准

#### 定义校准文件的基础

校准打印机的第一步是进行打印机、承印材料、墨水和输出设定。您可以校准许多不同的墨水通道。 在开始之前,将测量设备连接到计算机。

无法校准"透明"墨水通道,但可以通过在后面的步骤中设置墨水限值来控制透明墨水量。

### 注释:

Fiery 提供了一个单独的文档来说明如何创建和实施 G7 校准文件。有关更多信息,请访问 [Fiery 知识库。](https://help.fiery.com/fieryxf/KnowledgeBase/index.html)

## 注释:

您可以通过选择 文件 > 保存校准来保存校准过程中的任何步骤。校准文件将保存到"工作"文件夹。您可以 稍后从此文件夹加载校准文件,以便继续进行校准。打印机校准工具打开,进入上次编辑的步骤。

您还可以加载已完成的校准文件。在这种情况下,打印机校准工具将在摘要窗口打开,以便您查看创建校准文 件时的打印条件。

**1** 选择打印机、打印机类型和墨水类型。

默认情况下,Color Tools 会为支持白墨的打印机创建常规白色校准。当您在 Server Manager 中选择打印 机的白墨设定时,其将自动应用。常规白色校准通常不需要校准白色通道。要使用常规白色校准创建校准, 请选择名称中不包含白墨的打印机类型。但是,如果您在打印白色渐变时发现网点扩大过多,可以选择名称 中包含"白色"的打印机创建自定义白色校准。

无法校准所有打印机的白色通道。这种情况下,可以通过应用视觉校正文件来提高输出质量

某些打印机型号支持多种墨水类型。请确保您选择了正确的墨水类型。

**2** 选择您的测量设备。

设备特定的设定可用于某些测量设备。

如果您的打印机具有拼版式测量设备,当您想使用 Color Tools 创建校准文件并自动创建承印材料特性档 时,请选中相应的复选框。

- **3** 选择校准方法 (仅标准校准)。
	- **•** 校样—根据偏移色域(涂层纸)自动计算墨水限值。
	- **•** 照片或生产—通过在全色调区域中较早和大量添加淡墨,自动计算最大可能色域的最大饱和度值。
- **4** 输入校准文件的名称(可选)。

默认名称是根据打印机型号、分辨率、日期和时间生成的。您可以通过清除**通过设定生成名称**复选框来键入 自定义名称。

**5** 在承印材料设定下,执行下列操作:

**a)** 选择与打印机中的承印材料最匹配的承印材料类型。

- **b)** 在自定义名称中选择承印材料名称或类型。该名称您稍后要在 Server Manager 中选择。
- **c)** 键入实际值以将承印材料源调整为目标(可选)。

Command WorkStation 通过调整打印输出的输出大小,帮助您解决水平条带。如果您之前已经打印并测量 了随软件提供的 Lineal\_01.ps 文件, 则可以将结果合并到校准文件中。

- **6** 在输出设定下,执行以下操作:
	- **a)** 分辨率—选择目标分辨率。较高的分辨率会提高输出质量,但会影响处理和打印性能。 如果要合并加网文件,请确保在此处选择相同的分辨率。
	- **b)** 打印模式—打印模式定义输出的质量。打印模式是打印机特定的,也取决于选定的分辨率。
	- c) 打印方向—打印头在两个方向上同时打印,因此双向打印比单向打印速度更快。但是, 单向打印可实现更 精确的结果。并非所有打印机都支持双向打印。
	- **d)** 半色调—对于连续色调打印机,默认会选择打印机制造商的半色调方法。

对于非连续色调打印机,选择错误扩散法 (SE1) 获得最高质量,或者选择随机半色调 (SE2) 获得更快的 处理速度或可变网点大小。

- **e)** 色彩模式—确保打印机的墨水数量和墨水颜色正确。
- **f)** 点大小—部分打印机支持两种点尺寸:固定表示每个点的大小为一个小墨滴。灰度表示小墨滴具有可变大 小。
- **g)** 加网—如果以前使用 Fiery XF 的早期版本创建了加网文件,则可以将其合并到校准文件中。加网文件必 须位于 C:\ProgramData\EFI\EFI XF\Server 的 "加网"文件夹中。选择加网作为半色调方法,然后选择 加网文件。
- **7** 选择为不带颜色管理的中性灰色包括"灰平衡"步骤(可选)(仅高级校准)。 此设定会平衡 C、M 和 Y 曲线, 以便在创建承印材料特性档之前也会产生中性灰色。
- **8** 选择为色域比较包括"质量控制"步骤(可选)(仅高级校准)。

此设定将为纯色创建 L\*a\*b\* 数据,允许您评估校准文件的色域并将其与参考特性档(如 GRACoL 或 ISOcoated v2) 进行比较, 或者在创建承印材料特性档之前将其与自定义特性档进行比较。

**9** 单击高级(可选)(仅标准校准)。

在高级窗口中,您可以定义纯色淡墨的百分比。

**10** 单击下一步。

现在观看视频:

关于高级校准,请单击[此处](http://fiery.efi.com/color204-1)。

- 对于 CT 打印机驱动程序校准, 请单击[此处](http://fiery.efi.com/color203-2)。
- 对于 HT 打印机驱动程序校准,请单击[此处](http://fiery.efi.com/color203-9)。

对于 RGB 打印机驱动程序校准,请单击[此处](http://fiery.efi.com/color203-10)。

有关更多信息,请访问 <https://help.fiery.com/fieryxf/> 参阅《高级校准和特性档指南》。

#### 减少每个通道的墨水限值,并创建校准文件

在此步骤中,您可以将墨水限制设置为打印机达到最大颜色密度处,并创建校准文件。墨水量影响校准的色域 大小。

如果您知道会有墨水过多问题,则可以在打印色板之前手动减少墨水限值,以防止潜在的出血和起皱问题,并 确保可以成功测量色板。选择以每个通道的打印前墨水限值打印,然后单击打印前墨水限值。但是,如果有疑 问,建议不要应用打印前墨水限值,因为它会显著减少可实现的色域。

#### Fiery XF 8.0 校准和生成特性档工具 83

注释:对于特定打印机和分辨率,打印前墨水限值已应用于所有 1000 dpi 分辨率,因此 1000 dpi 的默认色 域与 600 dpi 的色域几乎相同。这使您能够轻松对齐这两种分辨率的颜色。但是,如果要使用 1000 dpi 模式 的完整色域功能(例如,对于加网承印材料),可将 1000 dpi 分辨率的所有打印前墨水限值重置为 100%。

**1** 单击打印。

Color Tools 在特定导出文件夹中创建打印文件。

**2** 在打印机上加载打印文件。

要校准白色通道以在黑色或透明承印材料上进行打印,必须在打印色板之前为打印工作站上的每个作业设置 分层打印。

有关如何打印多层作业的详细信息,请参阅打印机的操作指南。对于 EFI VUTEk 3r+/5r+、32r+ 和 D3R/ D5R,请参阅 《Fiery XF 的特性档多层》。可访问 <https://inkjet.support.efi.com> 查看这些文档。

**3** 打印色板。

仅 VUTEk 打印机:使用每个多图层作业的打印选项来设置平滑级别和边距等。

如果需要,请使用双打设定增加墨水密度。因为此设定对颜色输出有很大的影响,所以建议您在校准文件的 名称中包括"double strike"。

- **4** 按照屏幕上的说明测量色板。
- **5** 单击显示色块(可选)。

将指针移到色块上,可以查看其 L\*a\*b\* 值。每个色块沿着对角线分割。左上角区域显示预期颜色,右下角 区域显示测量的颜色。

您可以针对需要测量打印色板的校准过程的所有步骤查看色块。

**6** 查看淡墨/标准墨设置。

Color Tools 会基于标准墨、标准墨开始、全色调淡墨和 50% 的网点扩大的值计算 CMY 墨水的最大可实现 色度 (\*C) 以及黑色墨水可能的最小 L\* 值 (0)。

通过清除自动复选框,可以尝试使用淡墨/标准设定来查找在色度和墨水使用量之间实现最佳平衡的组合, 同时仍保持平滑的渐变。当您按 <Enter> 时,会自动更新色度和墨水使用量的值。

- **7** 单击打印目测参考(可选),然后检查三原色渐变。
	- **•** 确保在标准墨起点上有平滑过渡。
	- **•** 检查全色调区域中的总油墨用量。
- **8** 单击下一步。

[在此处](http://fiery.efi.com/color204-2)马上观看视频。

#### 在 VUTEk 打印工作站上设置分层打印

要校准白色通道以在黑色或透明承印材料上进行打印,必须在打印色板之前在 VUTEk 打印工作站上设置分 层打印。

**1** 右键单击每个作业并创建一个多层作业。

- **2** 对于除名称中包含"Ink Limit and Linearization\_W"的图标之外的所有色板,请执行以下操作: **a)** 对于顶层,清除白色。
	- **b)** 对于底层,选择白色泛洪。

您可以通过选择多图层面板上的三个图层并添加第二个白色图层来改善油墨用量。为中间和底部图层 选择白色泛洪。

**3** 对于白色校准色板 (Ink Limit and Linearization\_W),请执行以下操作:

a) 对于底层,选择白色来自图像。

**b)** 对于顶层,清除白色。

您可以通过在多图层面板上选择三个图层来改善墨水覆盖量。然后,对于中间层,单击选择图像,然 后浏览到之前用于创建多层作业的作业。加载文件后,清除中间图层的所有颜色(白色除外)。

#### 平衡色度和墨水使用量

您可以使用淡墨/标准设定来查找色度和墨水使用量之间最佳平衡。

测量每个通道色板的墨水限值后,Color Tools 将为每个墨水通道显示以下值:

- **•** 标准墨 全色调的标准墨水限值。Color Tools 尝试实现 CMY 墨水可能的最佳色调 (C\*),以及黑色 墨水可能的最小 L\* 值 (0)。
- **•** 标准墨起始—标准墨曲线的绝对起点,它还可调整淡墨的使用。此设定还会影响淡墨到标准墨的过渡。
- **•** 全色调淡墨—全色调淡墨的绝对百分比。
- **•** 淡墨终点 淡墨的终点。通过将淡墨终点设置为低于 100% 的值,您可以将省墨功能组合到承印材料 特性档中。省墨功能可确保在不损坏颜色质量的前提下尽可能少用墨水。
- **•** 50% 的点增益值—相对于 50% 的点增益值。值 -5% 将 50% 输入值转换为 45% 输出值。

Color Tools 计算可能的最大色域,以及选定墨水通道从 0% 到 100% 的渐变所需的墨水使用量,淡墨、 标准墨以及打印前墨水限值都考虑在内。

以下提示将帮助您找到最佳组合:

- **•** 不要将标准墨和淡墨的百分比减少太多。轻微减少通常对总色度的影响很小。但是,如果您使用的墨水 太少,打印输出中会出现未覆盖承印材料的斑点。可以通过打印视觉参考色板来检查总墨水覆盖效果和 打印质量。
- **•** 在支持淡墨的所有通道上使用类似的淡墨百分比。不建议将淡墨终点和全色调淡墨组合在同一校准中。
- **•** 您可以通过提前引入标准墨来减少墨水使用量。但是请注意,不要将标准墨设定得太早,因为它可能会 导致打印效果粗糙。推荐的标准墨开始时间介于 20% 到 40% 之间。确保顶部的墨水曲线不会逐渐变 平。
- **•** 点增益值影响标准墨和淡墨。请注意,此设定影响打印机的本机灰平衡。因此,只在特殊情况下才能更 改它。
- **•** 淡墨终点始终与标准墨起点保持 35% 的距离,以确保平滑的色彩过渡。

## 设置总墨水限值 (TIL)

在此步骤中,您可以设置总墨水限值。TIL 可防止墨水过多并优化打印机的动态范围。

建议您首先使用预定义的总墨水限值打印色板。预定义的总墨水限值基于全色调墨水限值的总和,并将每个墨 水通道的打印前墨水限值都考虑在内。预定义的值是可能的最大墨水百分比。请注意,对于具有八个墨水通道 的打印机,最大 TIL 值为 800%。

仅当您确定特定打印机、承印材料、墨水类型、分辨率和色彩模式组合的 TIL 时,才可更改预定义的值。例 如,您可以加载现有校准文件来调整标准墨起点,或设置不同的目标点增益值。只要不更改全色调限值的标准 墨或淡墨,您就可以修改现有校准文件,而不必创建新的承印材料特性档。

**1** 单击配置。

色板配置窗口涉及 TIL 色板版面和色块大小。进行适合打印机、承印材料大小和测量设备的设定。

注释: 建议您首先使用默认值。

- **2** 单击打印。 默认打印色板包含中间带有六边形,右上角有出血标记的矩形色块。
- **3** 查看打印的色板以确定最佳 TIL 值。

选择查看条件以确保表面反射最少。例如,在灯箱或墙壁上眼睛高度处悬挂色板,然后直接查看色板。

**a)** 确定可看见最多六边形的行。在大多数情况下,应该是 CMYK 行或 CMY 行。

**b)** 从左向右扫描行,并标识其中的六边形颜色与背景颜色相同的第一个色块。对于可能因墨水过多而导致打 印变形的打印系统(如纺织品打印机或具有溶剂墨水的打印机),请在每个 TIL 上检查色块列以查找最 佳值。标识无变形的第一列色块。

最佳 TIL 接近所选色块或色块列的 TIL。

对于以较大的步进大小(增量在 15% 到 20% 之间)打印的色块,最佳 TIL 位于所选色块的 TIL 与上一个 色块的 TIL 之间的位置。

**4** 查看打印的色板以查找锐化的出血标记。

出血标记不应模糊不清或泛洪。

**5** 查看打印的色板以寻找色块的平均背景色。

背景颜色不应出现色间出血、杂色、干涉条纹或斑点。

现在可从[此处](http://fiery.efi.com/color204-4)观看 EFI VUTEk、EFI 超宽幅卷对卷打印机和 EFI Matan 打印机的视频。

#### TIL 色板配置

色板配置窗口涉及色板版面和色块大小。您可以进行适合您的打印机、承印材料大小和测量设备的设定。

- **•** 范围起始—设置第一个色块的 TIL 百分比。
- **•** 范围结束—设置最后一个色块的 TIL 百分比。
- **•** 步进大小—设置色块之间的墨水增量百分比。
- **•** 色块大小—提供多个色块大小以便选择。
- **•** 行间距—定义相邻两行之间的间隔。
- **•** 全部黑色组合—使用黑色墨水打印所有叠印组合。默认情况下,仅 TIL 色板的上半部分使用黑色墨水 打印叠印。
- **•** 仅 CMYK—忽略色域扩展墨水,如橙色和紫罗兰色。使用色域扩展墨水打印的色板包含更多行。
- **•** 出血标记—定义出血标记的大小。选择无可在没有出血标记的情况下打印色块。
- **•** 六边形—定义每个色块中六边形的大小。选择无可打印单色色块。

#### 注释:

如果知道大致的最佳 TIL,则可以通过缩小范围(240% 到 340%)并设置较小的步进大小 5% 来实现更精 确的结果。

#### 将 CMY 渐变曲线与中性灰色对齐

在此步骤中,您可以执行多次重新测量以减少高色度值并实现稳定的灰平衡。

只有在设定窗口中选择了该步骤时,此步骤才可用。

- **1** 单击打印。
- **2** 等待墨水干燥。然后,按照屏幕上的说明测量色板。 Color Tools 会显示平均 delta C 值。此值表示整个灰平衡的色度的平均差值。此值越高,灰平衡内的颜 色偏差将越大。箭头将指示是否还能够执行进一步优化。良好的平均 delta C 应不大于 2。
- **3** 重复打印和测量过程,直到无法进行优化为止。
- **4** 选择生成最低结果的 delta C 重新测量。
- **5** 单击下一步。

[在此处马](http://fiery.efi.com/color204-5)上观看视频。

#### 执行质量检查

在此步骤中,您可以通过为纯色创建 L\*a\*b\* 数据来捕获校准的颜色基础。您可以使用此数据根据标准参考来 评估校准色域,然后再创建校准文件。

这是创建校准文件之前的最后一步。如果您对质量检查结果不满意,可以返回并重复校准过程中的任何之前步 骤。

- **1** 单击打印。
- **2** 请执行以下操作:
	- **a)** 检查灰平衡:理想情况下,黑色色条应该与 CMY 色条相同。但是请注意,通过混合 CMY 墨水无法得到真 正的黑色。
	- **b)** 检查 TIL:各个色块的边缘必须明确,墨水必须均匀分布在承印材料上,不显示出血迹象,并且承印材料 不得出现起皱迹象。
	- **c)** 检查标准墨色彩过渡:检查基色色条并确保色彩平滑过渡到标准墨。在打印肤色时,平滑过渡非常重要。 如果标准墨添加得太快,会产生密集效果。
- **3** 按照屏幕上的说明测量色板。

**4** 单击下一步。

[在此处马](http://fiery.efi.com/color203-6)上观看视频。

## 完成打印机校准

在此步骤中,您可以创建校准设定的报告。如果您有 Color Profiler Option,可以先检查校准的色域是否与 基准匹配,然后再继续创建承印材料特性档。

**1** 键入新的承印材料名称(可选)。

通过定义新的承印材料名称,可以确保每个校准文件仅与一个承印材料相关联。

**2** 单击在特性档检查器中比较(可选)。

如果您有 Color Profiler Suite 的许可证,可以将校准文件的色域与 ISOcoated v2 eci.icc、 GRACoL2006\_Coated1v2.icc 或任何自定义特性档进行比较。

Color Profiler Suite 显示色域 3D 视图。通过从所有角度查看 3D 模型, 您可以查看哪个颜色值不适合 参考色域。

- **3** 在终止或继续生成特性档下,选择以下选项之一:
	- **•** 在 Color Profiler Suite 中创建 ICC 特性档。
	- **•** 在无 ICC 特性档的情况下保存校准 (EPL)
- **4** 单击创建报告(可选)。 HTML 报告提供了一种存档或打印校准详细信息的简单方法。该报告包含校准设定、墨水限值和色域的详细 信息。
- **5** 单击完成。

现在单击[此处观](http://fiery.efi.com/color204-6)看检查校准文件的视频,并在[此处保](http://fiery.efi.com/color203-8)存校准文件。

您可以将校准文件用于以下用途:

- **•** 您可以将其连接到现有承印材料特性档。
- **•** 您可以使用它来打印没有颜色管理的作业。例如,如果您要使用第三方软件创建承印材料特性档,则需要在 没有颜色管理的情况下打印色板。
- **•** 如果您有 Color Profiler Suite 的许可证,可以继续创建承印材料特性档。另外还提供了用于省墨功能的 其他许可证, 其中一个用于 EFI 打印机, 另一个用于非 EFI 打印机, 可让您将省墨功能组合到您在 Color Profiler Suite 中创建的特性档中。省墨功能可确保在不损坏颜色质量的前提下尽可能少用墨水。

创建承印材料特性档后,您必须在 Command WorkStation 中选择该特性档。有关详细信息,请参[阅实现自](#page-78-0) [定义承印材料特性档](#page-78-0)(第 79 页)。

#### 实现自定义承印材料特性档

如果您为特定打印环境创建了自定义承印材料特性档,将其应用于作业之前,必须在 Command WorkStation 中 将其选中。

开始之前:确保自定义特性档及其关联的校准文件位于 C:\ProgramData\EFI\EFI Media Profiles\My Profiles。有关创建校准文件和承印材料特性档的更多信息,请参阅 [校准打印机](#page-71-0)(第 72 页)。

- **1** 执行以下操作之一:
	- 在 Server Manager 中: 在侧边栏上, 单击**打印机**, 然后选择打印机。在打印机的树状视图中, 选择承印 材料,在承印材料选项卡上,展开承印材料配置面板。
	- 在 Job Editor 中: 在打印机选项卡上, 展开承印材料配置面板。
	- 在 Job Center 中: 在承印材料配置下, 单击编辑。
- **2** 选择墨水类型、承印材料名称和其他承印材料设定。 如果您的承印材料特性档包含省墨功能,请选择省墨特性档类型。
- **3** 在结果校准下,选择校准文件。 Command WorkStation 仅显示与选定承印材料设定组合兼容的校准文件和 ICC 特性档。

注释: 即使您没有相应的许可证, 也可以选择省墨承印材料特性档。但是, 当您尝试和处理作业时, 会显示 错误消息。

**4** 单击保存。

# 打印机优化

L\*a\*b\* 优化可为模拟(参考)特性档中的色域提供更好的匹配。 您可通过将 L\*a\*b\* 优化应用至承印材料特性档来极大地提高颜色准确性。 单[击此处](http://fiery.efi.com/color208-1)立即观看视频。

## 为承印材料特性档优化进行设定

您可通过将 L\*a\*b\* 优化文件应用至承印材料特性档极大地提高颜色准确性。 开始之前:

- **•** 检查打印质量,以确保真正需要优化。
- **•** 将测量设备与计算机相连。
- **1** 在特性档下,选择一个工作流程。 将检索与工作流程关联的承印材料特性档和模拟(参考)特性档。模拟(参考)特性档表示优化承印材料特 性档时要实现的目标颜色。
- **2** 在测量设备下,选择您的测量设备。 设备特定的设定可用于某些测量设备。
- **3** 在优化色板下,选择色板。 建议您使用用于创建承印材料特性档的同一色板。
- **4** 选择使用可选的附加特性数据(可选)。 如果没有原始测量数据,请清除该复选框。

您可以从以下位置加载原始 IT8 特性数据:

- **•** 模拟(参考)特性档—确保特性数据集与选定的特性档相匹配。
- **•** 不同的承印材料特性档—通过从不同承印材料特性档中选择 IT8 特性数据,可以相对于一台打印机调整 另一台打印机的打印质量。
- **5** 在优化方法下,选择以下操作之一:
	- **•** 优化纸张特性档—确保优化的结果直接应用到承印材料特性档中。
	- **•** 创建新的 L\*a\*b\* 校正特性档—通过减少 delta E 值提高颜色精确度。
	- **•** 优化现有 L\*a\*b\* 校正特性档—以较少的步骤实现最佳结果。如果以前尚未创建 L\*a\*b\* 优化文件,则可 以加载和优化 neutral.3cc 文件,该文件位于 C:\ProgramData\EFI\EFI XF\Server\Profiles\Balance 文件夹中。
- **6** 在纸张白色设定下,选择下列选项之一:
	- **•** 默认 绝对色度—通过模拟(参考)特性档应用绝对色度渲染方法。
	- **•** 抑制纸张白色—应用不带纸张白色模拟的绝对色度渲染方法。
	- **•** 保持当前纸张白色(无更改)—从优化中排除纸张白色。

**7** 如果使用的是嵌入式测量设备,请选择用于优化控制的条件(可选)。 您可以定义的周期数量重复优化过程,或直至达到定义的 delta E 平均值。 如果同时选中两个复选框,则在已定义的周期数完成之前,如果达到最佳 delta E 值,则周期数将减少。 否则,即使尚未实现已定义的 delta E 平均值,优化过程也会停止。

**8** 单击下一步。

单击[此处立](http://fiery.efi.com/color208-3)即观看视频。

#### 优化色板

可以使用不同的色板版面。建议您打印和测量用于创建承印材料特性档的同一色板。

- 46—一个具有 46 个色块的简单控制栏。因为它很小,所以可以放在每个打印输出上。
- **•** 234—打印 234 色色块。
- **•** 928 (IT8 7/3)—打印 928 色色块。
- **•** 1485 (ECI 2002)—打印分类 1485 色色块。使用此色板时,由于色块数增多,所以创建的承印材料特性档 也更好。选择此色板以优化 ISO 标准。
- **•** 1485 随机 (ECI 2002)— 打印随机放置的 1485 色色块。使用此色板时,由于色块数增多,所以创建的承 印材料特性档也更好。选择此色板以优化 ISO 标准。
- **•** 1617 (CGATS IT8.7/4)—打印分类 1617 色色块。它构成 DIN ISO 标准 12647-7 的基础。Fogra 认证或 G7 过程需要具有 1617 色色块的色板。Fiery 使用此色板创建喷墨打印机的承印材料特性档。
- **•** 1617 随机 (CGATS IT8.7/4)—打印随机放置的 1617 色色块。它构成 DIN ISO 标准 12647-7 的基础。 Fogra 认证或 G7 过程需要具有 1617 色色块的色板。
- **•** 1617 (CGATS IT8.7/5)—打印分类 1617 色色块。1617 目标是将标准 IT8.7/4 目标中的唯一色块值与 P2P51 目标的第 4 列和第 5 列中的所有色块值组合在一起的 CMYK 打印机特征目标。
- **•** 4028-打印 4028 色块。Fiery 使用它为 Fiery 墨粉打印机创建承印材料特性档。

## 选择一个 L\*a\*b\* 优化文件。

您可以根据需要重复优化过程,并选择要应用的 L\*a\*b\* 优化文件。每次优化后,Color Tools 显示达到的平 均 dE、峰值 dE、纸张白色和目标色域内的颜色百分比。

- **1** 单击打印。
- **2** 等待墨水干燥。然后,按照屏幕上的说明测量色板。 第一次测量构成优化的基础。
- **3** 单击优化。 如果选择了嵌入式测量设备并使用优化控制条件,则不需要此步骤。 指向上方的绿色箭头表示可以进一步优化特性档。"停止"符号表示不能进一步优化。
- **4** 反复执行之前的步骤,直至无法再进一步优化为止。 对最终打印的色板执行视觉检查非常有用,这可确保颜色渐变不会受到负面影响。
- **5** 在优化表中,单击最佳结果集,然后单击完成并保存您的优化。
- **6** 单击是确认要将选定的重新测量保存为新的特性档。
- **7** 键入 L\*a\*b\* 优化文件的名称,然后单击保存。
- **8** 执行以下操作之一:
	- **•** 单击是以选择工作流的 L\*a\*b\* 优化文件。
	- **•** 单击否将 L\*a\*b\* 优化文件保存到 C:\ProgramData\EFI\EFI XF\Server\Profiles\Balance 文件夹中。 您可以稍后在 Command WorkStation 中选择它。

现在单[击此处](http://fiery.efi.com/color208-4)观看有关打印和测量优化目标的视频。单[击此处](http://fiery.efi.com/color208-5)观看有关如何评估优化的视频。

# 选择 L\*a\*b\* 优化文件

您可以应用先前在 Color Tools 中创建的 L\*a\*b\* 优化文件。

开始之前:确保您已将 L\*a\*b\* 优化文件复制到 C:\ProgramData\EFI\EFI XF\Server\Profiles\Balance。

- **1** 执行以下一项操作:
	- **•** 在 Server Manager 中:在侧边栏上,单击打印机,然后选择一台打印机。在打印机的树状视图中,选择 一个工作流程。在颜色选项卡上,展开颜色管理面板。在面板标头栏中,选择复选框以激活设定。
	- **•** 在 Job Editor 中:在颜色选项卡上,展开颜色管理面板。在面板标头栏中,选择复选框以激活设定。
- **2** 单击高级设定。
- **3** 在 L\*a\*b\* 优化下,选择 L\*a\*b 优化文件。
- **4** 单击确定。
- **5** 单击保存。

[在此处](http://fiery.efi.com/color208-6)马上观看视频。

## Profile Connector

您可以使用 Profile Connector 将校准文件连接到特性档或快速编辑现有校准文件。

Profile Connector 使您能够:

- **•** 将现有校准文件连接到任何承印材料特性档(输出特性档),包括来自第三方制造商的承印材料特性档。
- **•** 将新的校准文件连接至现有承印材料特性档。通过创建和连接新校准文件,您可以提高打印机的输出质量, 而不创建新的承印材料特性档。
- **•** 快速编辑现有校准文件,而不必创建新的校准文件。

## 在 Profile Connector 中连接或编辑某个校准文件

要在 Command WorkStation 中使用承印材料特性档(输出特性档)或设备链接特性档,必须将其连接到校准文 件。

- **1** 在校准下,单击选择并导航至校准文件。
- **2** 在纸张名称下,键入承印材料的名称。这个名称将显示在 Command WorkStation 中。 建议您键入新的承印材料名称。如果使用现有承印材料名称,承印材料特性档将有多个连接到它的校准文 件,您必须选择要应用在 Command WorkStation 中的校准文件。
- **3** 执行以下操作之一(可选):
	- **•** 在送纸调整下,输入实际承印材料长度和目标承印材料长度。 您可以更正作业的输出长度不一致的问题。此不一致情况是打印机和承印材料特定组合所产生的结果。
	- **•** 选择单向打印。

单向打印实现了比双向打印更精确的结果,但速度较慢。

- **4** 在连接至特性档下,选择承印材料或设备链接特性档。执行以下一项或两项操作:
	- **•** 选择纸张特性档 ICC,单击选择,然后浏览至承印材料特性档。
	- **•** 选择设备链接,单击选择,然后浏览至设备链接特性档。
- **5** 单击确定。

校准文件保存在 C:\ProgramData\EFI\EFI Media Profiles 文件夹中。

现在您可以在 Command WorkStation 中选择校准文件或设备链接特性档 。

#### 设备链接特性档

设备链接特性档将源色彩空间(模拟(参考)特性档)和目标色彩空间(承印材料特性档)合并到一个特性档 中。应用两个单独的特性档时,设备链接特性档往往能产生更精确的结果。

来源特性档确定在作业处理过程中是否应用承印材料特性档或设备链接特性档。对于具有嵌入的 CMYK 来源特 性档的作业,将应用设备链接特性档。对于具有嵌入的 RGB 来源特性档的作业,将应用承印材料特性档。

## 应用校准文件或设备链接特性档

您可以应用您先前在 Color Tools 中创建的校准文件或设备链接特性档。 校准文件或设备链接特性档必须保存至正确的子文件夹 C:\ProgramData\EFI\EFI Media Profiles。

- **1** 执行以下操作之一:
	- **•** 在 Server Manager 中:在侧边栏上,单击打印机,然后选择打印机。在打印机的树状视图中,选择承印 材料。在纸张选项卡上,展开纸张配置面板。
	- 在 Job Center (仅限校准文件): 在**承印材料配置**下,单击**编辑**。

可用校准文件和设备链接特性档列表经过筛选,仅显示与选定承印材料设定组合匹配的文件和特性档。

- **2** 选择一个校准文件或设备链接特性档。
- **3** 单击保存。

# 打印机校准

重新校准可确保打印机颜色重现属性保持不变。

建议您在以下情况下重新校准打印机:

- **•** 如果使用的承印材料特性档不是在您自己所用打印机上创建的,例如 Command WorkStation 附带的承印材 料特性档
- **•** 更换打印头以后
- **•** 如果您注意到现在的校样结果与以前的校样结果不一致,例如如果墨水模糊,或者不是均匀覆盖在承印材料 上,或者如果由于承印材料上的墨水太多而起皱

## 通过测量重新校准打印机

您可以通过将墨水密度调整到创建承印材料特性档时的参考打印机的墨水密度,以补偿偏离。

在开始之前,将测量设备连接到计算机。

EFI VUTEk、EFI Matan、EFI 超宽幅卷对卷打印机或 EFI Reggiani 打印机不提供此功能。

- **1** 在打印机下,选择您的打印机。
- **2** 在承印材料下,键入承印材料的名称。
- **3** 选择您的测量设备。

设备特定的设定可用于某些测量设备。

**4** 如果使用的是嵌入式测量设备,请选择用于重新校准控制的条件(可选)。

您可以定义的周期数量重复优化过程,或直至达到定义的 delta E 平均值。

如果同时选中两个复选框,则在已定义的周期数完成之前,如果达到最佳 delta E 值,则周期数将减少。 否则,即使尚未实现已定义的 delta E 平均值,优化过程也会停止。

- **5** 单击打印。
- **6** 等待墨水干燥。然后,按照屏幕上的说明测量色板。 将比较测量的墨水限值与校准文件中的墨水限值。在测量之后,会显示 delta E 结果,同时还显示有关如 何继续的建议。
- **7** 单击高级(可选)。 高级窗口显示每个墨水通道所实现的 delta E。
- **8** 执行以下操作之一:
	- **•** 如果测量的 delta E 位于可接受的容差范围内,请单击重新校准。
	- **•** 如果测量的 delta E 太高且可以改善,请单击调整墨水限值和重新校准。

#### 墨水通道比较

Color Tools 将打印色板中的颜色测量结果与参考校准文件的颜色测量进行比较。 高级窗口显示以下内容:

- **•** 每个通道的墨水限值
- **•** 测量的色板中的 L\*a\*b\* 颜色值,以及从参考校准文件中提取的 L\*a\*b\* 颜色值
- **•** 100% 全色调的计算 delta E、delta C 和 delta H
- **•** 每个墨水通道实现的平均 delta E(从 100% 全色调和所有颜色渐变计算)

## 将 100% 墨水限值调整为参考校准文件

在此步骤中,Color Tools 将 100% 墨水限值调整为参考校准文件的墨水限值。通过重新定义 100% 墨水限 值,可以减少高 delta E。

- **1** 单击打印。
- **2** 等待墨水干燥。然后,按照屏幕上的说明测量色板。
- **3** 单击高级,并评估每个通道的 100% 墨水限值。
- **4** 单击下一步。

#### 减少每个通道的 100% 墨水限值

在高级设定中,通过减少每个通道的 100% 墨水限值,可以减少高 delta E。 高级窗口显示以下内容:

- **•** 每个通道的 100% 墨水限值。校准图中的黑粗线显示了最佳范围。
- 测量的色板中的 L\*a\*b\* 颜色值,以及从参考校准文件中提取的 L\*a\*b\* 颜色值。
- **•** 100% 全色调的计算 delta E、delta C 和 delta H。
- **1** 将每个通道的 100% 墨水限值设置为最佳范围的下限。
- **2** 单击确定。

## 完成打印机重新校准

在此步骤中,Color Tools 将 中间墨水限值(20%、40% 等)调整为参考校准文件的墨水限值。您可以优化结 果,并使用最佳 delta E 选择测量值。

- **1** 单击打印。
- **2** 等待墨水干燥。然后,按照屏幕上的说明测量色板。 显示 delta E 结果。
- **3** 单击优化和打印(可选)。

可以执行多次迭代。最佳结果在表中以绿色突出显示。

- **4** 选择想要使用的结果。
- **5** 单击高级(可选)。 高级窗口显示每个墨水通道所实现的 delta E。
- **6** 单击创建报告(可选)。

HTML 报告提供了一种存档或打印校准详细信息的简单方法。它包含校准设定、墨水限值和色域的详细信 息。

**7** 单击完成。

您可以覆盖当前校准文件或创建新的校准文件。

现在可以在 Command WorkStation 中选择的新校准文件。

## 墨水通道比较

Color Tools 将打印色板中的颜色测量结果与参考校准文件的颜色测量进行比较。 高级窗口显示以下内容:

- **•** 每个通道的墨水限值
- **•** 测量的色板中的 L\*a\*b\* 颜色值,以及从参考校准文件中提取的 L\*a\*b\* 颜色值
- **•** 100% 全色调的计算 delta E、delta C 和 delta H
- **•** 每个墨水通道实现的平均 delta E(从 100% 全色调和所有颜色渐变计算)

# 视觉校正和印版补偿

利用 Color Tools 的功能,您可调整各个颜色通道以修改打印机的颜色再现属性。色彩校正基于目测评估。 您可以创建:

- **视觉校正文件, 即经过修改的校准文件。**
- **•** 印版补偿文件,用于补偿不同承印材料上不同的点增益值。平板特性控制在版上成像机上输出的网点大小。

## 执行视觉颜色校正

您可以使用视觉校正工具修改单个墨水通道的墨水曲线,或者修改印版特性以解决点增益问题。 视觉校正是完全通过手动调整执行的,只能作为紧急措施由有经验的用户来执行。

- **1** 在校正类型下,执行以下操作之一:
	- **•** 选择重新校准可编辑各墨水通道的墨水曲线。此类视觉校正是在 Command WorkStation 中完成色彩管理 之后进行的。
	- **•** 选择印版补偿以修改任何受支持文件格式的输入数据。此类视觉校正是在 Command WorkStation 中完成 色彩管理之前进行的。

颜色管理通常依靠接收输入数据以正确使用颜色管理,需要补偿非线性印版特性,从而实现颜色准确的输 出。

#### 注释:

没有用于编辑印版特性的固定公式。然而,在连续色调文件格式下,可以应用简单的公式,因此,50% 色 块增加 5% 将得到 55%。

- **2** 在色彩模式下,选择打印机的墨水颜色。 您可以对一组墨水颜色应用全局更改,也可以分别修改每个墨水曲线。
- **3** 在墨水曲线中的任何位置添加或减去颜色。

例如,您可以通过减少黄色和青色墨水的用量,校正淡绿色。要更改输出墨水百分比,请在表中键入输入和 输出值,或沿曲线将某个点拖曳到新的位置。

**4** 修改伽马设定或线性设定(可选)。

伽马设定会影响所有颜色的亮度,但主要影响中间色调。应用此设定会均匀影响所有颜色的亮度。

**5** 单击确定。

视觉校正文件保存在 C:\ProgramData\Fiery\Fiery XF\Client\Working 文件夹中。您可以从此文件夹加载视 觉校正文件,以便以后进行进一步编辑。

[在此处马](https://learn.fiery.com/color202-m6)上观看视频。

现在您可以在 Command WorkStation 中选择校正文件。

## 应用目测校正文件

您可以通过在 Color Tools 中应用所创建的目测校正文件来提高作业的颜色再现。

确保文件位于 C:\ProgramData\EFI\EFI XF\Server\Profiles\Balance 文件夹中。如果目测校正文件最初保存 到不同目标位置,则您需要将此文件手动复制到此文件夹。

**1** 执行以下操作之一:

- **•** 在 Server Manager 中:在侧边栏上,单击打印机,然后选择打印机。在打印机的树状视图中,选择承印 材料。在纸张选项卡上,展开纸张配置面板。
- **•** 在 Job Editor 中:在打印机选项卡上,展开纸张配置面板。
- **•** 在 Job Center 中:在承印材料配置下,单击编辑。
- **2** 在目测校正下,选择目测校正文件。

## 应用平板补偿文件

您可以通过在 Color Tools 中应用所创建的平板补偿文件来解决在某些类型的承印材料上出现的网点扩大问 题。

确保文件位于 C:\ProgramData\EFI\EFI XF\Server\Profiles\Balance 文件夹中。如果目测校正文件最初保存 到不同目标位置,则您需要将此文件手动复制到此文件夹。

- **1** 执行以下操作之一:
	- **•** 在 Server Manager 中:在打印机下,选择工作流程。在颜色选项卡上,展开颜色管理面板,然后单击高 级设定。
	- **•** 在 Job Editor 中:在颜色选项卡上,展开颜色管理面板,然后单击高级设定。
- **2** 在平板补偿下,选择平板补偿文件。

# 第三方承印材料特性档

您可以在 Command WorkStation 中使用第三方承印材料特性档。您还可以使用任何第三方特性档软件创建自己 的承印材料特性档,以便在 Command WorkStation 中使用。

使用第三方承印材料特性档需要执行以下步骤:

- **•** 将承印材料特性档和合适的校准文件上载至 ProgramData\EFI\EFI Media Profiles\My Profiles 文件夹
- **•** 将承印材料特性档与校准文件相连

# 使用第三方特性档软件创建承印材料特性档

您可以使用 Color Profiler Suite 或任何第三方特性档软件创建承印材料特性档。

- **1** 在 Job Center 中:在工具栏上,单击 Color Tools。在 Color Tools 开始界面中,单击创建校准。
- **2** 单击帮助按钮,然后按屏幕上的说明操作以创建校准文件。
- **3** 将校准文件从 ProgramData\Fiery\Fiery XF\Client\Working 文件夹移至 ProgramData\EFI\EFI Media Profiles\My Profiles 文件夹。
- **4** 执行以下操作之一:
	- 在 Server Manager 中: 在侧边栏上, 单击**打印机**, 然后选择打印机。在打印机的树状视图中, 选择一种 承印材料预设。在纸张选项卡上,展开纸张配置面板。
	- **•** 在 Job Editor 中:在打印机选项卡上,展开纸张配置面板。
- **5** 选择以下内容:
	- **•** 用于创建校准文件的墨水类型
	- **•** 创建基本校准文件时定义的承印材料名称
	- **•** 校准文件
- **6** 在 Job Center 中:导入第三方软件中的特性档图表并打印该图表。
- **7** 在第三方软件中,测量打印图表,然后继续创建承印材料特性档。

您现在必须执行以下操作:

- **•** 将承印材料特性档和校准文件上载至 ProgramData\EFI\EFI Media Profiles\My Profiles 文件夹。
- **•** 将校准文件与第三方承印材料特性档相连。

# 上载第三方承印材料特性档

要使用第三方承印材料特性档,您必须将承印材料特性档和合适的校准文件上载至 ProgramData\EFI\EFI Media Profiles\My Profiles 文件夹。

- **1** 在 Server Manager 中:在侧边栏上,单击服务器,然后单击 File Uploader。
- **2** 单击承印材料特性档。
- **3** 在承印材料特性档下,单击选择并浏览至第三方承印材料特性档。
- **4** 选择文件,然后单击确定。
- **5** 在打印机校准 (EPL)下,单击选择并浏览至 EFI Media Profiles 文件夹。
- **6** 打开您打印机的文件夹,然后打开与第三方承印材料特性档属性最匹配的承印材料类型和分辨率子文件夹。
- **7** 选择校准文件,然后单击打开。
- **8** 单击上载。

承印材料特性档和校准文件将复制到 ProgramData\EFI\EFI Media Profiles\My Profiles 文件夹。 现在,您必须将承印材料特性档与校准文件相连。

# 调整颜色属性

Command WorkStation 提供一些不受特性档和渲染方法控制的快速应用颜色设定。

下列颜色调整功能可用:

- **•** 您可以通过在 CMYK 和 RGB 作业中添加或减去墨水来调整颜色。您还可以更改亮度、对比度、饱和度和清 晰度级别。
- **•** 您可以确保在转换到打印机色彩空间的过程中不会无意添加少量 CMY 墨水,从而确保使用 100% 黑色墨水 打印在图形程序中定义为 100% 黑色的元素。
- **•** 您可以强制 Command WorkStation 清理不纯的处理色和间色,从而提高颜色饱和度。
- **•** 您可以将颜色作业转换为灰度。

您可以将您的颜色调整设定保存为预设。预设为对其他作业应用颜色调整提供了一种快速而轻松的方法。 [在此处](https://learn.fiery.com/color202-m1)马上观看视频。

## 调整作业颜色

您可以通过添加或减去颜色,或者更改亮度、对比度、饱和度和清晰度来调整 CMYK 和 RGB 作业的外观。 您无法对多色作业、包含专色的作业或灰度作业进行颜色调整。

**1** 执行以下操作之一:

- **•** 在 Server Manager 中:在侧边栏上,单击打印机,然后选择打印机。在打印机的树状视图中,选择一个 工作流程。在颜色选项卡上,展开颜色调整面板。在面板标头栏中,选择复选框以激活设定。
- **•** 在 Job Editor 中:在颜色选项卡上,展开颜色调整面板。在面板标头栏中,选择复选框以激活设定。
- **2** 选择将色彩校正应用于静态楔入(可选)。

在校样环境中,必须测量颜色一致性。通过将更改应用于控制条,您可以检查颜色调整是否已应用于所有作 业。

此设定仅可用于具有静态承印材料楔入的 CMYK 作业。无法对动态楔入应用色彩校正。

- **3** 根据需要添加或减去每个颜色通道的颜色。 Command WorkStation 自动检测每个作业的色彩空间。
- **4** 根据需要增加或减小亮度、对比度和饱和度设定。
- **5** 根据需要增加或减小模糊/锐化设定。
- **6** 在预设下,单击保存以创建采用当前设定的预设(可选)。

在 Job Editor 中,您可以通过交替清除并重新选择选项卡标头栏中的复选框,将您的颜色调整效果与原始效 果进行比较。

# 强制使用 100% 黑色墨水

您可以强制 Command WorkStation 仅使用黑色墨水再现已在图形程序中定义为 100% 黑色的文本和线形图。 当将纯黑色转换为打印机的 CMYK 色彩空间时,可能会无意添加少量 CMY 墨水,这样会使效果变得暗淡。

- **1** 执行以下操作之一:
	- **•** 在 Server Manager 中:在侧边栏上,单击打印机,然后选择打印机。在打印机的树状视图中,选择一个 工作流程。在颜色选项卡上,展开颜色管理面板。在面板标头栏中,选择复选框以激活设定。
	- **•** 在 Job Editor 中:在颜色选项卡上,展开颜色管理面板。在面板标头栏中,选择复选框以激活设定。
- **2** 单击高级设定。
- **3** 在颜色优化下,选择以黑色作为喷墨黑色。
- **4** 单击确定。
- **5** 单击保存。
- **6** 在预设下,单击保存以创建采用当前设定的预设(可选)。

## 提高颜色饱和度

您可以强制 Command WorkStation 清理不纯的处理色和间色,从而提高颜色饱和度。

在从 RGB 转换为 CMYK 色彩空间的过程中,当打印机尝试按照模拟(参考)特性档中的定义再现颜色时,可能 引入颜色杂质。例如,100% 黄色有时会使用微绿色调定义。要实现此色调,请将青色墨水添加到黄色墨水中。 您可以通过 Command WorkStation 忽略不纯颜色的百分比并使用纯黄色墨水来实现更饱和的黄色。

此设定应用于横幅和旗帜可达到最成功的效果。它可以确保作业打印颜色生动饱和,同时又不会影响主要颜色 区域,如灰色、肤色和专色。

- **1** 执行以下操作之一:
	- **•** 在 Server Manager 中:在侧边栏上,单击打印机,然后选择一台打印机。在打印机的树状视图中,选择 一个工作流程。在颜色选项卡上,展开颜色管理面板。在面板标头栏中,选择复选框以激活设定。
	- **•** 在 Job Editor 中:在颜色选项卡上,展开颜色管理面板。在面板标头栏中,选择复选框以激活设定。
- **2** 单击高级设定。

**3** 在颜色优化下,选择以下操作之一:

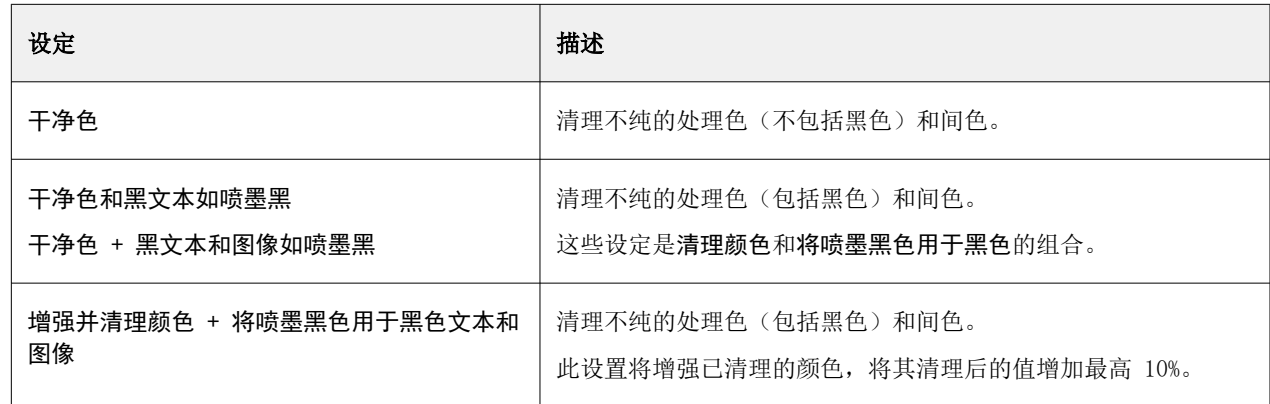

**4** 在阈值下,选择自动清洁或手工清除 (%)。

在自动清理模式下,Command WorkStation 为所选打印机、承印材料和特性档提供优化值。在手动清理模式 下,您可定义 Command WorkStation 清理不纯颜色的百分比。建议选择自动清洁。

- **5** 单击确定。
- **6** 单击保存。
- **7** 在预设下,单击保存以创建采用当前设定的预设(可选)。

# 转换为灰度

您可以将颜色作业转换为灰度。您可以选用五种不同的色彩,从淡黄色(暖灰色)到青色(冷灰色)。

- **1** 执行以下操作之一:
	- **•** 在 Server Manager 中:在侧边栏上,单击打印机,然后选择打印机。在打印机的树状视图中,选择一个 工作流程。在颜色选项卡上,展开颜色管理面板。在面板标头栏中,选择复选框以激活设定。
	- **•** 在 Job Editor 中:在颜色选项卡上,展开颜色管理面板。在面板标头栏中,选择复选框以激活设定。
- **2** 单击高级设定。
- 3 在灰度设定下,选择转换为灰度,然后移动滑块以选择灰色色度。
- **4** 单击确定。
- **5** 单击保存。
- **6** 在预设下,单击保存以创建采用当前设定的预设(可选)。

# Job Editor 中的专色

Job Editor 提供快速方便方法来为 Job Center 中已加载的作业定义专色。

Command WorkStation 具有一个内部专色库,它可以自动管理所有主要专色制造商的专色。如果加载一个包含 Command WorkStation 未知专色的作业,则您必须先对其进行定义才能正确输出该作业。

单击[此处](http://fiery.efi.com/color207-1)立即观看视频。

# 为已加载的作业定义专色

如果作业包含未定义的专色,则 Job Center 的**作业摘要**区域将会显示一则错误消息。具有未知专色的作业将 无法正确打印。您可以在 Job Editor 中定义未知的专色。

- **1** 在 Job Editor 中:在侧边栏上,单击颜色。在颜色选项卡上,展开专色面板。
- **2** 在表的来源列中,单击未知专色旁边的向下箭头,然后执行以下操作之一:
	- **•** 要将专色映射至内部专色库中的颜色,请选择一个专色制造商。
	- 要输入颜色值,请选择一个色彩空间,如 CMYK 或 L\*a\*b\*。
	- **•** 要为专色表中的其他专色创建别名,请选择别名。

别名将会生成一个至现有专色的固定链接。它可确保两个专色使用相同的颜色值,即便它们的名称不同。 使用此设定调整颜色,或者用作在图形程序中重命名颜色的另一种方法。如果您更改原始颜色,则它们也 会应用到颜色别名。

**•** 要为其他打印机墨水通道分配专色,例如包含专色、白墨水、透明墨水或金属色墨水的墨水通道,请选择 打印机。

Command WorkStation 跳过打印机墨水的色彩管理。

- 3 在映射至列中,执行以下操作之一,具体取决于您在来源列中的选择:
	- **•** 专色制造商:从内部专色库中选择颜色。
	- **•** 色彩空间:在所选色彩空间中输入颜色值。
	- **•** 别名:从当前专色表中选择青色、品红色、黄色、黑色或任何自定义专色。
	- **•** 打印机:选择打印机墨水通道。

除了原始专色定义之外,您还可以指定打印机墨水。其他墨水在原始专色后面或顶部打印。

打印机设定在经常用到金色或银色等金属色的包装行业中很有用处。

某些设定具有与"逆转"同等的功能,这可以通过其名称后的字母"INV"识别出来。如果您选择逆转设 定,Command WorkStation 将应用相反比例的墨水量,例如用 70% 颜色而不是 30% 颜色。逆转设定使您 能够在任何彩色承印材料上模拟最终打印。

**4** 在应用于列中选择打印机特定的颜色(可选)。

此功能使您能够创建多种有趣特殊效果,尤其是多次切割(多层)打印时。请注意,要创建此特殊下过,您 必须在特殊设定面板中进行打印机特定设定。

- **5** 对所有未知专色重复以上步骤。
- **6** 单击保存。

Command WorkStation 创建新的专色表并更新预览。 [在此处](https://learn.fiery.com/color207-m12)马上观看视频。

# 选择专色表

您可以确保 Command WorkStation 可以自动检测作业的专色,方法是选择包含这些专色的专色表。

- **1** 执行以下操作之一:
	- **•** 在 Server Manager 中:在侧边栏上,单击打印机,然后选择打印机。在打印机的树状视图中,选择一个 工作流程。在颜色选项卡上,展开专色面板。
	- **•** 在 Job Editor 中:在侧边栏上,单击颜色。在颜色选项卡上,展开专色面板。
- **2** 在专色库下,选择一个自定义专色表。

# 为已加载作业选择和编辑专色表

您可以向现有专色表中添加其他专色、更改专色定义以及调整别名为内部专色的专色。 保存更改后,始终会生成新的专色表,该表采用原始名称及递增编号。因此,您可以轻松恢复到较早的专色 表。

- **1** 在 Job Editor 中:在侧边栏上,单击颜色。在颜色选项卡上,展开专色面板。
- **2** 在专色库下,选择一个自定义专色表。
- **3** 添加未知专色或编辑现有专色定义。

专色制造商的专色在设备相关 L\*a\*b\* 色彩空间中定义,并保存为无法编辑的名称,例如 PANTONE YELLOW C 或 TOYO 0008。您可以通过在表的来源列中选择 Inkjet 来调整颜色值, 将专色转换为您打印机色彩空间 中的可编辑值。

[在此处马](https://learn.fiery.com/color207-m13)上观看视频。

# 打印具有未定义专色的作业

您可以将所有未知专色替换为在打印输出中易于识别的警告颜色。默认警告颜色为橙色。

- **1** 执行以下操作之一:
	- **•** 在 Server Manager 中:在侧边栏上,单击颜色,然后选择打印机。在打印机的树状视图中,选择一个工 作流程。在颜色选项卡上,展开专色面板。
	- **•** 在 Job Editor 中:在侧边栏上,单击颜色。在颜色选项卡上,展开专色面板。
- **2** 选中复选框将未知专色打印为警告色。
- **3** 键入新的 CMYK 值以更改默认警告颜色(可选)。 要重新选择默认的警告颜色,请单击重置。

[在此处](https://learn.fiery.com/color210-m14)马上观看视频。

# 包含或排除专色

您可以通过排除专色来打印包含未知专色的作业。此外,您还可以通过一次选择一个专色来打印分隔文件。

- **1** 在 Job Editor 中:在侧边栏上,单击颜色。在颜色选项卡上,展开专色面板。
- **2** 在专色定义表的第一列中,清除相应的复选框即可将专色从作业中排除。

## 更改墨水顺序

您可以更改作业颜色的打印顺序。默认情况下,专色打印在套版色的顶部。

墨水顺序可能会显著影响打印结果。打印在套版色下的专色与打印在套版色顶部的专色可能看上去会完全不 同。

套版色 (CMYK) 将组合在一起。无法单独移动。

- **1** 在 Job Editor 中:在侧边栏上,单击颜色。在颜色选项卡上,展开专色面板。
- **2** 在专色定义表中,单击专色。
- **3** 在专色定义表下,单击箭头按钮以在列表中上下移动颜色。

## 指定专色名称的搜索优先级

如果某个专色名称存在多次,且每次具有不同的颜色定义,则您可以指定想要使用的专色名称。

在作业处理过程中,Command WorkStation 将按指定的搜索顺序搜索每个专色定义并应用其检测到的第一个专 色实例。

例如,如果您在源文件中重新定义一个具有自己的 CMYK 颜色值的专色,则您可以通过将 CMYK 置于搜索顺序 中的第一位来强制 Command WorkStation 使用该专色定义。您还可以一并删除搜索顺序中的专色类型。

- **1** 执行以下操作之一:
	- **•** 在 Server Manager 中:在侧边栏上,单击打印机,然后选择一台打印机。在打印机的树状视图中,选择 一个工作流程。在颜色选项卡上,展开专色面板。
	- **•** 在 Job Editor 中:在侧边栏上,单击颜色。在颜色选项卡上,展开专色面板。
- **2** 在搜索优先级下,选择 Command WorkStation 搜索专色的顺序。

选择无即可将该类型的专色定义一并从搜索顺序中删除。

注释: 所有四个框选择无会停用专色搜索功能。Command WorkStation 将所有专色显示为未知, 无法继续处 理作业。

## 设置专色处理

当文件包含一个或多个专色时,您可以指定颜色如何准确地叠印。

Command WorkStation 提供更快、不太准确但适合大多数生产作业的生产设定。校样设定比生产设定慢,但为 作业创建最佳的叠印精度。

- **1** 执行以下操作之一:
	- **•** 在 Server Manager 中:在侧边栏上,单击打印机,然后选择一台打印机。在打印机的树状视图中,选择 一个工作流程。在颜色选项卡上,展开专色面板。
	- **•** 在 Job Editor 中:在侧边栏上,单击颜色。在颜色选项卡上,展开专色面板。
- **2** 在专色处理下,选择要使用的算法类型:
	- 自动(默认值)-自动设定使用生产专色算法,只要没有一个设定强制执行校样专色算法,该算法因下列 条件之一在内部切换到校样:
		- **•** .CxF 文件定义了 L\*a\*b\* 策略。
		- **•** 定义了专色顺序,于是算法在内部切换到校样。
	- **•** 校样- 校样设定在早期版本中创建尽可能准确的专色处理。
	- **•** 生产- 生产设定强制使用最快的算法进行专色叠印,只需在处理颜色上添加少许色彩即可。

# 强制 Command WorkStation 使用源特性档

您可以强制 Command WorkStation 对 PostScript 或 TIFF 作业应用 CMYK 或自定义多色特性档。

开始之前:将自定义多色特性档复制到 ..Server\Profiles\Reference 文件夹。

强制使用 CMYK 源特性档具有以下影响:

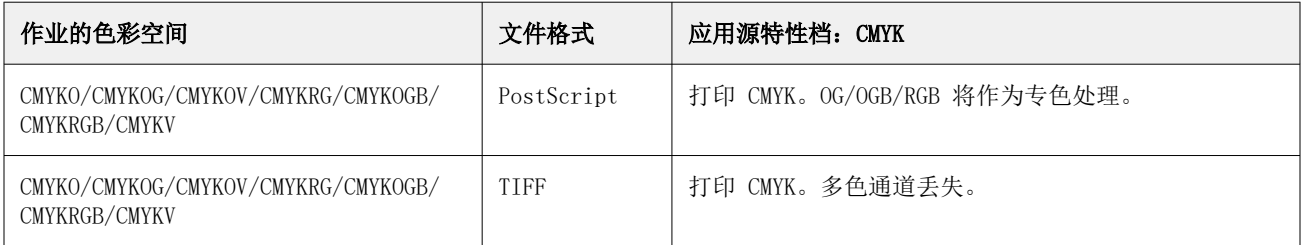

强制使用多色源特性档具有以下影响:

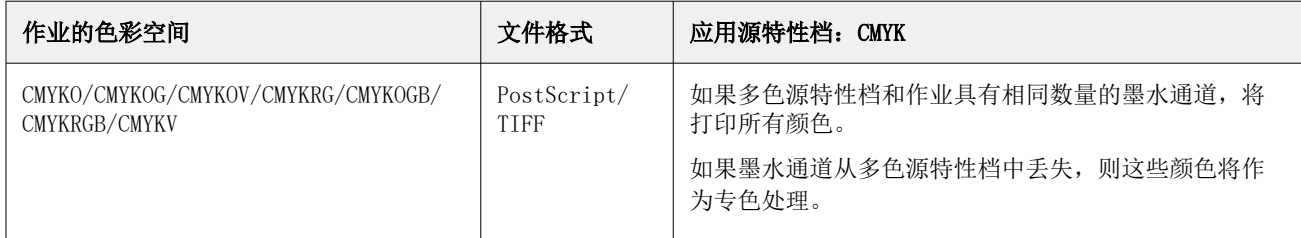

- **1** 在 Server Manager 中:在侧边栏上,单击打印机,然后选择打印机。在打印机的树状视图中,选择一个工 作流程。在颜色选项卡上,展开专色面板。
- **2** 在输入处理下,单击强制使用 CMYK 强制使用多色。

这些设定对 RGB 和灰度作业没有影响。

**3** 选择一种渲染方法。

# 选择 PANTONE PLUS 专色库

您可以从使用标准的内部 PANTONE 专色库切换为 PANTONE PLUS,后者是一个包含现代金属色、淡色和霓虹色 的专色库。

选择后,PANTONE PLUS 色库应用于全部 PANTONE 专色定义。PANTONE PLUS 包含以下色库:

- **•** PANTONE+ 实色(涂层/非涂层)
- **•** PANTONE+ 实色(涂层/非涂层)V4
- **•** PANTONE+ 高级金属色(涂层)
- **•** PANTONE+ 淡色和霓虹色(涂层和非涂层)
- **•** PANTONE+ Fashion + Home(棉布)/Fashion + Home(纸张)
- **•** PANTONE+ ColorBridge(涂层/非涂层)
- **•** PANTONE+ 实色(涂层/非涂层)V2
- **•** PANTONE+ ColorBridge(涂层/非涂层)V2
- **•** PANTONE+ 扩展色域(涂层)
- **•** PANTONE+ Fashion, Home + Interiors
- **•** PANTONE+ 实色(涂层/非涂层)V3
- **•** PANTONE+ ColorBridge(涂层/非涂层)V3
- **1** 在 Server Manager 中:在侧边栏上单击服务器,然后单击服务器信息和配置。
- **2** 在常规设定下,选择使用 PANTONE PLUS 颜色定义。 新设置将立即生效。

# 删除专色表

您可以删除不再需要的专色表。

- **•** 执行以下操作之一:
	- **•** 转至 ProgramData\EFI\EFI XF\Server\Profiles\Spotcolor,然后删除专色表。
	- **•** 在 Server Manager 中:在侧边栏上,单击服务器,然后单击维护。选择专色定义,然后单击立即删除。 注释: 如果只想删除专色表, 则先清除所有其他复选框。

# Color Editor 中的专色

Color Editor 是一个用于定义、测量和编辑专色的综合程序。

Command WorkStation 具有一个内部专色库,它可以自动管理所有主要专色制造商的专色。如果加载一个包含 Command WorkStation 未知专色的作业,则您必须先对其进行定义才能正确输出该作业。

单击[此处](http://fiery.efi.com/color207-1)立即观看视频。

# 开始 Color Editor

您可以在 Job Center 或 Job Editor 中启动 Color Editor。如果在 Job Editor 中启动,当前作业的专色将 被传输至 Color Editor。 您可以将新专色添加到空的或现有专色表中。此外,您还可以从不同的专色表中导入专色。

- **1** 执行以下操作之一:
	- **•** 在 Job Editor 中:在侧边栏上,单击颜色。在颜色选项卡上,展开专色面板,然后单击在 Color Editor 中编辑。
	- **•** 在 Job Center 中:在工具栏上单击 Color Editor。
- **2** 执行以下操作之一:
	- **•** 创建新的专色表:在工具栏中单击新表。
	- **•** 打开现有专色表:在工具栏中单击打开,浏览到专色表。Color Editor 支持以下格式的专色表:CXF、 BCT 或 TAB。
	- **•** 从不同的专色表中导入专色:单击 文件 > 导入。

[在此处](https://learn.fiery.com/color207-m3)马上观看视频。

在定义第一个专色之前,建议您先熟悉 Color Editor 用户界面(请参阅 [Color Editor 功能](#page-109-0)(第 110 页)、 [Color Editor 按钮](#page-108-0)(第 109 页) 和 [在 Color Editor 中选择预置。](#page-109-0)(第 110 页))。

## 添加新的专色表

选择打印机、工作流程和您想应用专色表的承印材料。

- **1** 输入专色表名称。
- **2** 选择打印机。 Color Editor 会检索有关已连接打印机的信息,并使用此信息检查能否准确再现新的专色。
- **3** 选择工作流程。 如果专色表将用于多个工作流程,则不需要选择工作流程。
- **4** 选择承印材料预设。 如果要定义与打印机有关的专色,则需要承印材料。
- **5** 单击首选项(可选)。 在预置对话框中,您可以进行应用于新创建的所有自定义专色的常规设定。
- **6** 单击确定。

# 处理导入专色时的命名冲突

所有专色必须具有唯一的名称。如果发生命名冲突,可以重命名或替换其中一个专色,或者取消导入重复的颜 色。

- **•** 在导入冲突对话框中,执行以下操作之一:
	- **•** 在任何一个专色表中重命名其中一个专色。如果专色具有不同的颜色值,这可能非常有用。使用此设定来 保持两个专色。
	- **•** 在任何一个专色表中替换其中一个专色。此设定将覆盖名称和专色值。这为合并两种专色提供了一种简单 方式。
	- **•** 不要导入冲突的专色。在此情况下,专色在两个专色表中保持不变。单击取消跳过当前冲突,或者单击取 消全部跳过所有冲突的专色。

## Color Editor 按钮

底部工具栏中的按钮用于创建和编辑自定义专色。

- **•** 加 (+) 按钮—添加新的专色。
- **•** 减 (-) 按钮—删除选定的专色。
- **•** 拷贝按钮—创建选定专色的副本。您可以复制自定义专色或内部专色库的专色。
- **•** 选择全部按钮—选择表中的所有自定义专色。您可以复制或删除多个所选项。
- **•** 色域检查按钮—检查 Command WorkStation 使用选定特性档再现 L\*a\*b\* 专色的准确程度。您还可以检查 L\*a\*b\* 专色是否位于您打印机的色域内。
- **•** 转换按钮—将选定 L\*a\*b\* 专色转换到打印机的色彩空间。编辑用打印机墨水颜色定义的专色会更容易。
- **•** 优化按钮—创建专色优化文件以减少 dE 值。
- **•** 打印色板书按钮—演示不同打印条件对颜色再现对影响。

## Color Editor 功能

在 Color Editor 程序窗口中所做的设定将应用于当前的自定义专色。

Color Editor 程序窗口包括以下选项卡:

- **•** 颜色定义—定义全色调专色,在两种专色之间创建链接以复制颜色值,指定打印机墨水(白色、透明色、金 属色),打印所选专色的变体以及进行透明度设定。
- **•** 特征—为每个专色定义最多 99 个颜色渐变。
- **•** 渐变—修改专色渐变的亮度。

#### "颜色定义"选项卡

您可以定义全色调专色,在两种专色之间创建链接以复制颜色值,指定打印机墨水(白色、透明色、金属 色),打印所选专色的变体以及进行透明度设定。

- **•** 使用别名用于—您可以通过映射专色,确保具有不同名称的两种专色使用相同的颜色值。通过创建别名,可 避免在图形程序中不得不重命名专色的情况。
- **•** 用作—如果您的打印机支持白墨水、透明墨水或金属色墨水,您可以为专色定义分配其中一种打印机墨水。 打印机墨水在专色后面或顶部打印。
- **•** 透明度—透明度设定会影响重叠的颜色。100% 的透明度值意味着重叠的颜色能够透出。0% 的透明度值等于 100% 的不透明性,这意味着重叠的颜色将被挡住。
- **•** 100% 的专色定义—您可以通过在 CIE L\*a\*b\* 或 CIE LCH 中测量色块,或通过在打印机色彩空间中输入颜 色值来定义全色调专色。
- **•** 变体—您可以将专色的外观修改为所需状态,打印 20 种色调和饱和度/亮度级别略有不同的相邻颜色并比 较其颜色再现,然后选择要使用的颜色。

#### "渐变"选项卡

如果您有具有不同渐变的专色,而且发现一个渐变在打印输出中过亮或过暗,您可以通过在渐变曲线上添加或 减去颜色来修改亮度。

您可以通过向上拖动点(添加颜色)或向下拖动点(减去颜色),修改曲线上的渐变点。另外,您还可以直接 在表中键入所需的坐标值。

仅预置对话框:您可以将更改应用到当前的专色表或未来您创建的所有专色表。

您可以通过在表中选择一行并按 <Del> 来删除渐变。

#### 在 Color Editor 中选择预置。

在预置对话框中,您可以进行应用于新创建的所有自定义专色的常规设定。

**1** 在 Color Editor 中:在工具栏上,单击预置。

- **2** 在以下选项卡上进行所需的设定:
	- **•** 颜色定义—选择叠印特征,并进行白点和 dE 设定。
	- **•** 测量和显示—选择测量设备,并进行与光照条件和显示器特性档相关的设定。
	- **•** 渐变—修改专色渐变的亮度。

单[击此处](http://fiery.efi.com/color207-4)立即观看视频。

#### "颜色定义"选项卡(预置)

您可以选择叠印特征,并进行白点和 dE 设定。

- **•** 套印设置
	- **•** 墨水叠印特征—定义两种或多种专色打印在彼此之上时的表现方式。设定越高打印输出越暗。

例如,100% 的叠印值表示颜色会完全添加到其他颜色之上,而在正常的打印机上无法实现这种情况。设 定越低打印输出越亮,这是由于颜色显得更为模糊,并且隐藏了部分其他颜色。

- **•** 伽马—修改用于叠印专色的网点扩大模拟。此设定将应用于混合了专色和处理色的区域或包含多个专色的 区域。它允许您定义叠印的非线性行为。
- **•** 方法—定义 L\*a\*b\* 颜色在 L\*a\*b\* 色彩空间中的叠印行为。默认设定基于 Bradford 和 ROMM 色度适应 转换 (CAT)。CAT 能够预测不同光源下的对应颜色。

Command WorkStation 支持众多不同的色度适应模式,包括 Bradford CAT、XYZ 缩放、vonKries 和 Sharp CAT。

- **•** 相似颜色的叠印亮度—您可以加强彼此极为相似的叠印颜色的亮度,例如黄色上的黄色或红色上的品红 色。
- **•** 白点设置—承印材料的色调称为白点。打印承印材料的白点会影响打印输出的颜色准确性。

尤其在校样工作流程中,必须能够准确模拟最终承印材料的色调。您可以使用测量设备来测量承印材料白 点。在您的专色定义中考虑所测量的白点。

通过在专色定义中包含纸张白色,可以轻松调整专色值以便配合不同的承印材料,确保无论使用何种打印承 印材料,均可保持颜色准确性。

**•** 色域检查设置—您可以检查使用选定特性档再现 L\*a\*b\* 专色的准确程度。您还可以检查 L\*a\*b\* 专色是否 位于您打印机的色域内。色域描述打印机可以再现的整个颜色范围。

#### "测量和显示"选项卡

您可以选择测量设备,并进行与光照条件和显示器特性档相关的设定。

- **•** 测量设备设定 您可以使用 ES-1000、ES-2000 或 ES-3000 测量设备定义 100% 着色剂和渐变,或测量承 印材料的白点。您也可以使用 X-Rite i1Pro3、X-Rite i1Pro3 Plus 和 Konica Minolta MYIRO-1 测量设 备。
- **•** 光照条件—定义分光光度计值如何转换为 L\*a\*b\*。
	- **•** 选择光源:D-50(水平光)、D-65(人造日光)和 C(日光)。
	- **•** 选择观察者角度:二度是默认设定,但包装业或纺织业有时会使用十度的较大视角。
- **•** 显示器特性档—您可以选择操作系统提供的显示器特性档,或者自定义显示器特性档。

# 添加或复制专色

您可以定义新的全色调专色,也可以复制现有的自定义或内部专色。如果您的打印机支持白墨水、透明墨水或 金属色墨水,您还可以为这些墨水通道定义 100% 颜色值。

在开始之前,请检查默认设定。预置对话框提供会自动应用于新专色的常规设定。

- **1** 在 Color Editor 中:执行以下操作之一:
	- **•** 在底部工具栏中,单击添加。
	- **•** 右键单击现有专色。在底部工具栏中,单击拷贝。
	- **•** 将专色从内部专色库拖放到自定义专色部分。
- **2** 在专色名称下,键入名称。

此名称必须和作业的专色名称完全相同。

**3** 在颜色定义选项卡上的透明度下,移动滑块以定义透明度/不透明性(可选)

透明度设定会影响重叠的颜色。100% 的透明度值意味着重叠的颜色能够透出。0% 的透明度值等于 100% 的 不透明性,这意味着重叠的颜色将被挡住。

- **4** 执行以下操作之一:
	- **•** 定义全色调专色:您可以键入颜色值,也可以测量色块(请参阅 定义全色调专色(第 112 页))。
	- **•** 将专色分配给打印机墨水通道:您的打印机必须支持白墨水、透明墨水或金属色墨水(请参阅 [将专色分](#page-112-0) [配给打印机墨水通道\(](#page-112-0)第 113 页))。
	- **•** 选择别名专色:别名会在两种专色之间创建固定的链接,并确保两种专色使用相同的颜色值(请参阅 [创](#page-113-0) [建专色别名](#page-113-0)(第 114 页))。
- **5** 在工具栏上,单击保存。
- **6** 将专色表分配给一个或多个工作流程。

单[击此处](http://fiery.efi.com/color207-5)立即观看视频。

## 定义全色调专色

您可以在来源特性档或打印机的色彩空间中键入颜色值,也可以在 CIE L\*a\*b\* 或 CIE LCH 中测量色块。 开始之前,请确保已添加自定义专色。

**1** 在我的自定义专色下,选择一个专色。

- <span id="page-112-0"></span>**2** 在颜色定义选项卡的 100% 的专色定义下,执行以下一项或两项操作。
	- **•** 独立—连接您的测量设备,单击测量,然后按照屏幕上的说明测量色块。在 L\*a\*b\* 色彩空间中测量的专 色将纳入到动态楔入中。

默认测量设备是 ES-3000。如果您有 ES-1000 或 ES-2000,必须首先在预置对话框中选择该设备。X-Rite i1Pro3、X-Rite i1Pro3 Plus 和 Konica Minolta MYIRO-1 也是受支持的测量设备。

**•** 相关—在来源特性档或打印机的色彩空间中键入颜色值。然后,选择专色类型,在相应框中键入颜色值。

注释:要定义 100% 白墨水、透明墨水或金属色墨水,请选择打印机,然后选择自动作为专色类型。附加 墨水通道将列为"1"、"2"和"3"。将指针停留在"1"、"2"或"3"来显示各个墨水通道。

现在您可以根据需要继续添加颜色渐变。

#### 向专色添加颜色渐变

您可以为每个专色最多定义 99 个颜色渐变。

开始之前,请确保已添加自定义专色并已定义全色调。

默认情况下,专色使用 100% 和 0% 颜色值定义。100% 表示全色调颜色。0% 表示承印材料的颜色。默认情况 下,0% 等于纯白色的未测量值。如果您的承印材料不是纯白色,您可以更改 0% 的颜色值。

- **1** 在我的自定义专色下,选择一个专色。
- **2** 单击特征选项卡。

该图表只显示一种颜色的颜色曲线。您可以通过网格图表上方的下拉列表框更改所显示的颜色。或者,您可 以通过选择全部同时显示所有墨水。

- **3** 在墨水列中,键入 1 到 99 之间的渐变。
- **4** 执行以下操作之一:
	- **•** 在打印机色彩空间中添加颜色渐变:在特征表中键入适当的值。您可以通过沿图表中的曲线拖动相应的点 对渐变进行微调。
	- **•** 在 L\*a\*b\* 或 LCH 色彩空间中添加颜色渐变:连接您的测量设备,单击测量,然后按照屏幕上的说明测 量色块。

您可以通过拖放指针旋转图标来从任意角度查看专色。

单[击此处](http://fiery.efi.com/color207-9)立即观看视频。

#### 将专色分配给打印机墨水通道

如果您的打印机支持白墨水、透明墨水或金属色墨水,您可以为专色定义分配其中一种打印机墨水。打印机墨 水在专色后面或顶部打印。

开始之前,请确保已添加自定义专色。

<span id="page-113-0"></span>您可以使用此功能:

- **•** 模拟在白色或彩色承印材料上的最终生产运行。
- **•** 使用金色或金属色墨水创造包装行业中使用的有趣的特殊效果。如果打印机支持 Multi-Pass(多层)打 印,则可能性会更加丰富。请注意,要创造此类特殊效果,还必须进行特定于打印机的设定(请参阅 [www.help.fiery.com](https://help.fiery.com/index/index.html) 上的打印机补充说明)。
- **1** 在我的自定义专色下,选择一个专色。
- **2** 在颜色定义选项卡的用作下,单击"..."按钮。
- 3 在表中,向下滚动到**打印机色系**,单击**添加**(+) 按钮以展开内容,然后选择要分配给专色的打印机墨水。 某些设定有与"逆转"同等的功能,这可以通过其名称后的字母"INV"识别出来。如果您选择逆转设定, 则应用相反比例的墨水量,例如用 0% 颜色而不是 100% 颜色,或者用 70% 颜色而不是 30% 颜色。
- **4** 单击使用选项。

您还可以在用作对话框中移除到打印机墨水通道的链接。

### 创建专色别名

别名会在两种专色之间创建固定的链接,并确保两种专色使用相同的颜色值。

开始之前,请确保已添加自定义专色。

您可以为现有的自定义专色或内部专色库中的专色创建别名。如果别名是自定义专色,则可以编辑颜色值,这 将同时更改两个专色的颜色输出。

您可以单独编辑专色的渐变和透明度值。

- **1** 在我的自定义专色下,选择一个专色。
- **2** 在颜色定义选项卡的使用别名用于下,单击"..."按钮。
- **3** 在表中,选择要作为别名的专色。 使用搜索功能可帮助您更轻松地找到专色。
- **4** 单击使用选项。

您也可以在选择别名对话框中删除别名。

## 检查并改进专色的颜色准确性

您可以查看 Command WorkStation 再现 L\*a\*b 专色的准确程度。可以通过应用专色优化文件来减少 Delta E。

Color Editor 提供以下方法用于检查和改进颜色准确性:

- **•** 检查颜色准确性—指示专色是否在所选打印机和打印配置设置组合的色域内。
- **•** 将专色转换到打印机的色彩空间—对用打印机墨水定义的专色进行颜色调整会更容易。
- **•** 创建专色优化文件—优化位于可接受 dE 公差限值之外的色域中专色。

## 将 L\*a\*b\* 专色转换到打印机的色彩空间

用打印机墨水定义的专色更便于编辑。

- **1** 在 Color Editor 中:在我的自定义专色下,选择一个或多个 L\*a\*b\* 专色。
- **2** 在底部工具栏中,单击转换。
- **3** 选择打印机。
- **4** 选择承印材料。 如果您创建了自定义承印材料,您可以在此处选择它。否则,请使用默认承印材料。
- **5** 选择一种渲染方法。
- **6** 单击下一步。
- **7** 单击完成。

专色值显示在颜色定义选项卡上的打印机色彩空间中。

#### 检查 L\*a\*b\* 专色的颜色准确性

您可以查看 Command WorkStation 使用选定特性档再现 L\*a\*b 专色的准确程度。执行色域检查后,Color Editor 会显示每个专色的 dE 值。

色域描述打印机可以再现的整个颜色范围。在作业处理期间,超出色域的专色映射到可用色域内尽可能接近的 颜色。颜色偏差显示为 dE 值。

Color Editor 应用以 dE 2000 格式测量的默认 dE 值 5.0。它允许将该公差区域内的专色作为"色域中"接 受,实际上是通过此值扩展了色域。您可以在预置对话框中更改可接受的 dE 值。

- **1** 在 Color Editor 中:选择一个或多个 L\*a\*b\* 专色。
- **2** 在底部工具栏中,单击色域检查。
- **3** 选择打印机。
- **4** 选择承印材料。

如果您创建了自定义承印材料,您可以在此处选择它。否则,请使用默认承印材料。

- **5** 单击下一步。
- **6** 单击完成。

dE 列显示专色是否可以准确再现。绿色表示"色域中"。红色表示"色域外"。请注意,专色可能会产生超出 该颜色已定义公差限值但仍在打印机色域内的 dE。

如果专色位于色域外,您可以减少 dE 值。尝试以下操作:

- **•** 切换到打印机和承印材料的不同组合。这样,您可以快速找出哪些组合会产生最佳效果。
- **•** 创建专色优化文件。

单[击此处](http://fiery.efi.com/color207-6)立即观看视频。

## 创建专色优化文件

您可以通过应用专色优化文件来减小 L\*a\*b\* 专色的 dE 值。您可以优化自定义专色和内部专色库的专色。 在开始之前,将测量设备连接到计算机。

- **1** 在 Color Editor 中:选择一个或多个 L\*a\*b\* 专色。
- **2** 在底部工具栏中,单击优化。
- **3** 选择您的测量设备。
- **4** 选择打印机。
- **5** 选择承印材料。 如果您创建了自定义承印材料,您可以在此处选择它。否则,请使用默认承印材料。
- **6** 单击下一步。

随即打印待优化专色的色板。

- **7** 按照屏幕上的说明测量色板。
- **8** 单击下一步。

Color Editor 显示获得的平均 dE 和最大 dE。

- **9** 执行以下操作之一:
	- **•** 单击迭代来重复优化程序直至无法进一步优化。在优化表中,单击最佳结果集,然后单击完成以保存您的 优化。
	- **•** 单击完成以创建专色优化文件。

将专色优化文件应用于正使用此专色表的所有工作流程。 [在此处马](http://fiery.efi.com/color207-7)上观看视频。

# 专色变体

Color Editor 可以将选定的 L\*a\*b\* 专色转换为打印机的色彩空间,并打印 20 个具有不同色调和饱和度/亮 度级别的相邻颜色。您可以选择要使用的颜色。

打印专色变体非常有用,这是因为 L\*a\*b\* 色彩空间存在不均匀性,所以完美的 dE 匹配并不一定会产生完美 的视觉匹配。在一种承印材料上看起来颜色准确的专色可能会在其他承印材料上产生明显不正确的颜色效果。

在创建专色变体时,Color Editor 会以蜂巢图案显示三组七个色块。中间组的中心色块是原始专色。周围的六 个色块是原始专色分别在青色、绿色、黄色、红色、品红色和蓝色色调方向上的变体。根据您的选择,两个外 部色块组表示增加和减少饱和度或者亮度的情况。

注释:请注意,在以下情况下专色变体会丢失:

- **•** 导入 CXF 文件并通过导入的文件替换冲突/重复的专色时
- **•** 将某专色作为另一专色的别名时
- **•** 清除独立或相关复选框时
- **•** 选择来源单选按钮
- **•** 将专色类型更改为其他色彩空间
- **•** 在更改 L\*a\*b\* 值时,无论是手动还是通过测量
- **•** 在将专色转换到打印机色域时

## 创建专色变体

您可以修改 L\*a\*b\* 专色的外观,打印 20 种色调和饱和度/亮度级别略有不同的相邻颜色并比较其颜色再现, 然后选择要使用的颜色。

要打印变体,您的承印材料大小至少为 20 厘米宽。

默认情况下,专色变体将作为"保留"作业导入 Job Center,这意味着您必须手动开始打印过程。您可以将工 作流程设定配置为在导入时自动打印作业。

- **1** 在 Color Editor 中:在我的自定义专色下,选择 L\*a\*b\* 自定义专色。在颜色定义选项卡上,选择变量。
- **2** 在颜色转换对话框中,选择打印机、合适的承印材料以及渲染方法。然后,单击确定。 此步骤将专色转换到打印机的色彩空间。专色和生成的变体显示在颜色定义选项卡上。

#### 注释:

专色不能包含任何一种超过 100% 的颜色。如果原始专色由 100% 黄色组成,则可通过减少对立色调的颜色 百分比来打印具有更饱和黄色的邻近变体。

**3** 在颜色定义选项卡上,选择调谐模式:饱和度或亮度。

利用调谐模式,您可以根据亮度或饱和度对专色进行更改。移动相应滑块来增加或减少饱和度或亮度的百分 比。

- **4** 单击打印。
- **5** 选择以下图案版面之一:
	- **•** 颜色搜索模式—打印三组排列方式类似于蜂巢图案的色块。
	- **•** 颜色邻近模式—在 3 x 7 网格中打印色块。顶行的中间色块显示原始专色。此外,网格图案还提供每个 色块的颜色值的详细信息。
- **6** 单击确定。

您可以打印多个颜色邻近模式,然后通过键入所需颜色值来从各色板选择要使用的色块。

#### 注释:

如果打印颜色搜索模式,请等到打印完色板并且已选择要使用的色块后,再退出 Color Editor。

**7** 识别颜色再现效果最佳的色块。然后,在颜色定义选项卡上,执行以下操作之一:

**•** 在相应的色块上单击一次。 此步骤将专色定义更新为 100%。

#### 注释:

请注意,所选色块将成为后续专色变体的新基础。因此,如果您无意中多次单击色块,则会根据该色块创 建后续的专色变体。单击重设以返回原始专色及其变体。

**•** 键入相应色块的颜色值。

只有在已打印颜色邻近模式后,才能执行此步骤。

单[击此处](http://fiery.efi.com/color207-11)立即观看视频。

# 打印色板书

您可以打印色板书以演示不同打印条件对颜色再现的影响。 您可以使用色板书查看:

- **•** 颜色的打印效果(在进入生产之前)
- **•** 如何通过切换到不同的打印机、墨水设置或承印材料来增强颜色
- **1** 在 Color Editor 中:选择一个或多个专色。 要从多个专色库中选择专色,请将专色从内部专色库拖动到自定义专色部分。
- **2** 在底部工具栏中,单击打印色板书。
- **3** 选择打印机。
- **4** 选择承印材料。
- **5** 选择一种渲染方法。
- **6** 选择色块大小。
- **7** 选择页面大小。
- **8** 单击打印。

作业在 Job Center 中显示为多页 PDF。您可以从作业创建拼版,从而以节省空间的方式打印色板书。在打印 输出中,专色名称和 CMYK 颜色值将打印在每个色块下方。

[在此处马](https://learn.fiery.com/color207-m3)上观看视频。

# 搜索专色

您可以搜索自定义专色和内部专色库的专色。

- **1** 在 Color Editor 中:在工具栏下方的搜索框中,键入要查找的专色名称。 您还可以搜索部分名称。例如,如果您搜索"红色",Color Editor 将查找名称中含有"红色"的所有专 色。
- **2** 按 <Enter> 键。

Color Editor 显示满足搜索条件的所有专色。

# 搜索和重命名自定义专色

您可以搜索自定义专色。您也可以通过替换全部或部分名称来重命名自定义专色。

- **1** 在 Color Editor 中:在工具栏上,单击查找和替换。
- **2** 在查找内容下,键入要替换名称的专色名称。 您还可以搜索部分名称。例如,如果您搜索"红色",Color Editor 将查找名称中含有"红色"的所有专 色。
- **3** 在替换为下,键入新名称。 您可以通过考虑大/小写字符或通过仅搜索全名来修改搜索。
- **4** 单击相应的按钮来查找和替换专色名称。

# 将专色表分配给工作流程

在保存新的专色表时,可以将其分配给可用的工作流程。创建专色表后,您可以将其分配给其他或不同的工作 流程。 您只能向每个工作流程分配一个专色表。已覆盖之前选择的专色表。

- **1** 在 Color Editor 中:单击应用到。
- **2** 选择或清除复选框。

如果选择打印机名称,则会将专色表分配给该打印机的所有工作流程。

# 颜色验证

您可以通过定义可接受的 dE 容差范围,然后将测量的颜色值与参考进行比较来验证颜色一致性。参考定义您 要实现的标准。

注释:一定量的颜色偏差基本上无法避免,原因是由于打印条件的不同(打印机、墨水、承印材料等),通常 无法在两台不同的打印机上获得完全相同的打印结果。

注释: 使用 Fiery Verify 进行颜色验证需要 Color Profiler Suite v5.3.1 和更高版本、Command WorkStation 6.5.0.171 和更高版本,以及 Fiery XF server 7.0 和更高版本。Verifier 还可与 Fiery XF server 的更低版本一起使用。

# 验证工具

Fiery Verify 是用于测量色彩准确性的标准验证工具。

Fiery Verify 是 Command WorkStation 的一个集成元素。请参阅 [Fiery Command WorkStation 系统要求,](https://www.efi.com/products/fiery-servers-and-software/fiery-command-workstation-wide-format/wide-and-super-wide-format/overview/)了 解在 Windows 和 Mac 计算机上支持的操作系统

Fiery Verify 支持所有更高版本的测量设备,例如 ES-3000、X-Rite i1Pro3、X-Rite i1Pro3 Plus、X‐Rite i1iO3、KM MYIRO-1。

但是, 如果您在 macOS Mojave 10.14 或更低版本中运行 Command WorkStation, 您可以继续使用 Verifier (如果需要)。有关详细信息,请参阅 从 Fiery Verify 切换到 Verifier(第 120 页)。

Command WorkStation 目前提供两个单独的颜色验证程序。

- **•** Fiery Verify 是标准验证程序[。在此处](https://learning.fiery.com/courses/fiery-verify-for-fiery-proserver-and-fiery-xf)马上观看视频。
- **•** Verifier 是经过考验的验证程序,可使用一段时间,直到被 Fiery Verify 完全替代。[在此处马](https://learn.fiery.com/color211-verify)上观看视 频。

## 从 Fiery Verify 切换到 Verifier

Fiery Verify 是为颜色验证选择的默认程序。如果需要,您可以再次切换到 Verifier。

所有 Windows 系统和运行 macOS 10.14 或更低版本的 Mac 计算机均支持 Verifier。

要在 macOS 10.14 和更低版本中重新启用 Verifier,必须访问 [https://www.efi.com/support-and](https://www.efi.com/support-and-downloads/)[downloads/](https://www.efi.com/support-and-downloads/) 下载并安装 Fiery XF v7.x Color Verifier for Mac 软件包。

**1** 在 Server Manager 中:在侧边栏上单击服务器,然后单击服务器信息和配置。

**2** 在常规设定下,选择使用 Color Verifier。

# Command WorkStation 中的验证工作流程

您可以将颜色验证工具集成到 Command WorkStation 工作流程中。 您可以将验证工作流程用于以下用途:

- **•** 验证针对 ISO 12647-7、12647-8 或 G7 合规的校样(或打印)或执行 Fogra PSD 打印检查
- **•** 获得 Fogra 校样认证
- **•** 验证任何内部标准
- **•** 校验整个网站的颜色一致性

## 设置验证工作流程

要验证颜色精确度,必须选择参考数据,并定义可接受的 dE 公差。您还必须使用作业标签打印作业。作业标 签可以由一个或两个控制栏组成,它必须与测量设备兼容。

Command WorkStation 提供了默认工作流程模板,这些模板已设定了验证色彩准确性所需的基本设定。如果您 想设定自定义工作流程,请确保包括以下设定:

- **1** 执行以下操作之一:
	- **•** 在 Server Manager 中:在侧边栏上,单击打印机,然后选择一台打印机。在打印机的树状视图中,选择 一个工作流程。在验证选项卡上,展开控制栏面板。
	- **•** 在 Job Editor 中,在验证选项卡上,展开控制栏面板。
- 2 选择一个控制栏, 它也可以是动态楔入。

下表显示了每个参考适合的控制栏类型:

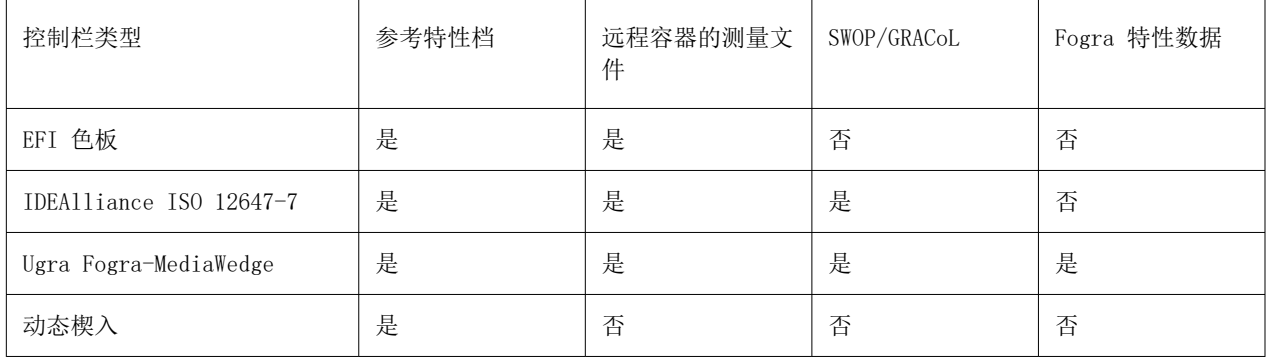

**3** 在测量设备设定下,确保已选择测量设备(仅将 Dynamic Wedge 组合到 Fiery Verify 工作流程中)。 设备特定的设定可用于某些测量设备。例如,您可以选择测量条件(M0、M1 或 M2)。有关详细信息,请参 阅[测量设备设定](#page-74-0)(第 75 页)。

4 在验证选项卡上,展开验证控制栏 1 面板。在标签栏上,选择复选框以激活设定。

**5** 选择验证后自动打印标签(可选)。

具有集成测量设备的打印机可打印出带有颜色验证结果的标签。标签包括所有符合 ISO 12647-7/8 标准的 必要信息,而且不管作业是否通过颜色验证均进行打印。另外,通过选中复选框只有验证结果通过时才打 印,可以指定当所有测量结果均在定义的公差范围内时才打印标签。

- **6** 选择以下任务之一:
	- **•** 参考特性档
	- **•** MKCheck 10 或 MKCheck 11 特性数据集
	- **•** 来自远程容器的测量文件
- **7** 在目标公差预设下,定义在验证打印输出的颜色准确性时可接受的最高误差范围。执行以下操作之一:
	- **•** 为识别的标准选择公差预设。
	- **•** 选择自定义公差预设。
	- **•** 通过编辑现有预设或创建新预设,定义或创建自定义公差预设(內部标准)。自定义公差提供了一个快速 适应最新标准的简单方法。
	- **•** 使用 Server Manager 轻松创建新的自定义公差预设。

#### 注释:

只有所有颜色测量均位于所定义 dE 公差限值内的作业才会验证为颜色准确。在 Verifier 中, 如果一些 dE 值只是稍稍超过, 则可以强制进行作业验证。

#### 特征数据集

特征数据集定义标准打印流程中的打印条件组合。您可以根据参考测量作业颜色,并计算与参考的偏差得出 dE 值。

IT8 特征数据是 Fogra Institute 授权的测量数据。测量基于 Altona Test Suite 和 ISOcoated\_v2 模拟 (参考)特性档。

Command WorkStation 还提供带有随机排列色块的概览图。您可以通过它们名称中的字母"R"进行识别,例 如,FOGRA39 ECI2002R.it8。与非随机概览图以每种颜色按块打印墨水不同,随机概览图则在承印材料上更均 匀地分配每种墨水颜色。

对于 Ugra/Fogra 承印材料楔入, 您可以选择一组特征数据(Fogra、IFRA、PSR 或 SWOP)去定义标准化打印 条件。下表显示了对于每个参考特性档要使用哪些特征数据。

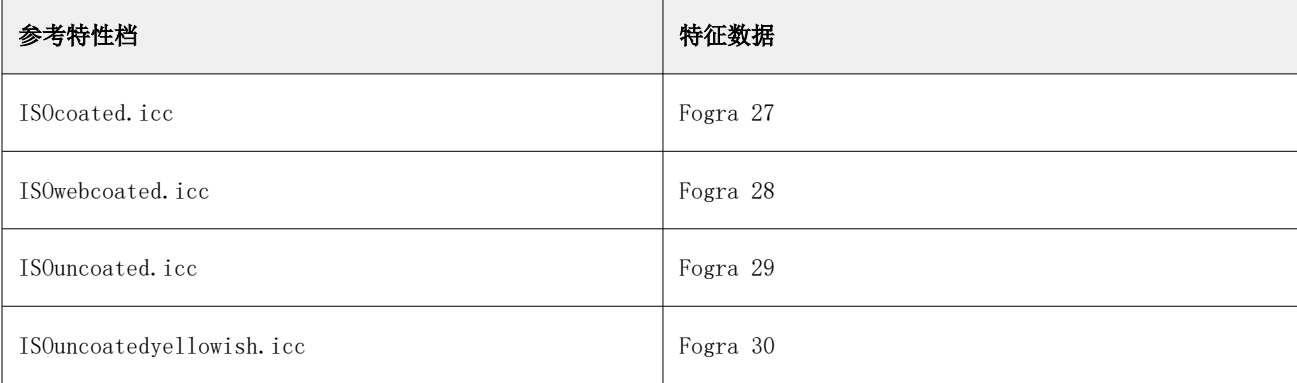

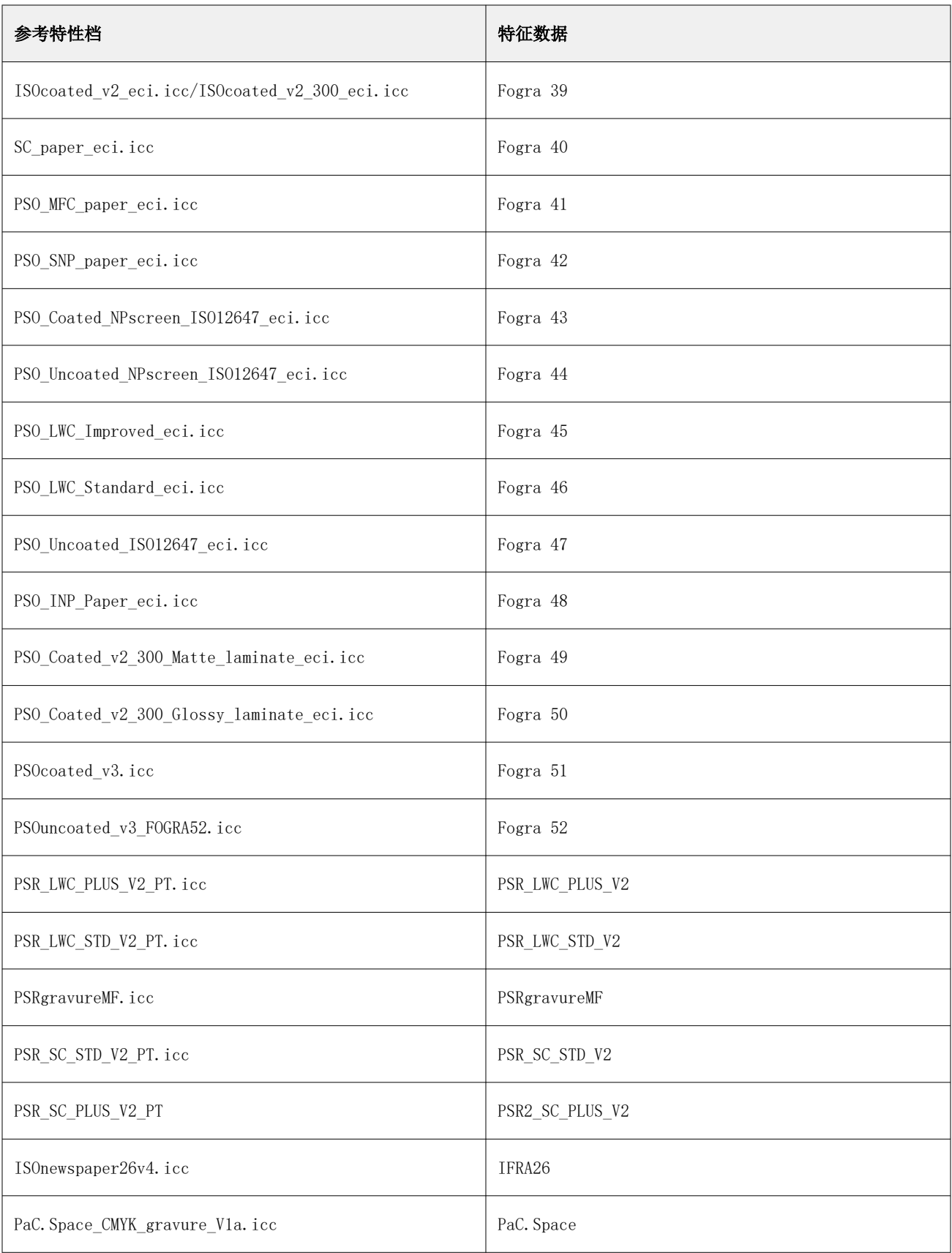

<span id="page-123-0"></span>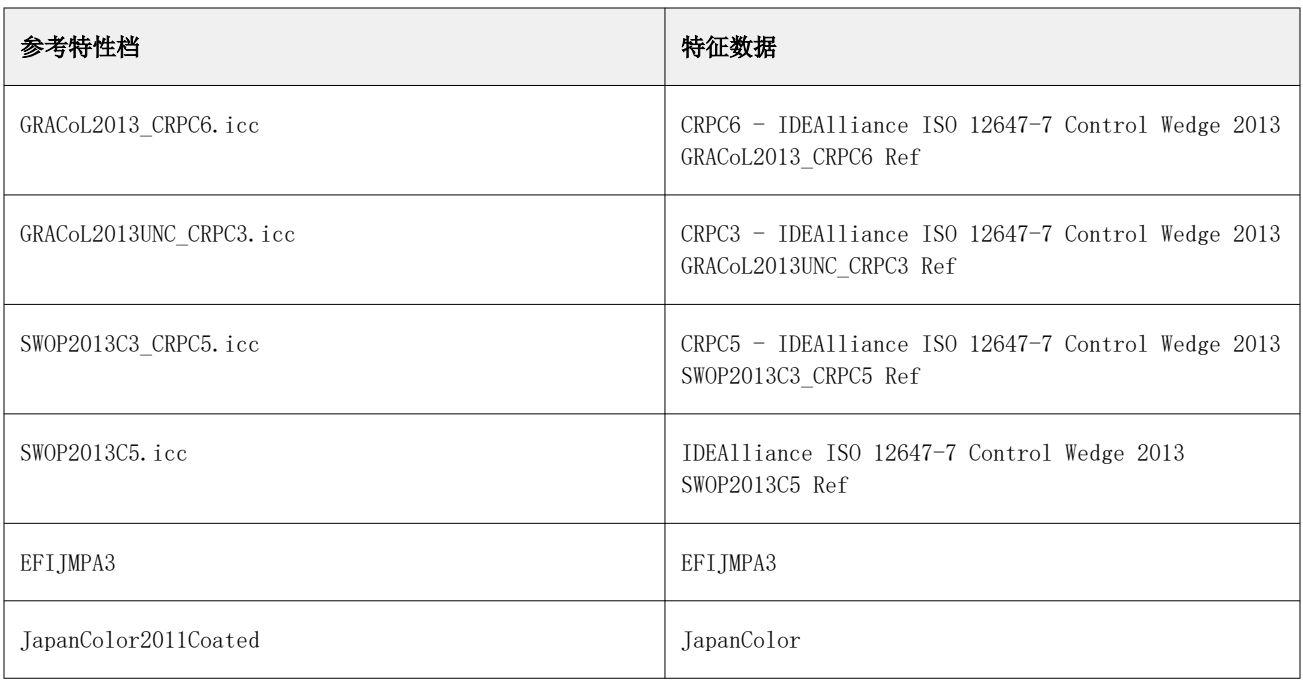

# 容差预设

Command WorkStation 提供了可用于校样生产(基于符合 ISO 12647-7 或 12647-8 的承印材料楔入的校验) 和认证目的(例如 FograCert)的预定义容差预设。

您只能测量原色的 dT 容差。Verifier 无法计算由 CMYK 混合颜色组成的颜色的 dT 值。

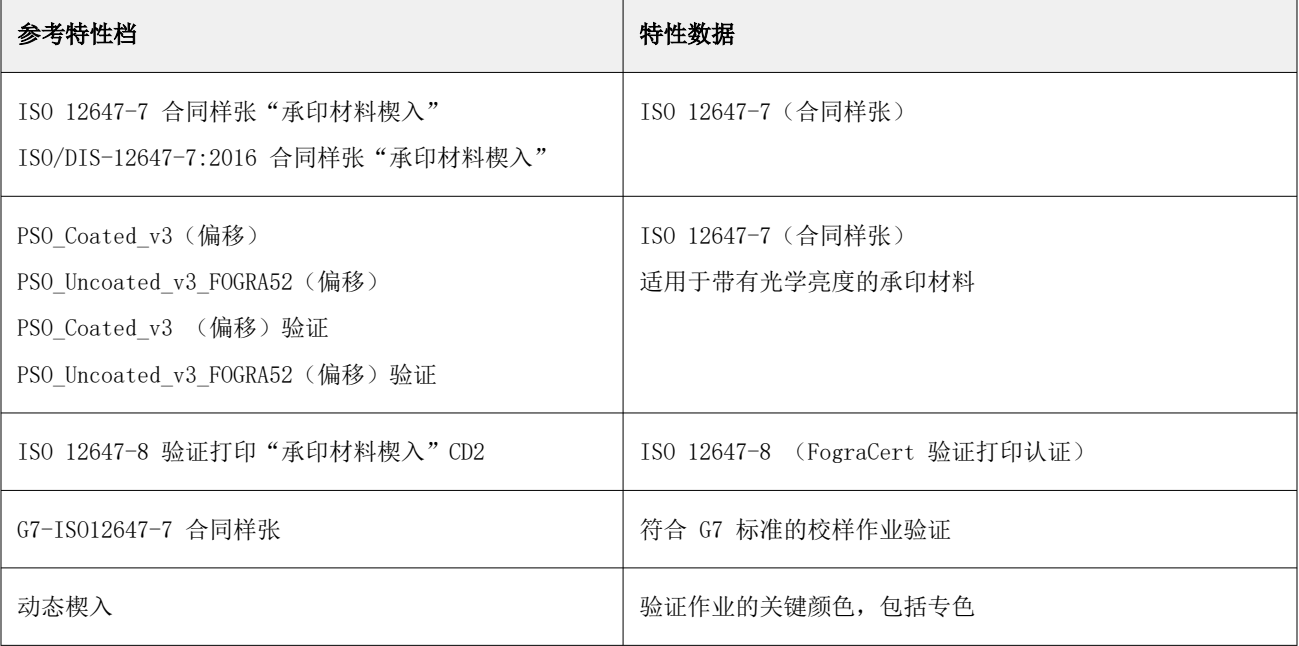

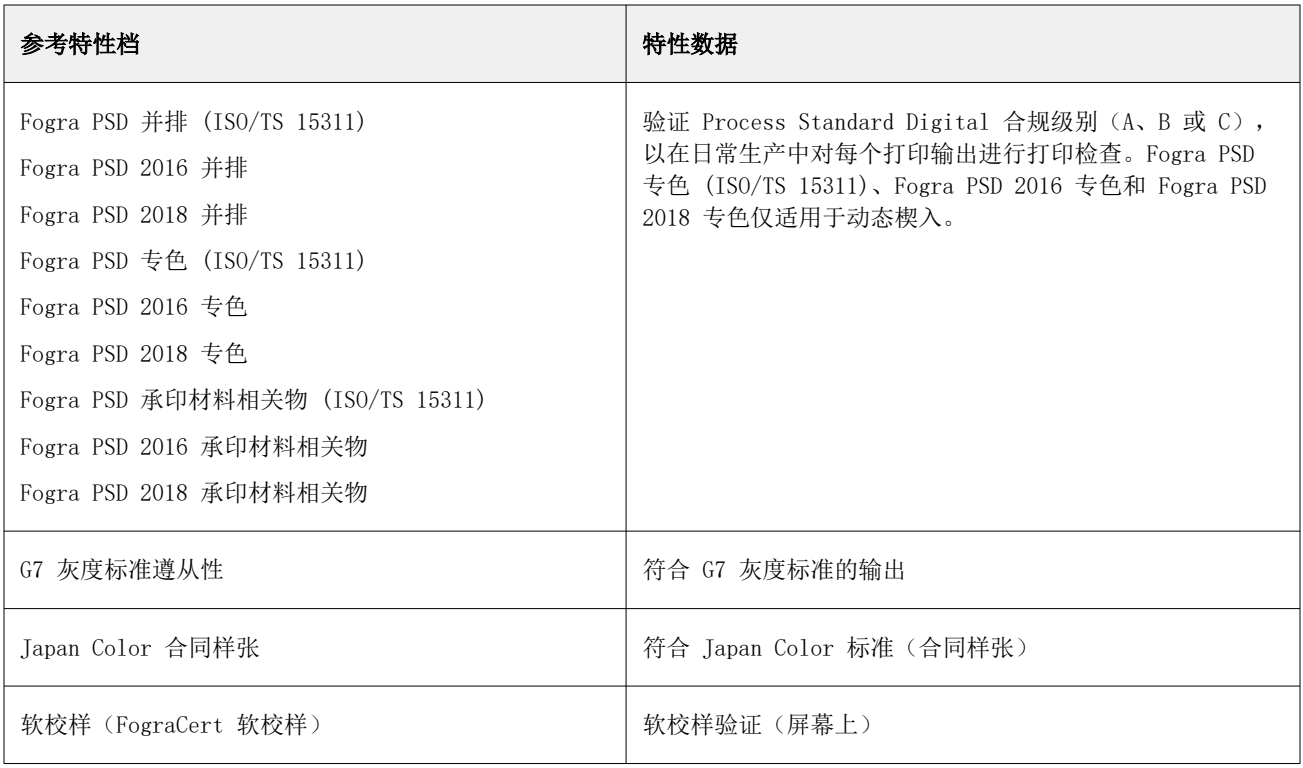

# 符合 ISO 12647-7 标准的校样

要获得符合 ISO 12647-7 标准的校样,验证作业必须包含控制栏、作业标签和特定的 IT8 特征数据。已测量 控制栏的 dE 和 dH 值必须在定义的容差范围内。

建议使用以下设定:

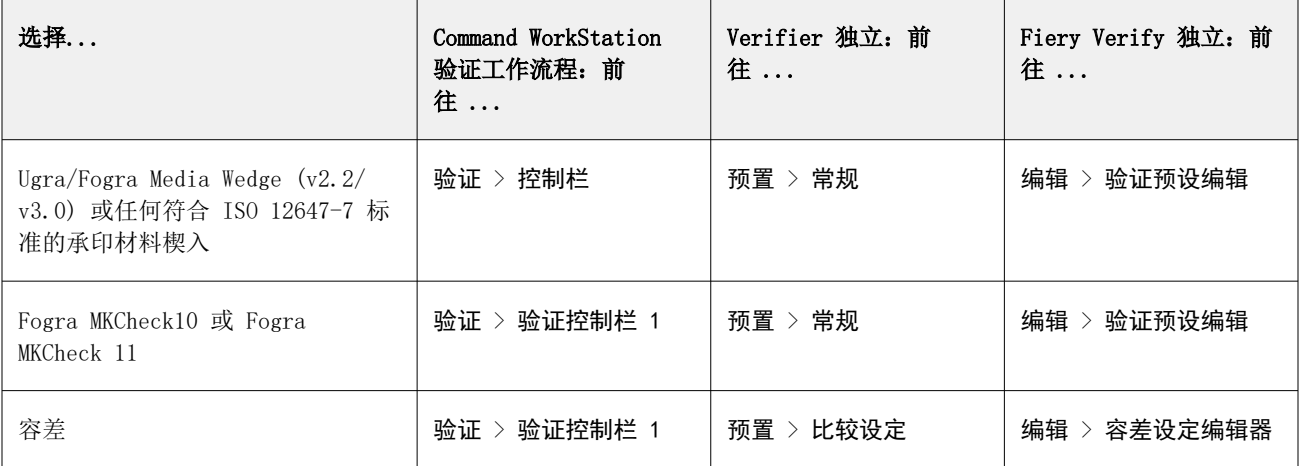

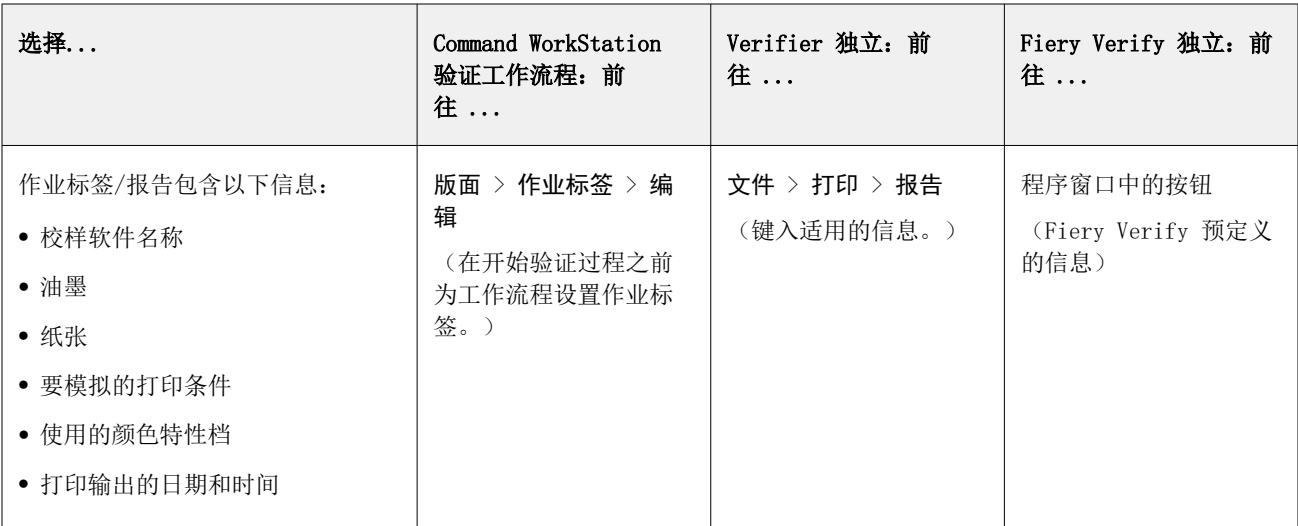

## 验证颜色一致性

您可以通过打印一个控制栏并根据选定的参考进行测量来验证作业的颜色一致性。 开始之前:

- **•** 确保您已选择与测量设备兼容的控制栏。
- **•** 确保已定义 dE 容差值。
- **•** 将测量设备与计算机相连。
- **1** 使用控制栏打印作业。
- **2** 在 Job Center 中选择作业。在作业摘要区域中,单击要测量的色条旁边的验证。 验证工具启动。
- **3** 执行以下操作之一:
	- **•** Fiery Verify:按照屏幕上的说明测量打印控制栏。
	- **•** Verifier:在作业列表/预览选项卡上,双击要测量的控制栏。Verifier 使用参考的 L\*a\*b\* 颜色值填充 左侧表格。在右侧表格下,单击测量,然后按照屏幕上的说明测量打印控制栏。

测量控制栏后,验证工具会指示作业是否已通过验证。 您还可以查看:

- **•** L\*a\*b\* 测量结果
- **•** 为每个颜色实现的 dE 值
- **•** 测量结果分析

注释: 在 Fiery Verify 中, 必须单击详细信息才能显示此信息。

- **4** 执行以下操作之一,以将测量数据发回 Command WorkStation:
	- **•** 在 Fiery Verify 中:单击完成。
	- **•** 在 Verifier 中:单击 发送。

您还可以选择 文件 > 保存到 JDF 并发送。将测量数据保存到 JDF 文件将提供颜色准确性记录。您可以 将多组测量数据保存到一个 JDF 文件中。

在 Job Center 中,作业接收已验证或验证失败的状态。测量数据被发回 Command WorkStation 并显示在验证 控制栏面板上的 Job Editor 中。

如果验证失败,您可以优化结果,以通过验证。有关详细信息,请参阅优化验证结果(第 127 页)。

您可以通过已验证的结果创建远程容器。远程容器包含在多个站点创建准确颜色校样所需的全部信息。有关详 细信息,请参[阅创建远程容器](#page-136-0)(第 137 页)。

#### 优化验证结果

如果作业未通过验证,则您可以通过执行优化来改善结果。优化过程会创建相比于模拟(参考)特性档的色域 更为匹配的校正特性档。

如果已应用任何下列内容,则不能优化作业:

- **•** 颜色调整
- **•** 干净色
- **•** 直观或饱和渲染方法
- **•** 动态渲染方法
- **1** 执行以下操作之一:
	- 在 Job Center 中: 在**作业摘要**区域中,单击**优化**。
	- **•** 在 Job Editor 中:在验证选项卡上,展开验证控制栏面板。在面板标头栏中,选择复选框以激活设定。 然后单击优化。

优化按钮仅优化一个控制栏。 此时将重新打印作业。

**2** 反复执行验证步骤,直至无法再进一步优化为止。

[在此处](https://learn.fiery.com/color210-m7)马上观看视频。

## Fiery Verify 独立

您可以将 Fiery Verify 作为独立验证工具。 您可以将独立验证工具用于以下用途:

- **•** 验证两次打印之间的颜色一致性(打印作业与打印作业的比较)
- **•** 验证两个特性档之间的颜色一致性(特性档与特性档的比较)
- **•** 测量单个色块

## 创建或编辑验证预设

您可以更改颜色参考、公差设定和色块设定的默认设定,并将新设定保存为验证预设。

- **•** 颜色参考是与样本测量值进行比较的目标颜色。GRACoL2013 和 Fogra 51 等行业标准色彩空间包括大多数 颜色参考选择。
- **•** 公差设定是用于比较颜色参考和测量样本的标准。
- **•** 色块集是用作测量样本而打印的已定义色块集合。Idealliance Control Wedge 2013、Fogra Media Wedge v3 和 IT6.7/4 等行业标准色块集包括大多数色块集选择。可导入自定义色块集。
- **1** 选择 编辑 > 验证预设编辑。 验证预设编辑器窗口打开。
- **2** 在验证预设下,选择您要编辑的预设。
- **3** 单击拷贝按钮。 随即会创建所选验证预设的副本。
- **4** 在验证预设下,输入唯一名称(可选)。
- **5** 在颜色参考下,执行以下操作之一:
	- **•** 选择可用颜色参考。
	- 单击添加(+) 按钮, 然后浏览到适合您的颜色生产工作流程的颜色参考。

颜色参考应与作业的源颜色特性档匹配。

- **6** 选择适合您的颜色生产工作流程的公差设定,然后单击拷贝按钮。
- **7** 通过编辑默认值定义自定义公差限值,然后单击保存。 要编辑值,请选中要编辑的公差标准旁边的复选框。
- **8** 执行以下操作之一:
	- **•** 选择一个适合您的颜色生产工作流程的可用色块集。
	- **•** 单击添加 (+) 按钮,然后浏览到适合您的颜色生产工作流程的色块集。
- **9** 单击保存。

#### 创建或编辑公差设定

您可以创建公差设定,用于指定根据参考验证打印输出的色彩准确性时可接受的最高误差范围。

注释:要编辑公差预设,您需要使用 Verifier 或使用 Server Manager 中的公差预设编辑功能。 您可以在不同 dE 公式(dE 2000、dE 76、dE CMC 1:1、dE 94、CMC 2:1)中为以下定义可接受限值:

- **•** 一般 dE 限值
- **•** 原色 dE 限值
- **•** 色调差异 dH 限值
- **•** 色调值差别公差限值
- **•** 色度差别 dCh 限值
- **•** 专色 dE 限值
- **1** 选择 编辑 > 公差设定编辑器。 公差设定编辑器窗口打开。
- **2** 在公差设定下,单击拷贝按钮。 随即会创建所选公差设定的副本。
- **3** 选择一个 dE 公式。
- **4** 通过编辑默认值定义自定义公差限值。 要编辑值,请选中要编辑的公差标准旁边的复选框。
- **5** 选择警告或失败,以指定测量值超出限值时 Fiery Verify 的指示方式。 警告仅提供信息,仍然允许比较通过。失败将导致整个比较失败。
- **6** 单击保存。

#### 在 Fiery Verify 中比较参考和样本颜色

您可以使用独立验证工具进行打印作业与打印作业的比较和特性档与特性档的比较。 在开始之前,如果您想验证打印输出的色彩准确性,请将测量设备连接到计算机。 Fiery Verify 支持 .txt 和 .it8 文件格式。样本和参考文件必须包含有效 CGATS 数据。

- 1 在 Job Center 的工具栏中, 单击 Verifier。 Fiery Verify 启动。
- **2** 选择 文件 > 新建比较。
- **3** 执行以下操作之一:
	- **•** 选择 比较 > 加载参考。选择一个文件,例如参考特性档,然后单击打开。
	- **•** 选择 比较 > 测量参考,然后测量第一个打印输出上的控制栏。
- **4** 执行以下操作之一:
	- **•** 选择 比较 > 加载样本。选择一个文件,例如 Fogra 参考,然后单击打开。
	- **•** 选择 比较 > 测量示例,然后测量第二打印输出上的控制栏。
- **5** 为您的工作流程选择适当的容差设定。 有关容差设定的更多信息,请参阅 [容差预设](#page-123-0)(第 124 页)。
- **6** 执行以下操作之一,将验证比较的结果保存为 PDF 文件(可选):
	- **•** 单击报告。
	- **•** 选择 文件 > 导出为 PDF > 报告。

**7** 单击标签,以在浏览器中显示验证结果(可选)。 标签包括验证是否符合 ISO 12647-7、12647-8、G7 或 Fogra PSD 打印检查所需的所有条件。您可以在默 认打印机上打印标签。

## 保存测量样本

您可以保存测量样本,将其用作参考或用于进行比较。测量样本将另存为 .it8 文件。

- **•** 执行以下操作之一:
	- **•** 选择 比较 > 保存样本,浏览找到要保存该文件的目标位置,然后单击保存。
	- **•** 选择 比较 > 保存示例作为参考,输入名称,然后单击保存。

#### 测量单色块

您可以测量多个单色块的 L\*a\*b\* 颜色值。 在开始之前,将测量设备连接到计算机。

- **1** 选择 比较 > 开始测量色块。
- **2** 测量第一个色块。

Fiery Verify 使用色块的 L\*a\*b\* 颜色值填充左侧表格。

- **3** 如果需要,请测量其他色块。
- **4** 单击停止色块测量完成。

## Verifier 独立

您可以将 Verifier 作为独立验证工具。 您可以将验证工作流程用于以下用途:

- **•** 验证两次打印之间的颜色一致性(打印作业与打印作业的比较)
- **•** 验证两个特性档之间的颜色一致性(特性档与特性档的比较)
- **•** 测量单个色块

## 设置预置

您可以选择测量设备,更改颜色参考和容差设定的默认设定,并将新设定保存为验证预设。 在开始之前,将测量设备连接到计算机。

1 在 Job Center 的工具栏中, 单击 Verifier。 Verifier 启动。

- **2** 单击预置,然后单击常规选项卡。
- **3** 在测量设备下,确保选中您的测量设备。

设备特定的设定可用于某些测量设备。例如,您可以选择测量条件 (MO, M1 或 M2), 或者指定希望测量单 个色块。

仅 ES-1000 测量设备:要测量控制栏,而不是单个色块,请选择测量方向。此设定确保根据测量设备在控 制栏上的移动来测量色块。

**4** 在用户界面下,选择信号音(可选)。

默认情况下,Verifier 使用测量设备中的信号音。如果选中此复选框,则使用操作系统中的信号音。

**5** 选择色板或楔入(控制栏)。

也可以通过单击添加(+)来选择自定义控制栏。下表显示了每个参考适合的控制栏类型:

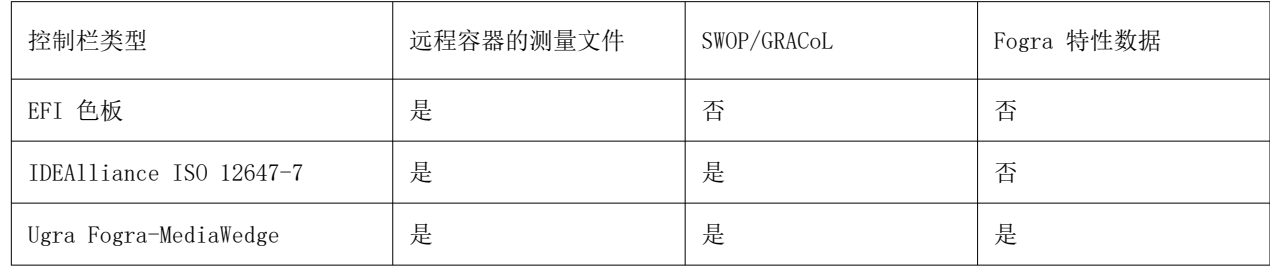

**6** 选择特性数据集。

如果还选择自动加载特性数据,Verifier 会在您测量控制栏后自动根据参考检查测量值。不必手动搜索特 性数据集。

**7** 在用户界面下,选择启用测量审批(可选)。

只有所有颜色测量均位于所定义容差限值内的作业才会验证为颜色准确。通过启用测量审批,当一些色差 dE 值只是稍稍超过时, 您可以强制通过结果。

**8** 单击比较设定选项卡。在容差限值下,定义在根据参考验证打印输出的颜色精确度时可接受的最高误差范 围。

执行以下操作之一:

- **•** 为识别的标准选择容差预设。您还可以修改预设值。
- **•** 通过编辑默认值定义自定义容差限值(内部标准)。

选择使用动态楔入(可选)。要验证动态楔入,您只能定义 dE 容差。由于每个作业的色块的组成是独一 无二的,因而不允许有其他值。

**9** 单击每个容差限制的规范型或信息型。

这些按钮影响作业校验,如下所示:

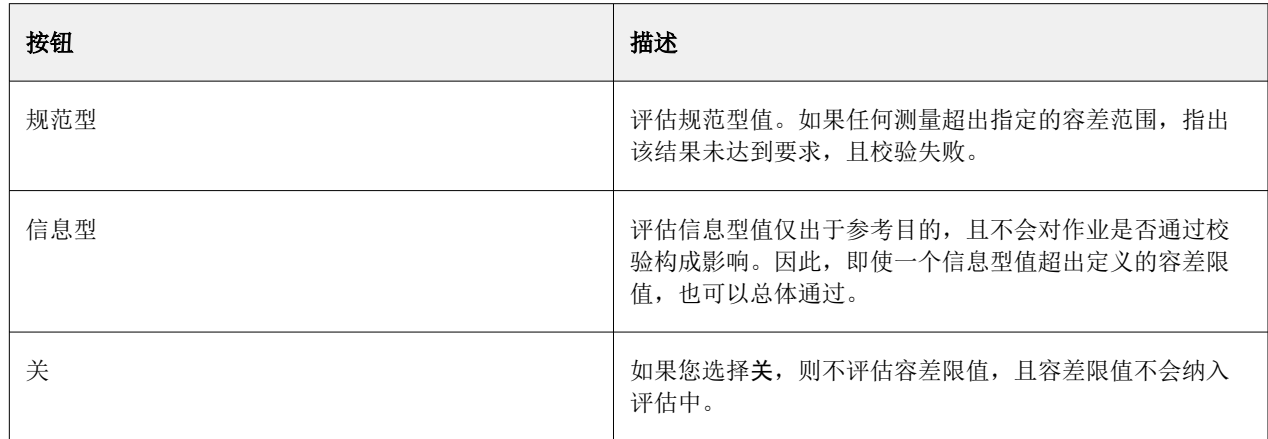

#### **10** 选择在 XF 客户端中显示预设(可选)。

此设定使为颜色验证设置的工作流程中可以选择预设。

**11** 单击保存(可选)。

此设置将自定义容差限值保存为预设。

#### 指定光源和观察者角度

不同光源使颜色呈现不同。要将光谱数据转换为 L\*a\*b\* 色彩空间, Verifier 会考虑光线(光源)设定和观察 角度。您可以选择光源和观察点角度。

Verifier 有三个光线设定:

- **•** D-50 (5000 K) 是针对晴天早晨/傍晚地平线阳光的国际准则。
- **•** D-65 (6504 K) 表示中午的光线(正午)。
- **•** C (6774 K) 代表平均日光,不包括紫外线辐射。

视角会影响眼睛的颜色敏感度。标准视角是 2°,但包装业或纺织业有时会使用 10°。

- 1 启动 Verifier, 单击预置, 然后单击**常规**选项卡。
- **2** 在常规下,单击用于光谱数据转换的光源。

#### 在 Verifier 中比较参考和样本颜色

您可以通过打印一个控制栏并根据选定的参考进行测量来验证作业的颜色一致性。您还可以通过根据选定的参 考验证已保存的测量数据,从而验证内部标准。

以下步骤为符合 ISO 12647-7 标准的示例。然而,您可以根据参考验证任何合适的样本数据组合。

开始之前:

- **•** 确保已针对颜色验证设置 Verifier。
- **•** 仅通过测量进行验证:设置测量设备并将其连接到计算机。
- **•** 仅通过数据比较进行验证:确保已保存的测量数据可用。
- **1** 启动 Verifier。
- **2** 对于第一组测量值(参考),请单击打开,然后执行以下操作之一:
	- **•** 通过测量进行验证:从"Fogra\_MKCheck11"文件夹加载一个 Fogra 特征数据集,例如 Fogra39.it8(用 于 ISOcoated\_v2\_eci.icc)。
	- **•** 通过数据比较进行验证:加载 Ugra/Fogra 承印材料楔入测量数据。
- **3** 对于第二组测量值(样本),请执行以下操作之一:
	- **•** 通过测量进行验证:单击测量,测量承印材料楔入。
	- 通过数据比较进行验证: 单击**打开**。从"Fogra MKCheck11"文件夹加载 Fogra 特征数据集, 例如 Fogra39.it8(对于 ISOcoated\_v2\_eci.icc)。

您可以立即查看验证结果。

#### 验证结果

Verifier 可以测量一组测量数据和一组参考数据之间,两组测量数据之间,或两组参考数据之间的颜色精确 度。

Verifier 提供以下帮助您评估验证结果的方法:

- **•** 结果区域—结果选项卡包含了总体结果的摘要。如果所有测量都位于指定的公差范围内,则绿色复选标记表 示验证结果为"通过"。如果任何色块超过最大公差值,则使用红色叉号来警告您。
- **•** 测量值表—此表可以显示 L\*a\*b\*(默认值)、RGB、XYZ 或 CIELCH 色彩空间中的颜色值。如果已显示颜色 值,密度值也可用。
- **•** 参考和示例颜色比较表—此表格并排显示颜色结果,以方便比较。您可以通过更改预置对话框中的监视器 Gamma 设定来调整亮度。
- **•** dE 表—此表格可以显示 delta E(默认值)、CIE L\*a\*b\*、CMC、dE 94 或 dE 2000 中的颜色偏差量。
- **•** 2D 查看器—此 2D 图表显示 L\*a\*b\* 色彩空间沿 L\* 轴的特定值的横截面。
- **•** 3D 查看器—此 3D 图表显示两组测量数据的整个色域。您可以旋转 3D 模型以查看测量数据不适合参考色 域的位置。

[在此处马](https://learn.fiery.com/color210-m14)上观看视频。

#### 使用随机特性档色板验证颜色准确性

要使用参考验证每种颜色的准确性,您必须直观地重组 IT8.7/4 参考色块,以便它们与随机色板的顺序匹配。 对参数数据进行排序使您能够:

- **•** 将 IT8.7/4 图表与因为只考虑 Ugra/Fogra Media Wedge 数据而选定为控制栏的 Ugra/Fogra Media Wedge 的任意组合进行比较。
- 使用测试表 IS012647 7 Evaluation A.pdf 来验证一些打印条件: 即其特征数据仅作为 ECI2002 提供, 而 不作为 IT8.7/4 数据提供。
- 在 Verifier 程序窗口中, 右键单击一组颜色值, 然后单击**作为参考数据排序**。

#### 使用 2D Viewer 验证颜色准确性

2D Viewer 显示在 L\* 轴特定值处 L\*a\*b\* 色彩空间的交集。您可以显示参考色域、样本色域或两者的剖切 面。

- **1** 在 Verifier 程序窗口中,单击色彩空间选项卡。
- **2** 单击相应的按钮以显示 2D Viewer。
- **3** 单击相应的按钮以显示 2D Viewer 的放大视图(可选)。
- **4** 移动滑块来显示所需 L\* 值的 a\*b\* 尺寸(可选)。

#### 使用 3D Viewer 验证颜色准确性

3D Viewer 显示了参考和样本的整个色域的 3D 模型。您可以旋转 3D 模型以检查参考色域之外的颜色。您还 可以准确查看任何选定的 L\*a\*b\* 颜色在参考色域中的精确投射位置。

- **1** 在 Verifier 程序窗口中,单击色彩空间选项卡。
- **2** 单击相应的按钮以显示 3D Viewer。
- **3** 拖动 3D 模型进行旋转(可选)。
- **4** 单击相应的按钮以显示 3D Viewer 的放大视图,并使用其他设定(可选)。 在放大的 3D 视图中, 您可进行以下操作:
	- **•** 进行与 Verifier 如何显示参考和样本色域相关的常规设定
	- **•** 重置旋转角度
	- **•** 查看 L\*a\*b\* 颜色在参考色域中的投射位置。选择启用投射,单击投射点,然后在对话框中键入 L\*a\*b\* 值。Verifier 会将色域外的颜色映射到可用色域边缘最接近的点。

#### 使用 dE 表格验证颜色准确性

您可以用 delta E(默认)、CIE L\*a\*b\*、CMC、dE 94 或 dE 2000 显示 dE 结果。偏差量由颜色代码表示。

- **•** 在 Verifier 程序窗口中,右键单击 dE 表格,然后单击一个项目。 颜色偏差量由以下颜色代码表示:
	- **•** 白色—测量值在允许的公差范围内。
	- **•** 黄色—测量超过平均公差限值,但在所定义的最大公差限值范围内。
	- **•** 红色—测量超出允许的最大公差限值。验证失败。

#### 使用测量值表验证颜色准确性

这些表格可以在 L\*a\*b\*(默认)、RGB、XYZ 或 CIELCH 色彩空间中显示颜色值。如果已显示颜色值,密度值 也可用。

在颜色准确性校样中,显示的密度值将与在生产运行中获得的密度值进行比较。但是请注意,喷墨墨水的密度 与偏移打印墨水的密度不同,因为墨水的组合不同。

**•** 在 Verifier 程序窗口中,右键单击测量值表,指向色彩空间,然后单击一个项目。

#### 将测量数据复制到剪贴板

可以将 RGB、L\*a\*b\*、XYZ、CIELCH、密度或光谱测量数据复制到剪贴板,以便插入到电子表格中。

**•** 在 Verifier 程序窗口中,右键单击参考或示例表,指向复制到剪贴板,然后单击表格参考、表格示例或光 谱数据。

#### 获取测量数据

您可以将参考和示例测量数据(如住房标准)保存为 CSV 或 TXT 格式。您还可以将测量数据添加到远程 容器的现有 JDF 文件中。

- 1 在 Verifier 程序窗口中, 执行以下操作之一:
	- 保存为 CSV 或 TXT: 单击**文件** > 保存。然后,键入文件名,选择文件类型,然后单击保存。
	- **•** 保存为 JDF:单击文件 > 将数据添加到 JDF。选择 JDF 文件,然后单击保存。
- **2** 选择要保存的测量数据。

#### 加载测量数据

您可以加载以前保存的 CSV、TXT 或 JDF 测量数据。

- **1** 执行以下操作之一:
	- **•** 单击文件 > 打开参考。
	- **•** 单击文件 > 打开示例。
- **2** 选择一组测量数据。

#### 打印验证结果

您可以将验证结果以 Verifier 程序窗口的屏幕截图、报表或标签等形式打印出来。

- **•** 屏幕截图—可以打印当前程序窗口的图像。
- **•** 报告—包括符合 ISO-12647-7 和 ISO-12647-8-标准的信息。报告还显示 CMYK 渐变曲线图表,其中沿着该 曲线列出了所有参考点和测量点。
- **•** 标签—包括验证符合 ISO 12647-7,12647-8, G7 或 Fogra PSD 打印检查所需的全部条件。
- **1** 设置打印机。
	- **•** 在 Windows 系统中:单击文件 > 选择打印机。
	- **•** 在 Macintosh 系统中:单击 Verifier > 页面设置。
- **2** 单击文件 > 打印,然后单击一个项目。 在打印报表或标签之前,可以输入和保存作业属性,以供将来作业作为模板使用。

#### 测量单色块

您可以测量多个单色块的 L\*a\*b\* 颜色值。 在开始之前,将测量设备连接到计算机。

- **1** 启动 Verifier,单击预置,然后单击常规选项卡。
- **2** 在测量设备下,选择测量单色块,然后单击确定。
- **3** 单击测量,然后按照屏幕上的说明测量第一个色块。 您可以单击任何测量按钮。 Verifier 使用色块的 L\*a\*b\* 颜色值填充表格。
- **4** 如果需要,请测量其他色块。
- **5** 单击停止完成。

# <span id="page-136-0"></span>跨远程站点的颜色一致性

远程容器包含在多个站点打印和验证颜色准确性所需的所有信息。您可以方便地在地点间传输远程容器,例 如,通过 FTP 服务器。

远程容器包含:

- **•** 作业文件(仅限 PDF、Image EPS 或 TIFF)
- **•** JDF 文件(作业设定和测量数据(如果可用))。
- **•** 参考特性档
- **•** 控制栏
- **•** 专色表
- **•** \*.3Cc 特性档(可选)

#### 创建远程容器

Command WorkStation 可以为每个作业自动创建一个远程容器,您也可以手动从 PDF、图像 EPS 和单声道 TIFF 作业创建远程容器。

Command WorkStation 提供了一个工作流程模板"Remote\_Out\_(ISOcoated\_v2)",该模板已配置为自动创建远 程容器的基本设定。

如果您更愿意配置自定义工作流程,请确保选择与测量设备兼容的控制栏,并选择适当的参考数据。

- **1** 执行以下操作之一:
	- **•** 在 Server Manager 中:在侧边栏上,单击打印机,然后选择打印机。在打印机的树状视图中,选择一个 工作流程。在打印机选项卡上,展开打印设定面板。
	- 在 Job Editor 中: 在打印机选项卡上, 展开打印设定面板。
- **2** 单击其他设定。
- **3** 执行以下操作之一:
	- **•** 选择自动为每个作业创建远程容器。
	- **•** 选择手动以在需要时创建远程容器。您可以通过在 Command WorkStation 中右键单击作业并单击创建远 程容器来创建远程容器。
- **4** 在导出路径下,选择要保存远程容器的文件夹。
- **5** 选择一种压缩类型以减少数据总量(可选)。

此设定仅适用于 JPEG 作业。ZIP 是最安全的压缩格式,不会导致文件解压后数据丢失。使用 JPEG 压缩 时,可能会丢失很少一部分数据。

**6** 选择在假脱机处理完成后立即(可选)。

此设定只能用于自动创建的远程容器。如果未选择此设定,则 Command WorkStation 会在 Verifier 返回 验证结果时创建远程容器。

**7** 选择包括 3cc 特性档(可选)。

## 在远程站点实现颜色一致性

您可以从远程容器打印作业,并验证连接的打印机上打印输出的颜色精确度。要在远程站点生成颜色精确的作 业拷贝, 您必须配置 Command WorkStation 以使用来自远程容器的测量数据和颜色管理设定。

开始之前:

- **•** 确保您选择与测量设备兼容的控制栏。
- **•** 将测量设备与计算机相连。

如果您使用与创建原始校样相同的打印机型号和承印材料,则可以获得最准确的结果。如果两台打印机都经过 最优校准,还可以进一步增强颜色精确度。

Command WorkStation 提供了一个工作流程模板 Remote\_In,该模板已配置了处理远程容器的基本设定。

如果您想配置自定义工作流程,请确保进行以下设定。

- **1** 在 Server Manager 中:在侧边栏上,单击打印机,然后选择打印机。在打印机的树状视图中,选择一个工 作流程。在文件选项卡上,展开作业检测窗格。
- **2** 在远程作业导入下,选择远程作业。

此设定可以确保当您加载作业时,原始的颜色管理设置(包括模拟(参考)特性档)会自动选择。

- **3** 在验证选项卡上,展开验证控制栏 1 面板。在面板标头栏中,选择复选框以激活设定。
- **4** 在特性数据下,选择打开测量文件。

此设定确保远程容器的颜色值用作参考。如果创建远程容器未使用测量数据,则使用模拟(参考)文件代 替。

**5** 在目标公差预设下,定义颜色准确性的可接受偏差。

目标公差定义在根据参考验证打印输出的颜色精确度时可接受的最高误差范围。

**6** 在 Command WorkStation 中:导入远程容器,并打印作业。 打印后,作业将自动提交到 Verifier。

- **7** 在 Job Center 中:选择作业。在工具栏上,单击 Verifier。
- **8** 在 Verifier 中,执行以下操作:
	- **a)** 在作业列表/预览选项卡上:双击作业文件以显示测量文件中的 L\*a\*b\* 值。
	- **b)** 测量已打印的控制栏。

**c)** 将结果发送回 Command WorkStation。

# 印后处理选项

Command WorkStation 可通过打印裁切标记、Fotoba 标记或孔眼标记帮助您对承印材料进行准确裁边。 Command WorkStation 还可以提取剪切轮廓并直接输出到 i-cut 裁切机、Zünd 剪切中心或支持的任何打印剪 切绘图机、内置裁切机或辅助裁切机。

您需要以下选项来处理某些类型的裁切标记和剪切标记:

- **•** 生产选项 Fotoba 和扣眼标记所必需的。
- Cut Marks Option 用于支持运行自己的前端软件的最常见的平板裁切机或裁切机, 如 Zünd Cut Center、EUROSYSTEMS OptiSCOUT、SUMMA GoProduce 或 i-Cut。用于启用 QR 和 Code 39 条形码以及外部 ZCC 或 OptiSCOUT 数据库提供的材料支持。
- **•** Cut Server Option 用于支持 Command WorkStation 不直接支持的多个其他裁切机和路由表。

[在此处](https://learn.fiery.com/job102-m8)马上观看视频。

# Fiery Prep-it 与 Fiery XF 的连接性

Fiery Prep-it 通过为所有打印裁切作业需求提供指令中心,使准备打印裁切作业变得简单高效。从真实形状 拼版、裁切路径编辑,到双面打印和自动化,它可以将现有的打印和裁切设备的潜能发挥得淋漓尽致,并且 Fiery Prep-it 已完全与 Fiery XF 相整合。

使用 Fiery Prep-it 的好处包括:

- **•** 利用高度优化、角度自由、真实形状拼版的特性,在较少的介质上打印更多作业
- **•** 通过快速且轻松的裁切路径和版面准备工作,可节省高达数小时的人工印前工作时间
- **•** 借助全自动拼版功能,可将注意力放在其他任务之上
- **•** 利用全面的连接性,最大程度地发挥现有打印和裁切设备的潜力
- **•** 通过使用预先定义的工作流程和热文件夹避免代价高昂的错误

您可[以在此处](https://www.efi.com/products/inkjet-printing-and-proofing/fiery-for-inkjet/fiery-prep-it/overview/)的资源标签下找到有关 Fiery Prep-it 的详细信息和文档。 [在此](https://learning.fiery.com/courses/workflow-201-fiery-prep-it)处观看视频,以获取有关安装和作业设置的信息,从而创建自动化工作流程。

# 配置裁剪标记和 Fotoba 标记

您可以在作业角上打印引线, 以指示打印后的裁边位置。您还可以打印 Fotoba 标记, 这些标记可在裁切机上 精确定位刀片。

- **1** 执行以下操作之一:
	- **•** 在 Server Manager 中:在侧边栏上,单击打印机,然后选择一台打印机。在打印机的树状视图中,选择 一个工作流程。在印后处理选项卡上,展开标记面板。在面板标头栏中,选择复选框以激活设定。
	- 在 Tob Editor 中, 在**印后处理**标签上, 展开**标记**面板。在面板标头栏中, 选择复选框以激活设定。
- **2** 选择剪切标记。
- **3** 选择限于收集(可选)。

选中此项时,此设定将创建整个拼版、整个联晒或整个平铺的标记。如果未选中,此设定将创建围绕单个作 业的标记,包括拼版中的子作业以及步骤和重复中的各个作业。

- **4** 选择剪切标记类型。
- **5** 选择线条颜色。

选择在承印材料上容易显示的颜色。要打印白色标记,需要具有白墨的打印机。

- **6** 执行以下操作之一:
	- **•** 剪切标记 将线条粗细、线条长度和距离输入作业。对于有些类型的剪切标记,有些设定不可用。
	- **•** Fotoba 标记 输入水平和垂直单线条粗细。垂直单线条不可用于某些类型的 Fotoba 标记。
- **7** 定义出血(可选)。

出血设定会重新定位关于作业的剪切标记。输入正出血值以在作业和剪切标记之间插入空白。 对于剪切标记,还可以输入负出血值以消除裁边后在作业周围的任何可见多余空白。

注释:

负出血会使刀具切入作业,从而减少作业尺寸。您可以通过缩放作业来抵消此效果,以便在裁切后保留原始 尺寸。

**8** 在预设下,单击保存以创建采用当前设定的预设(可选)。

[在此处马](http://fiery.efi.com/server101-6)上观看视频。

# 配置扣眼标记

您可以打印圆形标记以指示在打印后剪切孔的位置。扣眼标记用于在杆上悬挂横幅或旗子。

- **1** 执行以下操作之一:
	- **•** 在 Server Manager 中:在侧边栏上,单击打印机,然后选择打印机。在打印机的树状视图中,选择一个 工作流程。在印后处理选项卡上,展开扣眼面板。在面板标头栏中,选择复选框以激活设定。
	- **•** 在 Job Editor 中:在印后处理选项卡上,展开扣眼面板。在面板标头栏中,选择复选框以激活设定。

**2** 选择限于收集(可选)。

选中此项时,此设定将创建整个拼版、整个联晒或整个平铺的标记。如果未选中,此设定将创建围绕单个作 业的标记,包括拼版中的子作业以及步骤和重复中的各个作业。

- **3** 选择扣眼标记类型。
- **4** 输入线条粗细和直径。

对于有些类型的扣眼标记,有些设定不可用。

**5** 选择颜色

选择在承印材料上容易显示的颜色。要打印白色标记,需要具有白色油墨的打印机。

**6** 定义边距(可选)。

边距设定将重新定位相对于作业边缘的扣眼标记。输入一个正边距值以打印作业区域之外的扣眼标记。输入 负边距值以打印作业区域内的扣眼标记。

**7** 单击调整扣眼(可选)。

调整扣眼对话框允许更精确地对齐扣眼标记(请参阅以下步骤)。

**8** 输入从每个作业角到第一个扣眼标记的距离。

此设定固定了结束扣眼标记的精确水平和垂直位置。输入的值是从作业角到扣眼标记中心的距离。其他扣眼 标记依照下述设定在两个端点之间放置。

- **9** 执行以下操作之一:
	- **•** 输入扣眼标记的数目。各边缘可有数量不等的扣眼标记。如果某个边缘上无需扣眼标记,则在相应的编辑 框中输入" $0$ "。
	- **•** 输入扣眼标记之间的目标距离。总可用距离等于图像的宽度或高度。如果图像边缘不能被目标距离整除, 则扣眼标记之间的距离将四舍五入以确保扣眼标记均匀分布。实际计算得到的扣眼标记间距显示在您输入 的值下。如果某个边缘上无需扣眼标记,则在相应的编辑框中输入"0"。

**11** 在预设下,单击保存以创建采用当前设定的预设(可选)。

单击[此处立](http://fiery.efi.com/server101-7)即观看视频。

#### Cut Server

Fiery XF 8.0 适用于 Fiery XF Cut Server 3.0,它支持各种裁切机的更新驱动程序和条形码工作流程。

一个 Cut Server 许可证允许您在一台 Windows 计算机上安装 Cut Server 软件。最多可以为每个安装配置两 台不同的裁切机。

Cut Server 安装过程需要单独的激活代码。此单独的激活代码与 Cut Server Option 许可证代码一起提供。

如果您使用 Fiery XF 8.0 服务器,则需要更新到 Fiery XF Cut Server 3.0。Fiery XF Cut Server 旧版本 与 Fiery XF 8.0 不兼容。

Cut Server 可以通过热文件夹从任何 Fiery XF server 接收剪切轮廓作业。

**<sup>10</sup>** 单击确定。

## 安装 Cut Server

您可以从安装 Command WorkStation 的相同数据存储介质安装 Cut Server。Cut Server 仅适用于 Windows。

- **1** 双击客户端组件的 iso 文件,单击打开文件夹以查看文件,打开 Windows\_User\_SW > FieryXF\_Cut\_Server 文件夹,然后双击 Autorun.exe 文件。 通过将 FieryXF Cut Server 文件夹复制到计算机的桌面上, 您可以在任何 Windows 计算机上安装 Cut Server。无须将 Fiery XF server 安装到相同的计算机上。
- **2** 按照屏幕上的说明完成安装过程。

在安装过程中出现提示时,输入单独的激活代码。

Cut Server 程序图标安装在桌面上。

**3** 激活 Cut Server 许可证。

[在此处](https://learn.fiery.com/system201-m4)马上观看视频。

您现在可以配置 Cut Server 和 Command WorkStation。

#### 配置 Cut Server

您必须配置连接至 Fiery server 并在 Cut Server 中创建热文件夹,才能从 Cut Server 中检索裁切文件。

注释: 确保 Fiery XF server 具有写入热文件夹的适当权限。在理想情况下, 热文件夹位于安装有 Fiery XF server 的计算机上。

- **1** 双击桌面上的 Cut Server 程序图标。
- **2** 从下拉菜单中,选择 Cut Server 许可证激活的 Fiery XF server。
- **3** 单击选择。
- **4** 按照屏幕上的说明选择切刀。
- **5** 单击完成。 此时,将打开 Cut Server 程序窗口。
- **6** 单击编辑 > 预置,然后配置热文件夹。 有关更多信息,请参阅 《Cut Server 帮助》。

[在此处](https://learn.fiery.com/system201-m5)马上观看视频。

#### 配置 Cut Server 的 Command WorkStation

在 Cut Server 中配置热文件夹后,您必须在 Command WorkStation 中选择其作为导出文件夹。

- **1** 执行以下操作之一:
	- **•** 在 Server Manager 中:在侧边栏上,单击打印机,然后选择一台打印机。在打印机的树状视图中,选择 一个工作流程。在印后处理选项卡上,展开标记面板。在面板标头栏中,选择复选框以激活设定。
	- 在 Job Editor 中,在**印后处理**标签上,展开**标记**面板。在面板标头栏中,选择复选框以激活设定。
- **2** 选择剪切标记。
- **3** 选择裁切机制造商、裁切机类型、剪切标记类型,以及相关剪切标记选项(如可用)。
- **4** 在导出路径下,单击选择,然后浏览到 Cut Server 中配置的热文件夹。
- **5** 单击保存。

[在此处](https://learn.fiery.com/system201-m6)马上观看视频。

## 设置打印裁切设备

在打印裁切设备上,您可以打印并制作剪切轮廓。Fiery XF 使用 Command WorkStation 中的打印并裁切按钮 支持此功能。您还可以选择在打印裁切设备上打印,然后使用外部裁切机进行裁切。

开始之前:确保已在 Command WorkStation 中配置了打印机。

- **1** 执行以下操作之一:
	- **•** 在 Server Manager 中:在侧边栏上,单击打印机,然后选择一台打印机。在打印机的树状视图中,选择 承印材料。在打印机和工作流程设定选项卡上,展开特殊设定面板。
	- **•** 在 Job Editor 中:在打印机选项卡上,展开特殊设定面板。
- **2** 在打印机轮廓裁切下,请选择打印机轮廓裁切复选框。

注释: 如果未选择打印机轮廓裁切复选框, 则该打印裁切设备可当做简单的打印机使用。这允许您使用具有 不同外部裁切机的打印裁切设备。

选择以下一项:

- **•** 打印 打印作业,但不剪切轮廓数据。
- **•** 打印并剪切 打印作业,并剪切轮廓数据。
- **•** 仅限裁切 剪切轮廓数据而不打印作业。
- **3** 可选项:启用打印机剪切标记。

现在可以配置剪切轮廓了。

# 剪切轮廓

Command WorkStation 可以提取和处理在已知专色中创建的行业标准剪切轮廓。已知专色是来自主要专色制造 商或先前在 Command WorkStation 中定义的专色。

Command WorkStation 可以在图形程序中处理在单独图层中创建的剪切轮廓。在图形程序中,可以在一个图层 中保存单个或多个剪切轮廓。但是,Command WorkStation 无法从还包含其他信息的图层中提取剪切轮廓。

#### 注释:

作业中的多种透明度可能会降低处理速度。要避免该问题,建议您拼合所有透明度级别。在 Illustrator 中单 击对象 > 拼合透明度, 然后清空复选框以将所有描边转换为轮廓。

Command WorkStation 支持以下行业标准剪切轮廓:

- **•** Regmark
- **•** 折痕
- **•** Kiss Cut
- **•** Laser Cut
- **•** Pen Plot
- **•** Router Cut
- **•** 刻痕
- **•** Through Cut
- **•** CutContour
- **•** Die line

如果需要,可以随时添加任何其他剪切轮廓。

Command WorkStation 必须分别处理所有剪切轮廓。采用 RIP 自动分色功能可确保您可以将预分色或采用 RIP 自动分色文件中的剪切轮廓导出。如果 Command WorkStation 无法检测到剪切轮廓,则会像合成作业中的专色 一样处理图层。

## 将 PDF 框用作剪切轮廓

Command WorkStation 可使用裁边框或出血框等 PDF 框作为剪切轮廓。

- **1** 执行以下操作之一:
	- **•** 在 Server Manager 中:在印后处理标签上,展开标记面板并单击轮廓裁切
	- **•** 在 Job Editor 中:在印后处理标签上,展开标记面板并单击轮廓裁切
- **2** 清除从 EPS/PDF 提取轮廓路径复选框。
- **3** 双击装订框并选择任何列出的框。 裁切路径会根据所选框的大小生成,而不是提取定义为单个专色的剪切轮廓。
处理剪切轮廓时,请牢记以下事项:

- **•** 不能同时从专颜色和所选框提取裁切路径。裁切路径按所选框或所选专色图层的大小生成。
- **•** 对于 TIFF、JPEG 和其他支持的图像文件格式, Fiery XF server 始终使用作业本身的大小创建裁切路 径。
- **•** 您还可以指定打印的 PDF 框。此框的必须大于或等于所选裁切框的大小。

#### 设置已加载作业的剪切轮廓

已知专色中具有行业标准剪切轮廓的作业会自动处理。如果作业包含非标准剪切轮廓名称或未知专色,则必须 在 Command WorkStation 中选择它们。

**1** 在 Job Editor 中:在印后处理选项卡上,展开标记面板。在面板标头栏中,选择复选框以激活设定。

#### **2** 选择剪切标记。

**3** 点击轮廓裁切,选择从 EPS/PDF 中提取轮廓路径。

轮廓裁切对话框显示作业的剪切轮廓。Command WorkStation 只能使用旁边的剪刀图标提取剪切轮廓。

带有剪刀图标但旁边没有色块的专色表示 Command WorkStation 可以检测剪切轮廓, 但其专色未知。在颜 色选项卡上,展开专色面板,然后定义专色。然后,在轮廓裁切对话框中,选中色块旁边的复选框。

没有剪刀图标的专色表示 Command WorkStation 可以检测专色,但尚未定义为剪切轮廓。选择色块旁的复 选框。

#### 配置剪切轮廓预设

您可以更改裁切方法和默认剪切轮廓的打印质量。还可以定义非默认剪切轮廓,以便 Command WorkStation 自 动检测它们。

下面介绍的一些设定取决于裁切机,可能不适用于您的裁切机。

- **1** 执行以下操作之一:
	- **•** 在 Server Manager 中:在侧边栏上,单击打印机,然后选择一台打印机。在打印机的树状视图中,选择 一个工作流程。在**印后处理**选项卡上,展开**标记**面板。在面板标头栏中,选择复选框以激活设定。
	- **•** 在 Job Editor 中,在印后处理标签上,展开标记面板。在面板标头栏中,选择复选框以激活设定。
	- **•** 定义剪切标记与要打印作业之间的距离。默认情况下,Fiery XF 提供裁切机供应商给出的默认距离。如 有需要,可以设置较大或较小的间隔,并显示在预览中。对于 Fiery XF Cut Server 驱动的裁切机, 间 隔可以在裁切选项设定中定义(如果适用于相关剪切标记)。
- **2** 选择剪切标记。
- **3** 选择裁切机制造商、裁切机类型和剪切标记类型。
- **4** 定义剪切标记选项(可选)。

此设定仅适用于 Fiery XF Cut Server 驱动的裁切机。它允许您指定某些设定, 如 Barcode 或剪切标记的 打印条件。

注释: 仅当在 Windows 计算机上使用 Command WorkStation 时, 剪切标记选项才可用。

**5** 清空打印后发送至裁切服务器(可选)。

如果选择 Fiery XF Cut Server 支持的裁切机,则会自动选择此设定。如果您不想在打印后将裁切数据自 动发送到裁切机,则清空此复选框。

- **6** 执行以下操作之一:
	- **•** 定义有多少个剪切标记位于图像的水平和垂直边缘上。
	- **•** 定义剪切标记之间的最小距离。如果边缘长度不能被所定义距离整除,此设定可能导致最后的剪切标记和 图像边角之间的空隙较大。
- **7** 选择剪切标记颜色。

如果在深色承印材料上打印,则选择黑色带黄色背景。如果打印机可以使用白墨打印,则可以将白墨作为剪 切标记。如果使用 Fiery XF Cut Server 驱动的裁切机,可以在裁切选项中选择剪切标记颜色。

**8** 单击在版面元素之间打印(可选)。

此设定打印拼版作业与联晒元素之间的剪切标记。

**9** 定义出血设定(可选)。

出血设定会重新定位关于图像的剪切标记。通过在图像周围添加边框,您可以在图像和剪切标记之间插入空 白区域。通过裁切图像,您可以按定义的边距裁切每个边缘。裁切图像以裁去多余的空白承印材料或者减小 图像的尺寸。不能在边界框内或剪切轮廓内移动剪切标记。

注释: 使用 Fiery XF, 出血只能应用于边界框, 而不能应用于的剪切轮廓上。

#### **10** 执行以下操作之一:

**•** 在导出路径下,选择要保存裁切文件的文件夹。

仅限 Cut Server : 您在此选择的文件夹必须在 Cut Server 中设置为热文件夹。如果已在 Cut Server 中设置了热文件夹,则在此处选择其作为导出文件夹。否则,请确保将导出文件夹设定为 Cut Server 中 的热文件夹。在作业处理过程中会创建一个 \*.ai 文件和一个 \*.xml 作业工单,当 Cut Server 中的热 文件夹被设置为 Fiery XF server 中的导出文件夹时,这两个文件都会立即导入 Fiery XF Cut Server。

- **•** 仅限 Zünd Cut Center:输入裁切机的 IP 地址,然后输入 IP 端口。IP 端口可以是 50000。有关更多 信息,请参阅 Zünd Cut Center 文档。单击测试以测试连接。
- **11** 单击轮廓裁切(可选)。

在轮廓裁切窗口中,可以编辑默认剪切轮廓,或添加自定义剪切轮廓或选择用于裁切的材料。请参[阅使用裁](#page-149-0) [切机材料数据库连接器下载裁切机材料](#page-149-0)(第 150 页)。

12 单击 Barcode (可选)。

在 Barcode 窗口中,可以打印带条形码的作业。条形码可识别为已创建的作业的裁切路径文件。Fiery XF 可为各种裁切机(例如 i-cut、ZCC 或 EUROSYSTEMS OptiSCOUT 驱动的裁切机)创建 Code 39 和 QR 条形 码。

#### 添加或编辑剪切轮廓并设置材料

在轮廓裁切对话框中,可以编辑默认剪切轮廓,添加自定义剪切轮廓,并设置从裁切机本身下载的材料。 开始之前: 确保已配置剪切轮廓预设, 并打开轮廓裁切对话框。

#### **1** 选择材料。

如果材料数据库已导入 Fiery XF server, 您可以从裁切机的可用选项选择材料。请参阅[使用裁切机材料数](#page-149-0) [据库连接器下载裁切机材料](#page-149-0)(第 150 页)。

**2** 选择从 EPS/PDF 中提取轮廓路径(可选)。

如果您不从 EPS/PDF 作业中提取轮廓路径,或者作业不包括轮廓路径,装订框将自动作为剪切轮廓。

- **3** 执行以下操作之一:
	- **•** 定义新的剪切轮廓:在表格下,单击添加 (+) 按钮,在表格中添加一行。在图形程序中使用剪切轮廓的 准确名称覆盖输入专色名称, 然后按<Enter>。
	- **•** 配置或编辑剪切轮廓:

在方法列中,单击一个项目,然后再次单击该项目。单击向下箭头并选择默认裁切方法。此外,也可以选 择用户定义来添加自定义裁切方法。

在模式列中,单击一个项目,然后再次单击该项目。单击向下箭头并单击一个项目。模式会影响速度和质 量。高速度设定确保以尽可能快的速度裁切打印输出,但可能不准确。使用高质量设定,裁切更精确,但 输出时间较长。

某些裁切方法具有高级设定。单击蓝色笔按钮来打开**高级轮廓设置**对话框。您可以更改线长度、位直径、 槽角和 Z 深度。

[在此处](http://fiery.efi.com/system201-1)马上观看视频。

#### 创建剪切轮廓

Fiery XF server 可以为基于非矢量的文件格式(如 TIFF 或 JPEG)以及不同的 PDF 页面大小定义(如 裁边 框、裁切框、艺术框或出血边框)创建矩形剪切轮廓。

对于基于非矢量的格式(如 TIFF 文件),您可以将文件加载到使用裁切机或打印裁切设备设置的工作流程 中。 Fiery XF server 将创建一个与图像大小相同的矩形裁切路径,并将其放入裁切文件。

对于 PDF 文件,请单击轮廓裁切以打开轮廓裁切窗口。关闭从 EPS/PDF 提取物轮廓路径设定。在轮廓源列中 选择装订框。单击装订框以访问 Fiery XF server 必须创建矩形形状的不同 PDF 页面大小。

#### 添加或编辑条形码

条形码可识别为各种裁切机(例如 ZCC、i-cut 或 EuroSystem OptiSCOUT 驱动的裁切机)创建的作业的裁切 路径文件。您可以使用手动操作的条形码读取器或裁切机中内置的照相机。

开始之前:确保已配置剪切轮廓预设并打开 Barcode 窗口。

Command WorkStation 每次处理作业时生成新的条形码。条形码会根据文件名、作业编号、拼贴 ID 和裁切文 件的创建日期中提取的信息自动生成。

- **1** 执行以下操作之一:
	- **•** 选择 Barcode。
	- **•** 打开剪切标记选项并选择 Barcode(可选且仅适用于 Fiery XF Cut Server 驱动的裁切机)。
- **2** 执行以下操作之一:
	- **•** 选择条形码相对于图像的位置。
	- **•** 根据剪切标记类型为条形码选择可用的选项(可选且仅适用于 Fiery XF Cut Server 驱动的裁切机)。

[在此处](http://fiery.efi.com/system201-3)马上观看视频。

#### 输出带有剪切轮廓的作业

您可以将带有剪切轮廓的作业输出到热文件夹、打印机、打印裁切设备或裁切机。 开始之前:

- **•** 在 Command WorkStation 中设置打印机、打印裁切设备或裁切机。
- **•** 在 Command WorkStation 中设置剪切轮廓。
- **1** 执行以下操作之一:
	- **•** 在 Server Manager 中:在侧边栏上,单击打印机,然后选择一台打印机。在打印机的树状视图中,选择 一个工作流程。在文件选项卡上,展开 PS/EPS/PDF 面板。
	- **•** 在 Job Editor 中:在文件选项卡上,展开 PS/EPS/PDF 面板。
- **2** 在文件选项卡上,打开 PS/EPS/PDF 窗格,然后将采用 RIP 自动分色设置为强制。

强制采用 RIP 自动分色确保 Command WorkStation 处理来自图形处理程序的 in-RIP 信息, 以便剪切轮廓 输出为分色文件。

- **3** 执行以下操作之一:
	- **•** 在工具栏上,单击打印将作业发送至 Cut Server。
	- 在工具栏上, 单击**打印并裁切**, 将作业发送到打印裁切设备或裁切机。

## 从输出中排除剪切轮廓

您可以在输出作业时排除所有或单个剪切轮廓。

- **•** 执行以下操作之一:
	- **•** 在 Job Editor 中:在印后处理选项卡上,展开标记面板。在面板标头栏中,选择复选框以激活设定。选 择剪切标记,单击轮廓裁切,然后清空从 EPS/PDF 提取轮廓路径。

在这种情况下,不会创建剪切文件,并且会合成打印出所有剪切轮廓图层。

**•** 排除单个剪切轮廓:在 Job Editor 中:在颜色选项卡上,展开专色面板。在可用专色表中,清空剪切轮 廓旁边的复选框。

以这种方式排除的剪切轮廓图层不会从作业中提取,也不会合成打印出来。

# 从打印输出中移除可见的轮廓标记

可见轮廓标记可以显示为白色轮廓,因为剪切轮廓的套印属性设置为挖空而不是叠印。

**•** 在外部应用程序(如 Enfocus PitStop)中打开该作业,并将套印设置设置为叠印。

# <span id="page-149-0"></span>使用裁切机材料数据库连接器下载裁切机材料

Fiery Server Control 允许您从 EUROSYSTEM OptiScout 材料服务器和 Zünd Cut Center 下载裁切机材料信 息。

- **1** 使用 Server Manager 中工作流程 > 输出处理下的 IP 连接 或 EUROSYSTEM OptiScout 8 驱动的裁切机, 设置 L3/D3/S3/G3 Zünd 裁切机。
- **2** 保存您的更改。
- **3** 使用 Fiery Server Control 来关闭 Fiery XF server。
- **4** Fiery XF server 关闭时,从 Fiery Server Control 的配置面板中选择 切刀材料数据库 Fiery 连接器。
- **5** 在窗口中输入计算机的 IP 地址和端口,以及 EUROSYSTEM 或 Zünd 的数据库。 相关端口设定可在供应商数据库中找到。通常为端口 51001。
- **6** 选择数据库类型并单击获取裁切机材料按钮开始下载。
- **7** 成功下载裁切机材料信息后,使用 Fiery Server Control 重新启动 Fiery XF server。

Fiery XF server 将针对上述裁切机在启动时连接先前连接的工作流程,以获取裁切机材料。此工作流程允许 您针对每个在轮廓裁切窗口中的裁切作业选择合适的材料,此窗口可在 Fiery XF Server Manager 和 Fiery XF Job Editor 的 输出处理窗格中访问。

通过选择相关的裁切机材料,从 Fiery XF server 发送到 Zünd Cut Center 或 EUROSYSTEM OptiScout 8 材 料服务器的作业将准备好裁切工作,并且不需要在裁切机前端分配任何材料。

Fiery XF server 允许您使用不同的 IP 地址或端口并行连接到多个 Zünd Cut Center, 但仅限制使用一个 EUROSYSTEM OptiScout 8 材料服务器。

# 改善输出质量

通过更改或关闭某些对工作流程并不重要的程序功能,可以改进输出质量。 您可以执行以下操作之一:

- **•** 关闭 RIP 和动态打印,这样作业处理和打印就不会同时发生。
- **•** 增加 RIP 分辨率。
- **•** 校正打印作业的长度。
- **•** 模拟凹版打印、柔版打印或偏移打印。
- **•** 模拟合适的光照条件。
- **•** 平滑渐变色。
- **•** 正确校准打印机。一些打印机配有内部校准功能,您可从打印机和工作流程设定选项卡中激活。
- **•** 使用适合作业的高质量承印材料。例如,使用照片纸张进行输出生动的照片图像,并使用校样承印材料执行 CMYK 校样作业中。
- **•** 确保选择适合您作业的特性档和渲染方法。
- **•** 重新校准打印机。重新校准,将油墨密度调整到与创建承印材料特性档时的参考打印机一致。重新校准打帮 助确保打印机颜色重现属性保持恒定。
- **•** 优化最佳颜色效果的承印材料特性档。
- **•** 要验证状态为验证失败的作业,请执行作业特定的优化。此过程通过创建对于模拟特性档的色域更为匹配的 校正特性档优化作业的颜色管理。
- **•** 使用 Color Editor 来优化专色。如果您对打印输出中专色的颜色质量不满意,则可以通过测量其他打印输 出中更真实的颜色表现来替换它。
- **•** 强制使用纯黑色油墨来移除 CMY 油墨,以实现更饱和的黑色。
- **•** 在从 RGB 到 CMYK 转换中移除颜色管理出现的颜色杂质。
- **•** 通过调整各个颜色通道的油墨百分比来进行颜色调整。

# 关闭快速进行 RIP 处理并打印

您可以通过阻止 Command WorkStation 同时处理和打印数据区块来提高输出质量,但这会导致在打印输出中出 现多余的线。

- **1** 在 Server Manager 中:在侧边栏上,单击打印机,然后选择打印机。在打印机选项卡上,展开连接面板。
- **2** 在速度下,清除快速进行 RIP 处理并打印。

## <span id="page-151-0"></span>增加 RIP 分辨率

您可以通过增加 RIP 分辨率来提高输出质量。但是,增加 RIP 分辨率将会降低输出速度。 无法以比打印分辨率更高的 RIP 分辨率来处理作业。

- **1** 在 Server Manager 中:在侧边栏上,单击打印机,然后选择一台打印机。在打印机的树状视图中,选择一 个工作流程。在文件选项卡上,展开 RIP 分辨率面板。
- **2** 将滑块移至高质量。

[在此处](https://learn.fiery.com/server202-m3)马上观看视频。

# 关闭双向打印。

您可以通过关闭双向打印来改进输出质量,这样打印头只能在一个方向上打印。

打印方向保存至校准文件中。您可以检查 Job Editor 或 Server Manager 中, 承印材料配置面板上所选的是 单项还是双向打印。

注释: 并非所有打印机都支持双向打印。

- **1** 在 Server Manager 中:在侧边栏上,单击打印机,然后选择一台打印机。在打印机的树状视图中,选择承 印材料。在纸张选项卡上,展开纸张配置面板。
- **2** 在打印方向下,请选择切换至单向。

# 调整打印作业的长度

通过调整输出尺寸,您可以补偿打印图像长度中的任何不一致。此不一致情况是打印机和承印材料特定组合所 产生的结果。

C:\Program Files (x86)\Fiery\Components\Fiery XF\Samples 文件夹包含文件 Lineal\_01.ps。其包含一组 长和宽为 0.5 m x 0.5 m 的标尺线。

- **1** 打印输出 Lineal\_01.ps 文件,并测量标尺线的长度。
- **2** 执行以下一项操作:
	- **•** 在 Server Manager 中:在侧边栏上,单击打印机,然后选择一台打印机。在打印机的树状视图中,选择 承印材料。在纸张选项卡上,展开纸张校正窗格。
	- 在 Job Editor 中: 在纸张选项卡上, 展开纸张校正窗格。
- **3** 在送纸调整下,输入目标承印材料长度和实际承印材料长度。 您还可以将承印材料长度校正集成到校准文件中。

# 调整打印作业大小

纺织品打印中的处理流程(如蒸化、水洗、干燥和张力调整)会影响织物大小(收缩或延伸)。通过将输出尺 寸调整为原始图案大小,您可以补偿打印图像长度和宽度中的任何不一致。

C:\Program Files (x86)\Fiery\Components\Fiery XF\Samples 文件夹包含文件 Ruler\_1m.pdf。其包含一组 长和宽为 1.0 m x 1.0 m 的标尺线。

- **1** 在您选中的织物上印出文件 Ruler\_1m.pdf ,并执行一般处理流程。然后,测量标尺线的宽度和长度。
- **2** 执行以下操作之一:
	- **•** 在 Server Manager 中:在侧边栏上,单击打印机,然后选择一台打印机。在打印机的树状视图中,选择 承印材料。在承印材料选项卡上,展开承印材料校正窗格。
	- **•** 在 Job Editor 中:在承印材料选项卡上,展开承印材料校正窗格。
- **3** 在承印材料大小校正下,输入已打印标尺线的实际长度和宽度。

应用承印材料大小校正时,信息图标将出现在 Job Editor 工具栏最右侧。它会提供处理后承印材料的准确大 小详细信息。

## 模拟打印特性

您可以模拟与凹版、柔性版和偏移打印相关的不同打印特性。

您可以执行以下操作:

- **•** 模拟当墨水不均匀地从滚筒传输时,凹版打印中出现的效果。
- **•** 定义将要打印的最小点大小。在柔性版打印中,可以蚀刻到柔性版印板的最小点可能小达 2%,但因为光聚 合物板材料的性质以及打印过程,打印时点也可以增至多达 12%。
- **•** 模拟偏移打印,以再生成一个图像,它将与印刷机上的输出更相像。它创建了一个与喷墨打印输出相比不太 平滑的效果。
- **1** 执行以下操作之一:
	- **•** 在 Server Manager 中:在侧边栏上,单击打印机,然后选择打印机。在打印机的树状视图中,选择一个 工作流程。在打印机选项卡上,展开打印设定面板。
	- **•** 在 Job Editor 中:在打印机选项卡上,展开打印设定面板。
- **2** 单击高级设定。
- **3** 在模拟最终运行特性下,执行以下操作之一:
	- **•** 凹版打印:定义缺少的点所覆盖的区域百分比。
	- **•** 柔性版打印:定义第一个可打印点开始的位置。此设置可应用到连续色调数据中,但不可应用到半色调数 据中。Command WorkStation 将忽略小于第一个可打印点的点。
	- **•** 偏移打印:定义 Command WorkStation 为细轮廓和字体添加颗粒度的百分比。

# 模拟光照条件

您可处理您的作业以模拟不同的光照条件。默认设定为 D-50,相当于自然光。

- **1** 执行以下操作之一:
	- **•** 在 Server Manager 中:在侧边栏上,单击打印机,然后选择打印机。在打印机的树状视图中,选择一个 工作流程。在颜色选项卡上,展开颜色管理面板。在面板标头栏中,选择复选框以激活设定。
	- **•** 在 Job Editor 中:在颜色选项卡上,展开颜色管理面板。在面板标头栏中,选择复选框以激活设定。
- **2** 单击高级设定。
- **3** 在光照适应下,执行以下操作之一:
	- **•** 选择光源。
	- **•** 输入自定义光照条件的 L\*a\*b\* 值。您可以使用任何常规测量设备来测量光源。
- **4** 单击确定。
- **5** 单击保存。
- **6** 在预设下,单击保存以创建采用当前设定的预设(可选)。

## 设置动态平滑

您可以平滑低对比度区域和浅色区域的渐变色。 动态平滑在以下情况下实现最佳效果:

- **•** 光栅图像文件的低对比度区域由于图像压缩和 RIP 处理的位深限制而被打印出可见的伪像。
- 在 0% (承印材料白色) 和 1% 油墨用量之间显示出明显的视觉效果的浅色区域。

可以将动态平滑应用至:

- **•** 所有 PDF 和 PS 文件
- **•** 所有受支持的颜色模式
- **•** 所有印刷色和所有已命名的专色
- **•** 所有使用 Adobe PDF 打印引擎处理的作业

请注意,动态平滑需要额外的处理时间。

您可以在 FAST RIP 上应用动态平滑。内部算法评估动态平滑是否可以提高由 FAST RIP 已达到的平滑结果。 如果图形程序中定义的矢量数据印有不合需要的线型边缘伪像,FAST RIP 会修正它们的层次。这样的伪像可能 因为 RIP 进程的位深限制而发生。

**1** 将 RIP 分辨率设置为高质量(请参见[增加 RIP 分辨率\(](#page-151-0)第 152 页))。

- **2** 执行以下操作之一:
	- **•** 在 Server Manager 中:在侧边栏上,单击打印机,然后选择一台打印机。在打印机的树状视图中,选择 一个工作流程。在打印机选项卡上,展开打印设定面板。单击高级设定。
	- 在 Job Editor 中: 在打印机选项卡上, 展开打印设定面板。单击高级设定。
- **3** 在模拟最终打印特性下,将噪点量减少到 0%。 此设定从精细轮廓和字体中移除颗粒性。
- **4** 在动态平滑下,选择平滑渐变和压缩伪像。
- **5** 单击确定。
- **6** 单击保存。

# 增加输出速度

通过更改或关闭某些对工作流程并不重要的程序功能,可以加速作业处理和输出。 您可以执行以下操作之一:

- **•** 使用 FAST Processing 或减小 RIP 分辨率。
- **•** 选择 FAST RIP。
- **•** 打开 RIP 和动态打印,这样作业处理和打印就会同时发生。
- **•** 激活双向打印。
- **•** 增加 Adobe 打印引擎的数量以同时处理多个 PostScript/PDF 作业。
- **•** 设置负载平衡,以便在可用资源之间共享作业。
- **•** 将作业移动到打印队列的顶部。
- **•** 确保计算机未同时运行多个任务。
- **•** 将复杂 PostScript 作业转换为 PDF/X 格式(建议使用 PDF/X-4)。
- **•** 选择具有较低分辨率的校准集,这种校准集需要处理的数据较少。
- **•** 在图形程序中,将作业转换为较低输入分辨率,然后再在 Command WorkStation 中加载。
- **•** 在生产工作流程中,选择专为快速作业输出设计的流程模板。
- **•** 关闭采用 RIP 自动分色,该选项使用打印机的 CMYK 油墨将已分色的文件作为合成色作业打印。如果需 要,您可以选择在合成色作业中模拟套印,这样处理速度更快。
- **•** 如果您应用采用 RIP 自动分色,不要设置搜索优先级来查找源文件中的专色。扫描专色定义会添加到总体 处理时间。
- **•** 请勿旋转作业或选择最低承印材料用量。
- **•** 除非绝对必要,否则避免进行颜色调整。
- **•** 避免模拟最终打印特性。
- **•** 在独立硬盘驱动器上安装特性档文件夹和系统文件夹。

## 使用 FAST Processing 或减小 RIP 分辨率

FAST Processing 使用 GPU 将 RIP 分辨率缩放到打印分辨率,以提高作业处理速度。如果 FAST Processing 不可用,您可以通过减少 RIP 分辨率来提高输出速度。

FAST Processing 仅在支持 CUDA 的 GPU 和 FAST Processing 选项可用的 Fiery XF servers 上可用。要检 查 GPU 是否启用了 CUDA,请在 Server Manager 窗口中转至服务器 > 资源。要检查 Fiery XF server 上的 FAST Processing 选项是否可用, 在 Server Manager 窗口中, 转到 服务器 > 许可证与合同。

#### 使用 FAST Processing

- **1** 要启用 FAST Processing,请执行以下操作之一:
	- **•** 在 Server Manager 窗口中,转至打印机 > 承印材料 > 特殊设定。
	- **•** 在 Job Editor 中,转至 打印机 > 特殊打印机设定。
- **2** 在打印模式下,选择处理速度。

处理速度取决于所选的 FAST 级别。根据所选打印机分辨率,最多有四个 FAST 级别可用。所选的 FAST 级 别越高,作业处理的速度就越快。

注释: 较高的 FAST 级别可能会影响打印质量。

#### 减小 RIP 分辨率

如果 FAST Processing 不可用, 您可以通过减少 RIP 分辨率来提高输出速度。但是, 低 RIP 分辨率将获得类 似草稿的打印质量。

无法以比打印分辨率更高的 RIP 分辨率来处理作业。

- **1** 在 Server Manager 中:在侧边栏上,单击打印机,然后选择一台打印机。在打印机的树状视图中,选择一 个工作流程。在文件选项卡上,展开 RIP 分辨率面板。
- **2** 将滑块移至快速。

## 选择 FAST RIP

默认情况下,FAST RIP 处于激活状态。它确保您在尽可能短的时间内达到最佳打印效果。一般情况下,您应该 将 FAST RIP 保持在激活状态。但是, 如果已停用 FAST RIP, 可以将其重新选中。

FAST RIP 代表 Fiery 加速系统技术。Command WorkStation 要求每个 FAST RIP 实例使用 8 GB RAM。因此, 如果计算机配有 32 GB RAM, 则软件可以同时处理四个作业。

当与动态平滑一起使用时,如果图形程序中定义的矢量数据印有不合需要的线型边缘伪像,FAST RIP 会修正它 们的层次。可能会因为处理进程的位深限制而发生这样的伪像。

**1** 在 Server Manager 中:在侧边栏上单击服务器,然后单击服务器信息和配置。

**2** 在常规设定下,选择 FAST RIP。

## 打开"快速进行 RIP 处理并打印"

您可以通过让 Command WorkStation 同时处理和打印数据区块来提高输出速度。默认情况下,Command WorkStation 将会先处理整个作业, 然后再开始打印。

#### 注释:

选择快速进行 RIP 处理并打印时,打印机可能会暂停多次,这可能会导致在打印输出中出现多余的线。

- **1** 在 Server Manager 中:在侧边栏上,单击打印机,然后选择打印机。在打印机选项卡上,展开连接面板。
- **2** 在速度下,选择快速进行 RIP 处理并打印。

## 打开双向打印

您可以通过打开双向打印来提高输出速度,这样打印头能够在两个方向上打印。然而,其结果可能不准确。

打印方向保存至校准文件中。您可以检查 Job Editor 或 Server Manager 中,承印材料配置面板上所选的是 单项还是双向打印。

注释:并非所有打印机都支持双向打印。

- **1** 在 Server Manager 中:在侧边栏上,单击打印机,然后选择一台打印机。在打印机的树状视图中,选择承 印材料。在纸张选项卡上,展开纸张配置面板。
- **2** 在打印方向下,请清除切换至单向。

## 增加 Adobe 打印引擎的数量

您可以增加 Adobe PostScript 3 引擎和 Adobe PDF 打印引擎的数量,使 Command WorkStation 能够同时处 理多个 PostScript 和 PDF 作业,从而提高输出速度。

通常,作业由一个 CPU 处理器逐个处理。CPSI 和 Adobe PDF 打印引擎的默认打印引擎数量等于操作系统可用 的 CPU 内核的最大数量。

- **1** 在 Server Manager 中:在侧边栏上单击服务器,然后单击服务器信息和配置。
- **2** 在常规设定下,增加 Adobe PostScript 3 和 Adobe PDF 打印引擎的数量。
- **3** 重新启动 Fiery server。

# 设置负载平衡

通过设置由多个工作流程或多个打印机监视的热文件夹,可以提高输出速度。

负载平衡可确保 Command WorkStation 通过将热文件夹中的作业自动转移到第一个可用的闲置打印机,尽量有 效地使用可用系统资源。例如,如果某个工作流程正忙于处理大型作业,或某个 Fiery XF server 出现故障 时,作业处理可以通过不同打印机继续。当作业处理开始时,作业会自动移动到 C:\ProgramData\EFI\EFI XF \Server\JobFolder,以确保不处理多次或被两个打印机同时处理。

#### 注释:

请注意以下方面:

- **•** 监视相同热文件夹的打印机可能配置不同。不同的预设或使用不同的打印机可能会导致颜色不满意。
- **•** 负载平衡不能应用到多文件格式的作业(例如,DCS、Scitex、TIFF/IT 或 Delta 列表)。
- **1** 在 Server Manager 中:在侧边栏上,单击打印机,然后选择打印机。在打印机的树状视图中,选择一个工 作流程。在文件选项卡上,展开作业检测窗格。
- **2** 配置热文件夹。
- **3** 选择 启用负载平衡。
- **4** 对第二个工作流程重复之前的步骤。 确保选择相同的热文件夹。

# 双向通信

Fiery XF server 可以发送并从 EFI 打印机和第三方制造商接收状态消息。

打印 MIS 设备和 EFI 打印机都必须支持双向通信。

Fiery XF server 可以:

- **•** 从打印管理信息系统(打印 MIS 设备)接收打印就绪的作业,并将其提交到打印机(如果特定的设备组合 支持)。与 MIS 系统的双向通信需要高级 JDF 选项。
- **•** 将当前作业状态的信息传输回打印 MIS 设备。
- **•** 接收关于打印机承印材料消耗量和墨水使用量的信息。

# 使用 EFI 打印机进行双向通信

Command WorkStation 中的双向通信可以使打印机提交墨水详细信息 (每种颜色的墨水量)、承印材料详细信 息(消耗/耗损) 和每个作业的打印时间。每个实物打印机都需要一个输出许可证。

要在 print MIS 设备、Command WorkStation 和打印机之间配置双向通信,必须在软件中激活 JDF 通信。JDF 通信可以使 Command WorkStation 发送并从打印机接收状态消息。您还需要 JDF 将当前作业状态相关信息传 回 print MIS 设备。有关详细信息,请参阅[通过 print MIS 设备进行双向通信\(](#page-160-0)第 161 页)。

有关打印机软件要求和配置设定的信息,请参阅 [http://help.fiery.com/fieryxf。](http://help.fiery.com/fieryxf)

Command WorkStation 将已处理作业保存到在服务器控件中指定的目录,并将服务器文件路径保存到以下默认 文件夹:

- **•** IP 打印:C:\ProgramData\EFI\EFI XF\JDF\UploadFiles
- **•** 打印到文件:C:\ProgramData\EFI\EFI XF\Server\Export

有关 Fiery proServer Core 和 Fiery proServer Premium 的 IP 打印和打印到文件的默认文件夹路径的信 息,请参阅 [help.fiery.com](http://help.fiery.com/fieryxf/Drivers/index.html)。

打印机将从此文件夹检索。如果需要,可以更改文件路径设定。

### 在 Command WorkStation 中为打印机配置双向打印

Fiery 在打印机补充信息中提供了有关在 Command WorkStation 中设置特定打印机设定的详细信息。有关详细 信息,请访问 [help.fiery.com](http://help.fiery.com/fieryxf/Drivers/index.html).。

有关如何在 Command WorkStation 中为打印机配置双向打印的信息,请参阅打印机补充信息。

# <span id="page-160-0"></span>通过 print MIS 设备进行双向通信

要在 print MIS 设备与 Command WorkStation 之间配置双向通信,必须在软件中激活 JDF 通信。与 MIS 系 统的双向通信需要高级 JDF 选项。

- **1** 在 Server Manager 中:在侧边栏上单击服务器,然后单击服务器信息和配置。
- **2** 在常规设定下,单击开始启用 JDF 通信。

# 管理 Command WorkStation

Command WorkStation 提供了工具和功能,可以将 Command WorkStation 安装保持为最新,可以移动程序文件 夹和组织作业文件。

您必须以管理员身份登录到运行 Fiery server 的计算机上

- **•** Fiery Server Control—控制 Fiery server 状态,下载和安装软件更新和承印材料特性档,以及许可软 件。
- **•** Server Manager—创建和恢复备份,重新启动作业文件,从外部源上传与作业相关的文件。

## Fiery Server Control

您可以使用 Fiery Server Control 控制 Fiery server 状态、下载并安装软件更新和承印材料的特性档,并 许可软件。

Fiery Server Control 固定到运行 Fiery server 的计算机的任务栏上。当服务器运行时,该图标在绿色背景 上显示一个白色箭头,未运行时则是红色背景上显示一个白色框。

当您右击 Fiery Server Control 时,快捷方式菜单会提供以下项目:

- **•** 停止 Fiery 服务器 停止 Fiery server。
- **•** 重新启动 Fiery 服务器 重新启动 Fiery server,可以加速检测新的特性档等流程。
- **•** 启动 Fiery Command WorkStation 在 Job Center 程序窗口打开 Command WorkStation。
- **•** Fiery 在线更新程序 下载并安装 Fiery XF server 更新。
- **•** Fiery 特性档更新程序 -下载并安装新的或更新的承印材料特性档。
- **•** 管理许可证 激活新的许可证文件。显示当前安装的许可证的详细信息及其到期日期。也可以用于在一台 计算机上取消激活许可证并将其在另一台计算机上重新激活。
- **•** 显示已安装的更新 显示已安装的更新及安装日期。
- **•** 使用 Windows 启动 Fiery Server Control 在系统起动时启动 Fiery Server Control 并将其显示为 Windows 任务栏中的图标。
- Fiery Server Control 打开 Fiery Server Control 窗口, 可直接访问所有快捷方式菜单项。还提供了 对 Windows 服务的快速访问,并使您能够从其默认安装位置移动特性档和系统文件夹。

[在此处](https://learn.fiery.com/system102-m1)马上观看视频。

### 显示 Fiery Server Control 图标

Fiery Server Control 图标通常固定在运行 Fiery server 的 Windows 计算机的任务栏中。如果看不到 Fiery Server Control 图标,可以手动显示它。

**•** 在 Windows 开始菜单中,单击 Fiery > Fiery Server Control。

## 软件更新

Fiery 为 Fiery XF server 和软件客户端组件(如 Command WorkStation 和 Color Profiler Suite)提供定 期在线更新。

- **•** Fiery XF server 如果您具备有效的软件维护和支持协议 (SMSA) ,那么在出现一项可用更新时,Job Center 窗口的右上方将会显示一则红色通知。您可以通过 Fiery Server Control 安装这些更新。
- **•** Command WorkStation 和 Color Profiler Suite 可以在 Fiery Software Manager 下载这些更新。

#### 下载并安装 Fiery XF server 更新

如果您具备有效的软件维护与支持协议(SMSA),那么在出现一项可用更新时,Job Center 窗口的左上方将会 显示一则红色通知。

您可以在 Server Manager 系统维护区域中检查您 SMSA 的状态。

- **1** 退出所有程序。
- **2** 在任务栏中:右键单击 Fiery Server Control,然后单击 Fiery Online Updater。 此时将会打开 Updater 窗口。
- **3** 单击下一步。 此时将打开一个窗口,其中包含一个当前可用软件更新的列表。
- **4** 选择您要安装的更新所对应的复选框,然后单击下一步。
- **5** 按照屏幕上的说明下载更新文件,然后完成安装。
- **6** 重启计算机(如果提示您进行重启)。

[在此处](https://learn.fiery.com/system102-m2)马上观看视频。

#### 下载并安装 Command WorkStation 和 Color Profiler Suite 更新

您可以在 Fiery Software Manager 中检查是否存在程序更新。

- 1 在 Windows 开始菜单中, 单击 Fiery > Fiery Software Manager。 Fiery Software Manager 随即启动。Fiery 工作流程应用程序窗口将显示已安装的 Fiery 程序及可用下 载。
- **2** 如果存在 Command WorkStation 更新,则在浏览下单击相应的下载按钮。

**3** 单击安装并按屏幕上的说明操作。

#### 检查可安装哪些软件更新

您可以显示当前安装的软件更新列表。

**•** 在任务栏中:右键单击 Fiery Server Control,然后单击显示安装的更新。

#### 下载并安装承印材料特性档

可以为您的打印机下载新的和更新后的承印材料特性档。承印材料特性档适用于许多不同的打印机型号、纸张 类型和分辨率。

Fiery 会在产品发布后继续开发相应产品,以改进其功能或增加打印机支持。建议您定期运行更新程序,以确 保您承印材料特性档始终保持最新。

- **1** 在任务栏中:右键单击 Fiery Server Control,然后单击 Fiery Profiles Updater。 此时将会显示特性档更新服务。
- **2** 单击下一步。
- **3** 在制造商/型号下,单击您的打印机制造商。
- **4** 在承印材料特性档下,选择想要安装的承印材料特性档。 您可以在一次下载中选择不同打印机制造商的承印材料特性档。
- **5** 单击下载列表(可选)。

您可以查看列出的选定承印材料特性档。要添加或删除列表中的承印材料特性档,请单击添加更多特性档。

- **6** 单击下载。
- **7** 单击完成。

承印材料特性档已下载并安装在您的计算机上。Command WorkStation 需要大约三十秒检测承印材料特性档。

#### 管理许可证

您可以为此 Fiery server 激活或取消激活产品或产品选项。

请确保您的许可证激活码 (LAC) 方便取用。

有关从旧的电子狗保护版本 Fiery XF 迁移许可证的详细信息, 请参阅*快速入门指南*。

**1** 在任务栏中:右键单击 Fiery Server Control,然后单击管理许可证。 打开许可证激活窗口。

- **2** 执行以下操作之一:
	- **•** 要为此 Fiery server 激活产品或产品选项:单击激活。
	- **•** 要取消激活产品或产品选项:单击取消激活。

#### 注释:

您可以在不同的 Fiery server 上激活已取消激活的许可证。在取消激活许可证之前,请记下 LAC。如果 您忘记, LAC 也会记录在许可证激活窗口的历史记录选项卡上。

- **3** 按照屏幕说明进行操作。
- **4** 重新启动 Fiery server。

[在此处](https://learn.fiery.com/system102-m4)马上观看视频。

通过在产品/选项列中展开许可证名称,可以显示已激活许可证的内容。

### 配置 Windows 服务

您可以检查 Command WorkStation 所使用的 Windows 服务的状态。您还可以为 Fiery XF server 服务分配网 络访问权限。通过共享文件夹打印需要网络访问权限。

Command WorkStation 使用以下 Windows 服务:

- **•** Fiery XF 日志服务
- **•** Fiery JDF Connector 服务
- **•** Fiery XF server

此外,以下 Windows 服务用于许可证管理:

- **•** EFI 许可证管理器
- **•** 适合于 Fiery XF 的 Fiery 选项功能激活
- **1** 在任务栏中:单击 Fiery Server Control,然后单击配置服务。
- **2** 执行以下操作之一:
	- **•** 确保 Command WorkStation 所使用的 Windows 服务正在运行。视需要启动、停止或重启 Windows 服 务。
	- **•** 右键单击 Fiery XF 服务器,然后单击属性,以配置 Fiery server 的网络访问权限。 欲了解更多信息,请查看操作系统的联机帮助,或者询问您的系统管理员。

[在此处马](https://learn.fiery.com/system102-m3)上观看视频。

## 设置 Fiery XF 文件夹

您可以使用通用命名约定路径将某些 Fiery XF 文件夹移至不同的本地分区或外部设备,以释放安装驱动器的 空间。可移动的文件夹包括承印材料特性档、临时 CPSI 和 APPE 数据、输出文件、JDF 文件夹和备份文件 夹。

确保该 Fiery server 打印机未在运行。

UNC 路径指定如下:\\<Servername 或 IP 地址>\<共享文件夹名称或路径>。

使用 UNC 路径时, 您必须使用登录凭据。即使用户已在设备上注销或 Fiery server 将停止工作, 这些凭据也 必须保持有效。

- **1** 右键单击 Fiery Server Control,然后单击服务器文件路径。
- **2** 执行以下操作之一:
	- 单击相应的**选择**按钮, 然后浏览至新的文件夹。
	- **•** 从 Windows 资源管理器复制并粘贴 UNC 路径,然后输入登录凭据。

注释: 如果您使用 UNC 路径, 则必须使用与 Fiery Server Control 和 Windows 资源管理器中相同的登 录凭据。如果需要,可以将相同的凭据用于所有文件夹。

**3** 如果您在上一步中使用了 UNC 路径,将文件从上一个文件位置复制到新的文件位置。

注释:如果您选择本地路径,Fiery Server Control 会自动将文件移动到新的位置。进度条将指示进度。

**4** 重新启动 Fiery server。

#### 注释:

JDF 输出文件夹无法设置为网络驱动器。

## 让 Fiery Server Control 随 Windows 启动

默认情况下,Fiery Server Control 显示在运行 Fiery server 的计算机的任务栏中。您可以为取消激活 Fiery Server Control 的自动启动功能。

- **•** 执行以下操作之一:
	- **•** 取消激活:在任务栏中,单击 Fiery Server Control,然后清空 随 Windows 启动 Fiery Server Control。
	- **•** 重新激活:在 Windows 开始菜单中,单击 Fiery > Fiery Server Control。

# 系统备份

创建常规备份能够让您快速且轻松地将 Command WorkStation 还原到早期状态。

系统备份可以将您完整的 Fiery 系统保存到单个文件中,包括所有用户设定、所有预设和所有打印机配置。 系统备份文件仅保存在 Fiery 系统上使用的校准文件和特性档。要备份未使用的校准文件和特性档,您可以手 动备份 C:\ProgramData\EFI\EFI Media Profiles 目录。备份不会保存任何作业。

## 创建 Fiery 系统备份

您可以将您完整的 Fiery 系统备份到单个文件中,包括所有用户设定、所有预设以及所有打印机配置。 您可以手动保存此备份文件,或者让 Fiery XF server 用定义的时间间隔自动创建。 [在此处](https://learn.fiery.com/maintenance201-m1)马上观看视频。

#### 手动备份

- **1** 在 Server Manager 中:依次单击服务器、备份和还原然后单击备份。
- **2** 选择您想要包含在备份中的项目,包括服务器配置。
- **3** 在备份类型下选择手动。
- **4** 选择备份位置。 默认情况下,将在桌面上创建备份。若要选择不同的位置,请单击选择并浏览到新的目标位置。
- **5** 单击备份。

#### 自动备份

- **1** 在 Server Manager 中:依次单击服务器、备份和还原然后单击备份。
- **2** 选择您想要包含在备份中的项目,包括服务器配置。
- **3** 在备份类型下选择自动。
- **4** 选择 Fiery XF server 创建系统备份的频率。
- **5** 单击应用。
- **6** 默认情况下,自动备份创建于 C:\ProgramData\EFI\EFI XF\Server\Backup。要选择不同的位置,请关闭 Fiery XF server 并打开 Fiery Server Control, 然后单击 服务器文件路径。

### 恢复系统备份

您可以通过恢复先前创建的备份让 Fiery 系统还原到之前的状态。

注释:备份将删除现有的所有校准和特性档,并将其替换为备份文件中的校准和特性档。无法从备份文件恢复 作业。

- **1** 在 Server Manager 中:依次单击服务器、备份和还原然后单击还原。
- **2** 从列表中选择一个备份文件。

默认情况下,该列表将显示保存到桌面的备份文件。如果备份文件保存到其他文件,请单击选择并浏览至相 应的位置。

- **3** 单击还原。
- **4** 重新启动 Fiery server。

[在此处](https://learn.fiery.com/maintenance201-m2)马上观看视频。

## 环境

如果您需要定期输出重复作业,保存环境可以确保使用完全相同的设定。您还可使用环境备份为客户提供确切 的工作流程/打印机信息。

环境将您的打印机配置(包括所有工作流程和所有承印材料)保存在一个文件中。它包含在不同的 Fiery server 上重现相同打印机环境所需的所有信息。

单击[此处立](http://fiery.efi.com/server102-3)即观看视频。

#### 创建环境

您可以将打印机配置(包括所有工作流程和所有承印材料)保存在一个文件中。

- **1** 在 Server Manager 中:在侧边栏上,单击打印机,右键单击打印机名称,然后单击另存为环境。
- **2** 输入环境名称(可选)。
- **3** 选择保存位置。

默认情况下,环境保存到桌面。要选择不同的位置,请单击选择并浏览至新的目标位置。

**4** 单击保存。

## 恢复环境

您可以恢复以前保存的环境,包括打印机配置、工作流程和承印材料。

- **1** 在 Server Manager 中:在侧边栏上,单击打印机。在打印机选项卡标题中,单击加载环境按钮。
- **2** 单击选择,并浏览至环境。
- **3** 清空允许覆盖复选框(可选)。

默认情况下,将覆盖相同名称的现有文件,如媒体、参考特性档文件、承印材料特性档文件和专色表。通过 清空此复选框,可以保留现有文件。

**4** 单击恢复。

每个环境都有一个唯一的打印机连接。如果打印机连接已存在,Command WorkStation 使用占位符打印机信息 恢复环境。在这种情况下,必须先配置打印机连接,然后才能导入作业。

# 整理作业文件

在作业处理过程中,Command WorkStation 创建不同类型的文件。作业完成后,一些文件仍无限期地处于服务 器程序文件夹中,随时间的推移会积累过多的数据。在不再需要文件时,您可以将其删除。

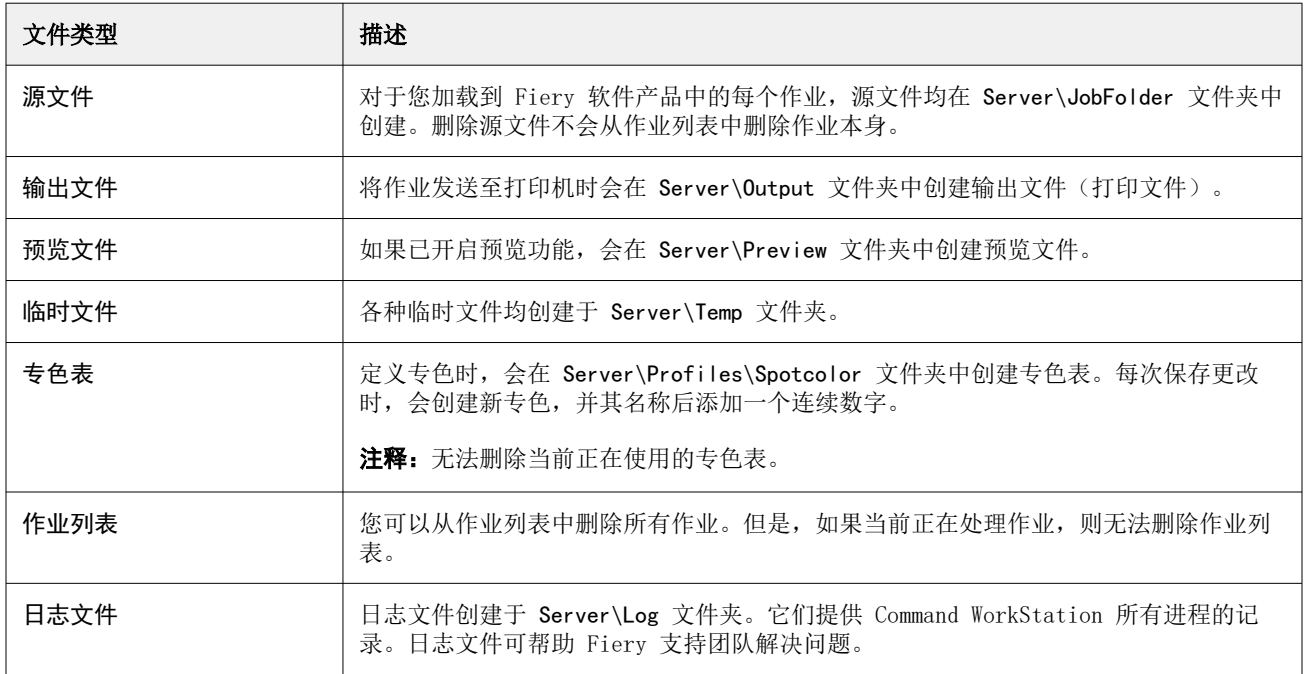

# 立即删除作业文件

您可以删除输出文件、预览文件、临时文件、专色表、作业列表中的所有作业以及日志文件,以释放硬盘空 间。

- **1** 在 Server Manager 中:在侧边栏上,单击服务器,然后单击维护。
- **2** 执行以下操作之一:
	- **•** 选择要删除的项目。
	- **•** 单击删除所有以删除所有文件类型。
- **3** 单击立即删除。

## 满足指定标准后删除作业文件

您可以设置一个条件以删除源文件、输出文件和预览文件。 可能的条件如下:

- **•** 您可以在打印后或在一定天数后自动删除源文件。您还可以选择要从热文件夹中删除哪些源文件。
- **•** 您可以在打印后或在一定天数或小时后自动删除输出和预览文件。
- **1** 在 Server Manager 中:在侧边栏上,单击打印机,然后选择一台打印机。在打印机的树状视图中,选择一 个工作流程。在文件选项卡上,展开基本信息面板。
- **2** 在删除源文件下,指定删除源文件的时间。
- **3** 选择从热文件夹删除源文件(可选)。
- **4** 在删除输出/预览文件下,指定删除输出和预览文件的时间。 此设定仅在您从不删除源文件的情况下可用。如果已指定删除源文件的条件,则相同设定还将应用到输出和 预览文件。

# 从外部来源上载文件

您可以从外部数据存储承印材料或从桌面上载颜色文件和纸张特性档。File Uploader 用于将文件直接复制到 正确的程序文件夹,使您无需手动浏览。

确保外部数据存储承印材料连接到计算机(如果适用)。

可以上载以下文件格式:

- **•** 来源特性档(\*.icc、\*.icm)
- **•** 专色表 (\*.cxf)
- **•** L\*a\*b\* 优化 (\*.3cc)
- **•** 目测颜色校正文件 (\*.vcc)
- **•** 网屏文件 (\*.spc)
- **1** 在 Server Manager 中:在侧边栏上,单击服务器,然后单击 File Uploader。
- **2** 执行以下操作之一:
	- **•** 单击标准文件。
	- **•** 单击纸张特性档
- **3** 单击选择,然后浏览至想要上载的文件。
- **4** 选择文件,然后单击打开。
- **5** 单击上载。

# 进行区域设定

您可以更改 Command WorkStation 的语言和测量单位。

- **1** 在 Job Center 中:单击编辑 > 预置。
- **2** 单击地区。
- **3** 执行以下操作之一:
	- **•** 选择一种语言。
	- **•** 选择一种测量单位。
- **4** 单击确定。
- **5** 重新启动 Command WorkStation。

[在此处](https://learn.fiery.com/system101-m5)马上观看视频。

# Fiery 技术支持

Fiery 提供一系列自定进度的视频教程以及支持数据库来帮助您使用该软件。如果无法从任何 Fiery 网站找到 您需要的信息,请联系您的经销商或分销商,以获得帮助。

可通过以下资源获得帮助:

- **•** [在线学习](https://learning.fiery.com/)  简单易用、自己控制进度的互联网平台,提供培训视频和 PDF 文章,帮助您了解 Command WorkStation 的一些功能。
- **•** [Help.fiery.com](https://help.fiery.com/index/index.html)  当前和过去产品版本的所有文档的门户网站,包括技术概览、版本说明、受支持打印机/ 裁切机列表和许多受支持打印机的补充信息。
- **•** [Fiery Communities](https://communities.fiery.com) 帮您找到解决方案并与 Fiery 全球社区的专家交流意见并讨论产品。
- **•** Fiery 智能搜索 访问 Fiery Communities 内容和在线帮助的搜索工具,搜索任何 Command WorkStation 相关问题的答案。搜索图标位于 Job Center 窗口的左下角。

# 联系 Fiery 地区支持

技术支持联系信息因地区而异。 如果联系经销商或分销商以获取帮助,则您需要提供以下信息:

- **•** 软件版本名和版本号
- **•** 许可证信息
- **•** 打印机型号
- **•** 操作系统及其版本号
- **•** 安装的其他硬件和软件(例如病毒扫描程序)的详细信息
- **•** 执行以下操作之一:
	- 在 Job Editor 中, 单击帮助 > Fiery 技术支持。
	- **•** 在 [Fiery 网站](https://www.efi.com/support-and-downloads/product-support/)上,在产品搜索框中输入 Fiery XF。